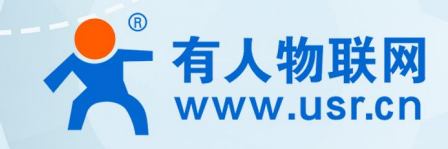

# **串口服务器** 中山脉穷奋 横明书<br>USR-N540

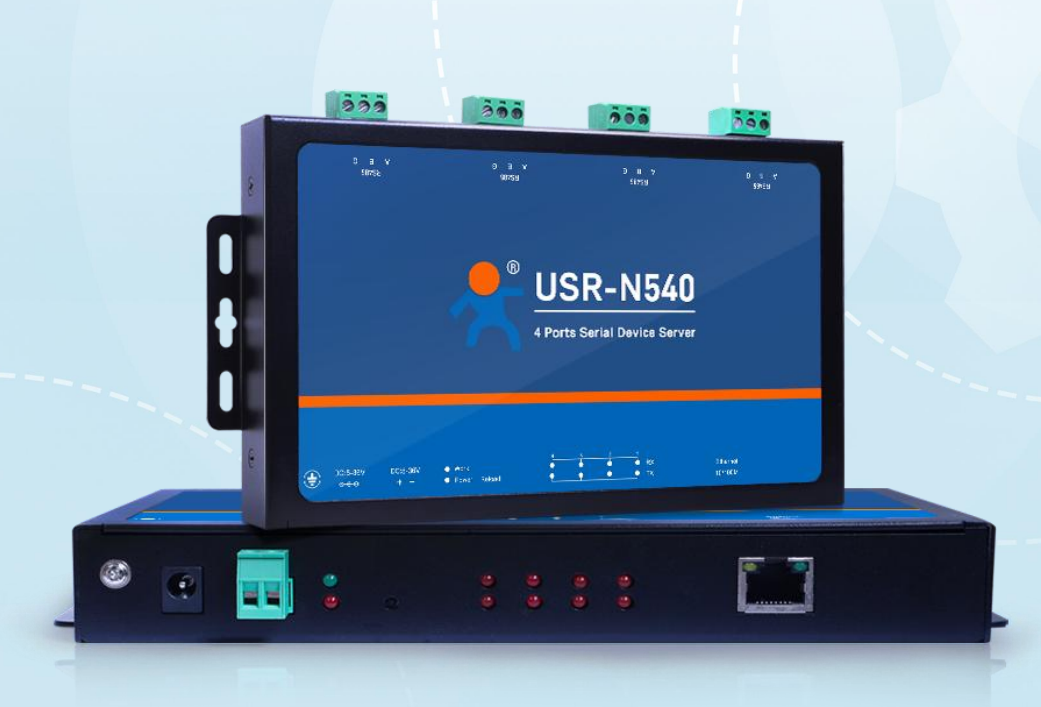

# **联网找有人**

可信赖的智慧工业物联网伙伴

# <span id="page-1-0"></span>**功能特点**

- 全新 ARM 内核,工业级工作温度范围,深度优化的 TCP/IP 协议栈
- 支持 4 路 RS485, 同时工作, 互不影响
- 支持 5-36V 宽电压输入, 具备防反接保护
- 支持双 Socket 模式
- 支持虚拟串口功能, 提供相应软件 (USR-VCOM)
- 支持静态 IP 地址或者 DHCP 自动获取 IP 地址
- 支持 Modbus 协议转换功能
- 支可靠的硬件防护,静电防护 (空气±15KV,接触±8KV)、浪涌 (±1KV)、脉冲群 (±1KV)
- 内置网页,可通过网页进行参数设置
- 支持通过网页、配置软件升级固件,固件更新更方便
- 支持 Keepalive 机制, 可快速探查死连接等异常并快速重连
- 硬件看门狗功能,死机自动重启,模块更加稳定可靠
- 支持 Websocket 功能, 实现最多 16 个 Websocket client 与任一串口的双向数据传输
- 支持串口和网络 AT 指令
- 支持 UDP 组播功能

# 目录

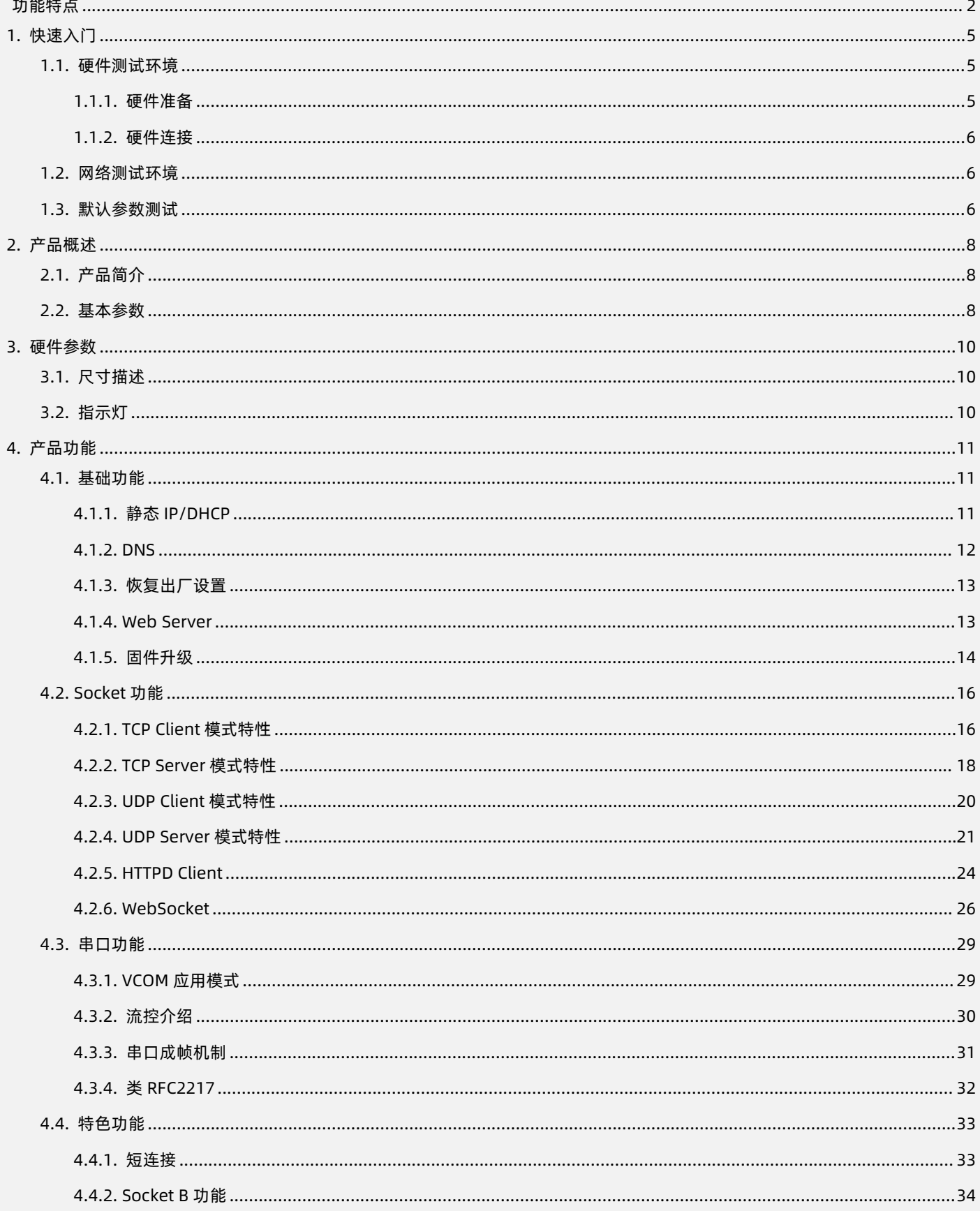

# USR-N540 说明书

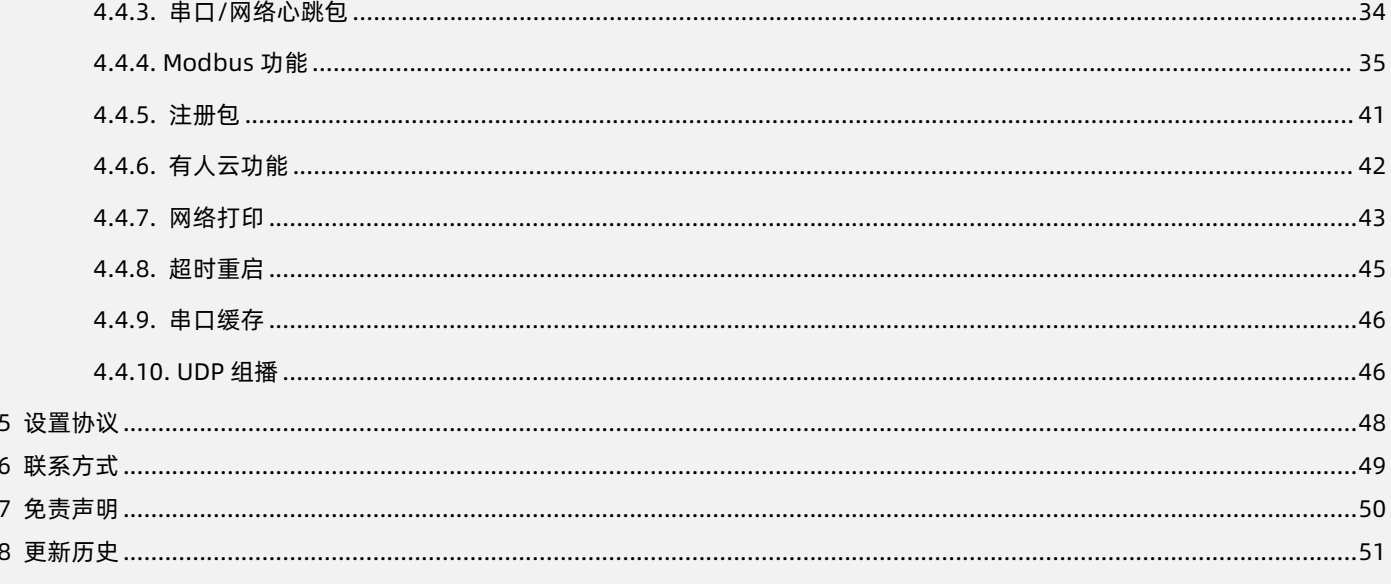

# <span id="page-4-0"></span>**1. 快速入门**

USR-N540 四串口服务器用于实现串口到以太网口的数据的双向透明传输。用户无需关心具体细节,服务器内部完成协议转换。串口 一侧实现串口数据的透明传输,以太网口一侧则是 TCP/IP 数据包,通过简单设置即可指定工作细节,四个串口相互独立。可以通过服务 器内部的网页进行,也可以通过设置软件进行设置,一次设置永久保存。

本章是针对产品 USR-N540 的快速入门介绍,建议用户系统的阅读本章并按照指示操作一遍, 将会对 N540 有一个系统的认识, 用户 也可以根据需要选择你感兴趣的章节阅读。针对特定的细节和说明,请参考后续章节。

如果在使用过程中出现问题,可以到官网参照我们的应用案例,也可以将问题提交到我们的用户支持中心:

#### **<http://im.usr.cn>**

除此说明书外,我们同时提供了基于本产品的 AT 指令集、规格书等资料,方便用户设计参考。 下载地址[:https://www.usr.cn/Product/328.html](https://www.usr.cn/Product/328.html)

#### <span id="page-4-1"></span>1.1. 硬件测试环境

#### 1.1.1. 硬件准备

- <span id="page-4-2"></span>DC12V(或 5V) 1A 电源一个
- 串口线(母对母)一根
- 网线一根
- USR-N540 一个
- 电脑一台

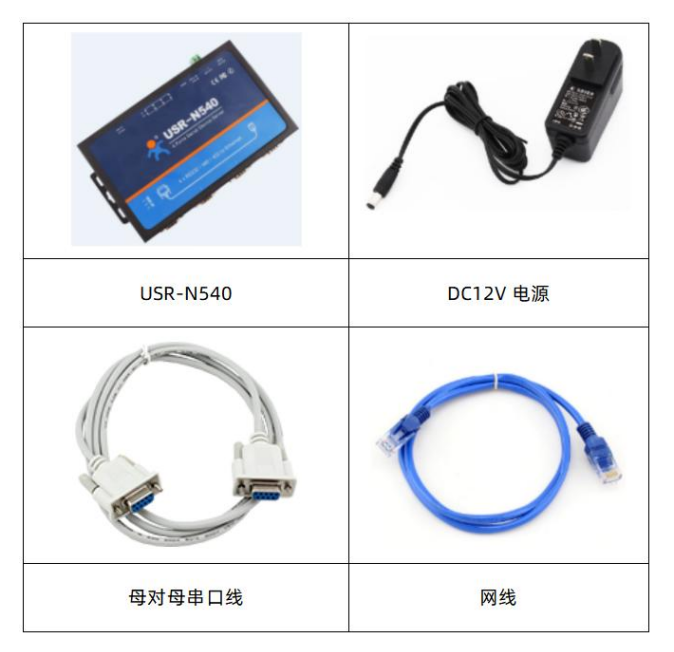

#### **图 1 硬件准备材料**

- 1. 测试目的
- 快速了解 USR-N540,对 USR-N540 有个基本的认知。
- 测试产品有无质量问题。
- 2. 数据流向

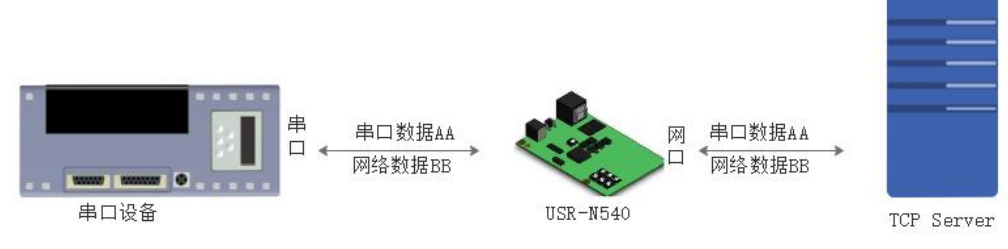

#### **图 2 传输数据流量**

#### <span id="page-5-0"></span>1.1.2. 硬件连接

为了测试串口到网络的通讯转换, 我们将 N540(USR-N540, 以下简称 N540)的串口通过串口线 (或 USB 转串口线) 与计算机相连接, 通过网线将 N540 的网口和 PC 的网口相连接,检测硬件连接无错误后,接入我们配送的电源适配器,给 N540 供电。

#### <span id="page-5-1"></span>1.2. 网络测试环境

为了防止很多用户在应用中出现的搜索不到,ping 不通,还有打不开网页等问题。在硬件连接好之后,使用之前,先对电脑进行如下 内容的检测。

- 1) 关闭电脑的防火墙和杀毒软件(一般在控制面板里)。
- 2) 关闭与本次测试无关的网卡,只保留一个本地连接。
- 3) 对于服务器直连 PC 的情况, 必须要给你的电脑设置一个静态的, 与 N540 的 IP 在同一个网段的 IP, 比如: 192.168.0.201。

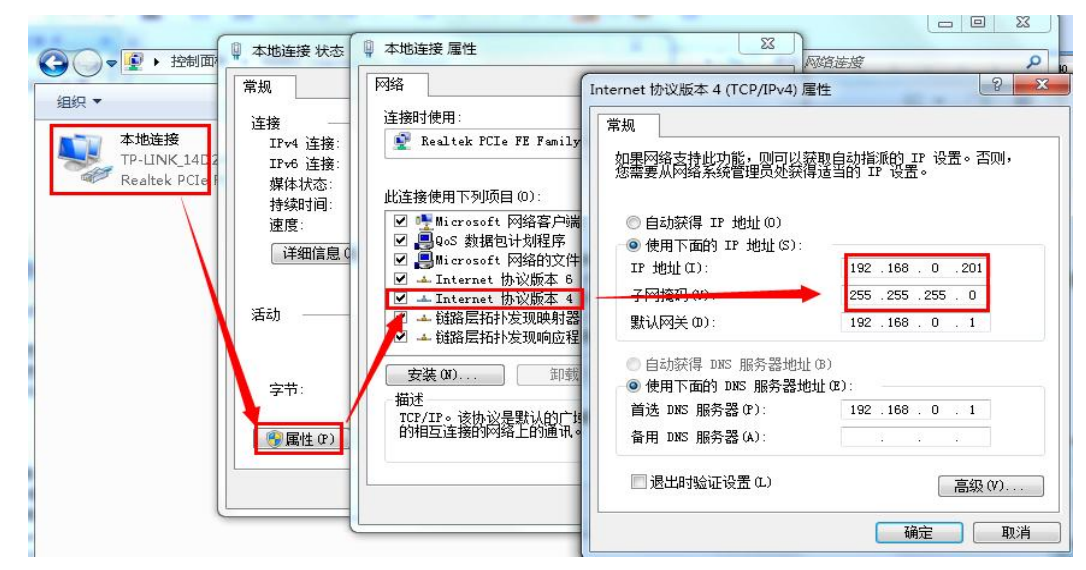

**图 3 PC 机本地连接设置**

**设备默认参数**

<span id="page-5-2"></span>1.3. 默认参数测试

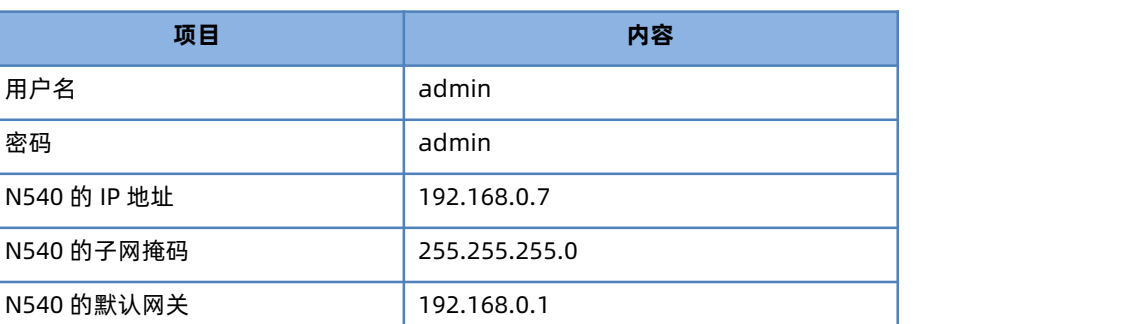

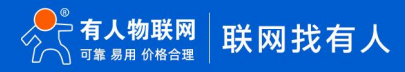

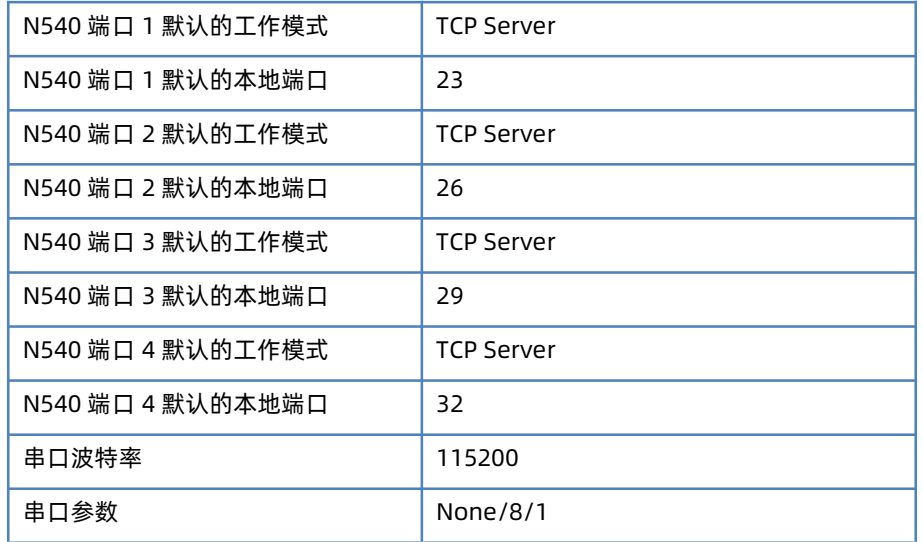

数据传输测试

上述步骤确认无误后,就可以进行串口与以太网口之间的双向通信了,操作步骤如下:

- 1) 打开测试软件"USR-TCP232-Test.exe", 按照图 3 连接好硬件。
- 2) 网络设置区选择 TCP Client 模式, 服务器 IP 地址输入 192.168.0.7, 服务器端口号输入 23 (确定硬件连接串口为串口 1), 点 击连接建立 TCP 连接, 串口波特率设置为 115200, 串口参数设置为 None/8/1, 点击打开, 打开串口。

至此,我们就可以在串口和网络之间进行数据收发测试了,串口到网络的数据流向是:计算机串口->N540 串口->N540 以太网口-> 计算机网络;网络到串口的数据流向是:计算机网络->N540 以太网口->N540 串口->计算机串口。具体演示如下图所示:

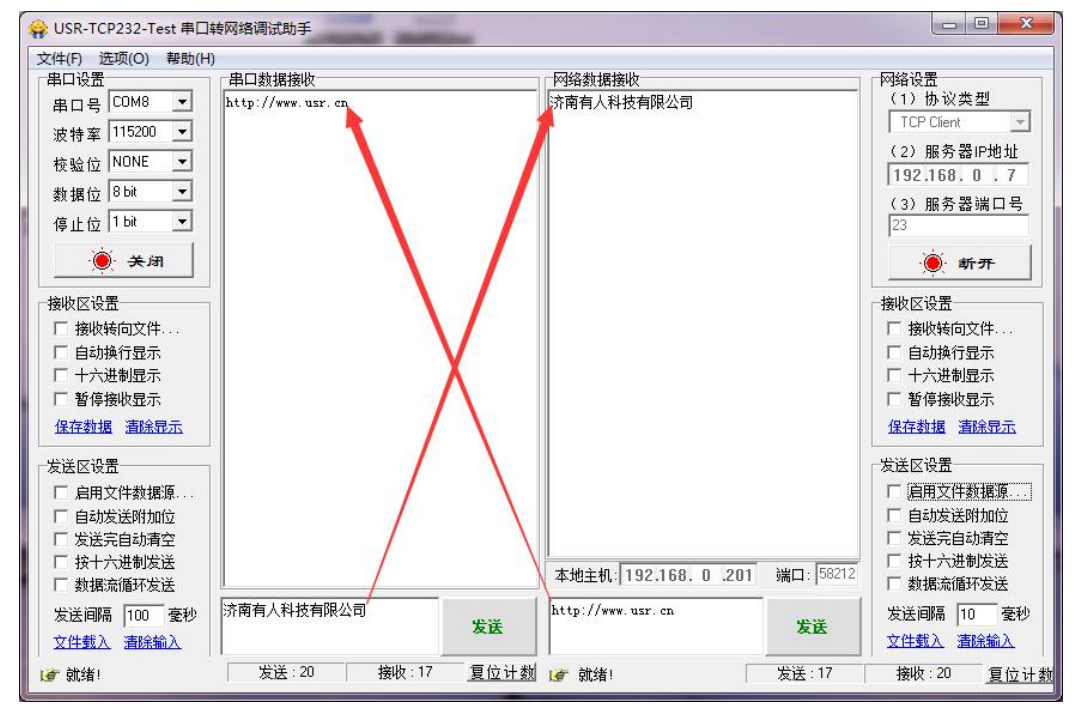

#### **图 4 默认参数测试**

**①**有人网络调试助手下载连接**:<http://www.usr.cn/Download/27.html>**

# <span id="page-7-0"></span>**2. 产品概述**

2.1. 产品简介

<span id="page-7-1"></span>四串口服务器 USR-N540,是用来将 TCP/UDP 数据包与 RS485 接口实现数据透明传输的设备。

独特的工业功能支持,支持 Modbus 网关功能,更加方便工业现场使用。

支持网络打印,打印机行业使用更加方便。

独特的硬件看门狗机制,抗干扰能力更强,彻底拒绝假死。

本串口服务器内部搭载 ARM 处理器, 功耗低, 速度快, 稳定性高。

内部集成了深度优化的 TCP/IP 协议栈,用户利用它可以轻松完成嵌入式设备的网络功能,节省人力物力和开发时间,使产品更快的 投入市场,增强竞争力。

<span id="page-7-2"></span>2.2. 基本参数

**电气参数**

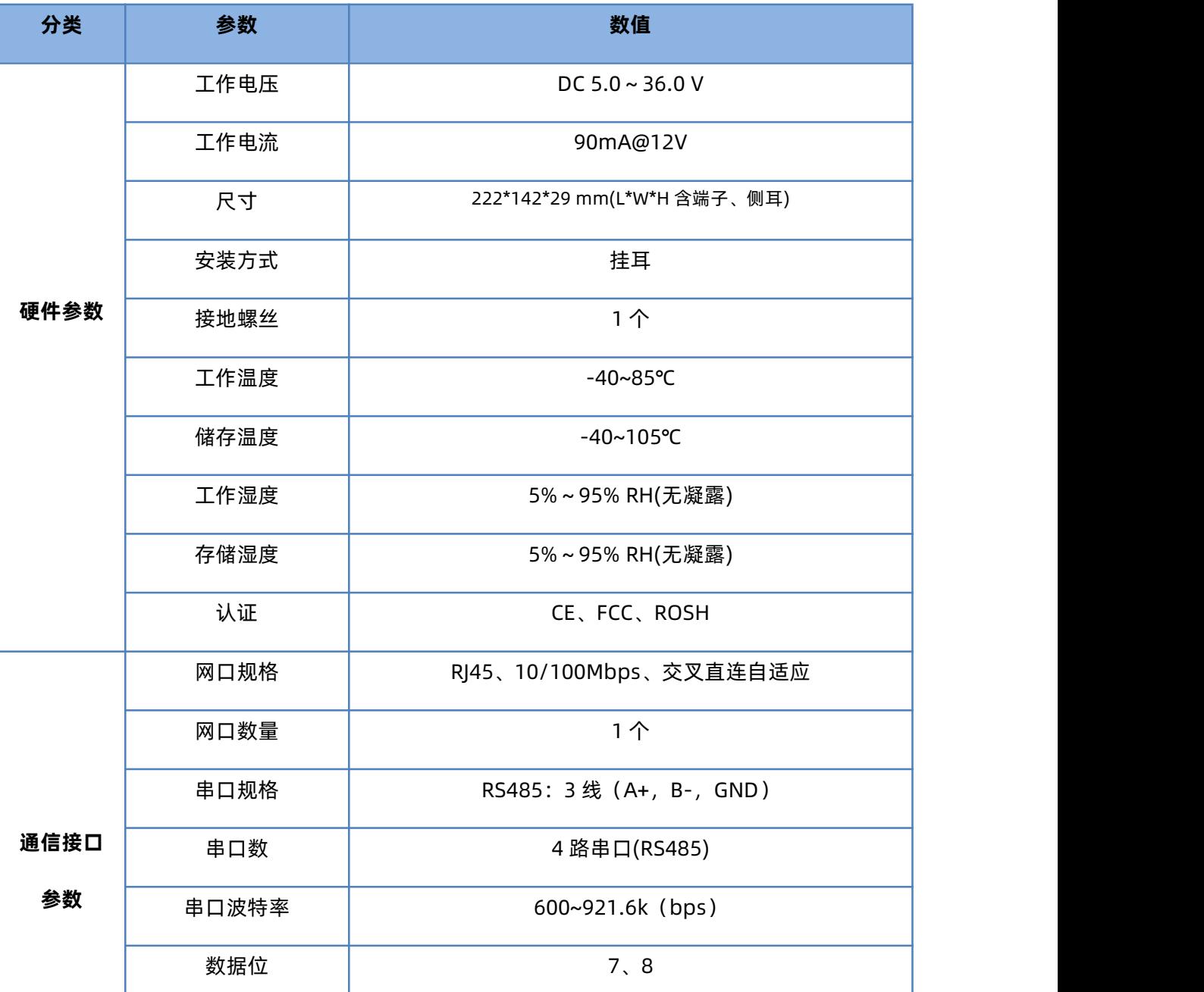

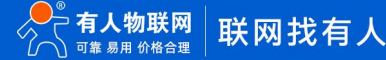

ı

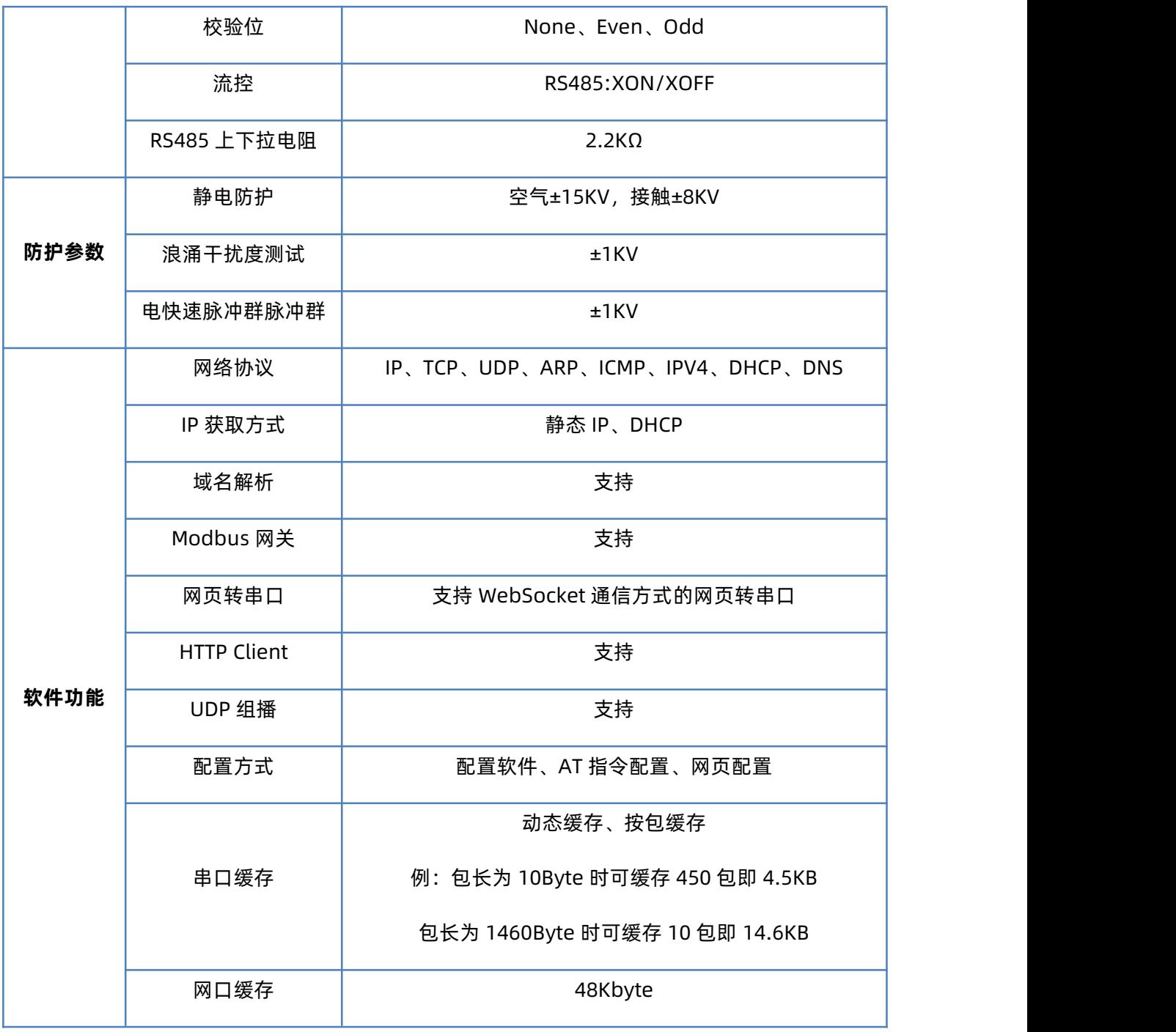

# <span id="page-9-0"></span>**3. 硬件参数**

## <span id="page-9-1"></span>3.1. 尺寸描述

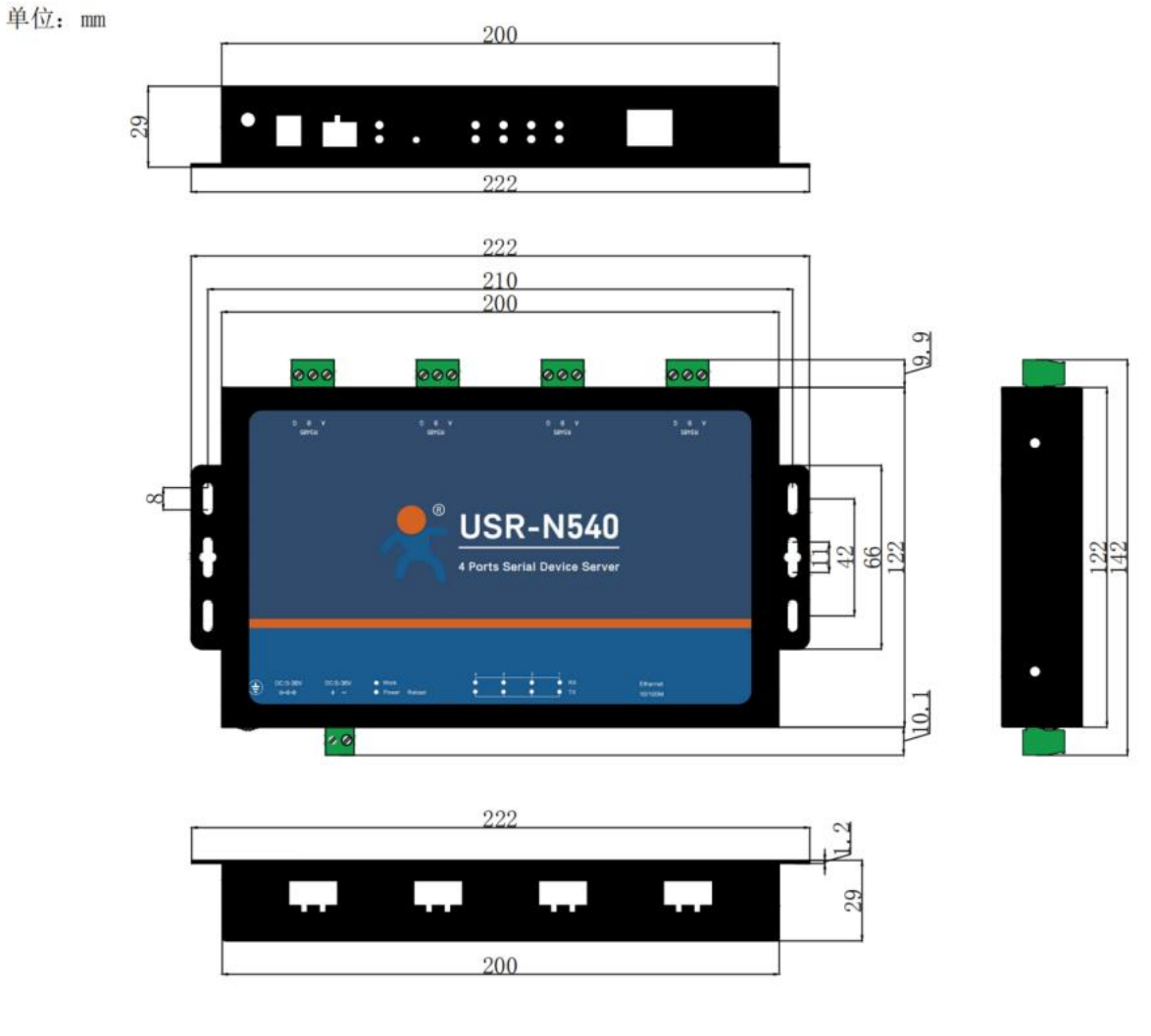

**图 5 N540 尺寸图**

#### <span id="page-9-2"></span>3.2. 指示灯

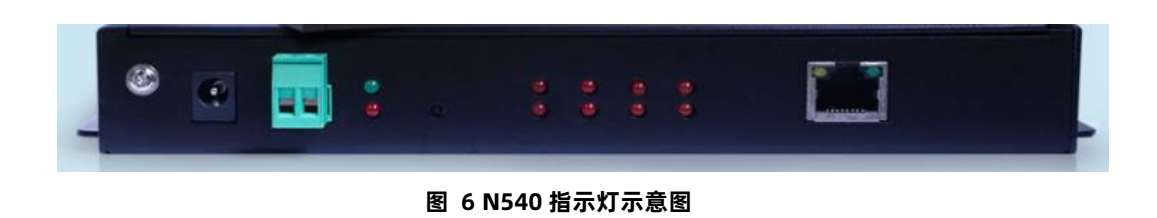

- 1) POWER:电源指示灯,只要电源连接正常,指示长灯亮。
- 2) WORK: Work 指示灯, N540 工作状态指示灯, N540 正常工作, 指示灯闪亮。
- 3) TX1: 串口 1 发送指示灯
- 4) RX1: 串口 1 接收指示灯
- 5) TX2:串口 2 发送指示灯
- 6) RX2:串口 2 接收指示灯
- 7) TX3:串口 3 发送指示灯
- 8) RX3:串口 3 接收指示灯
- 9) TX4:串口 4 发送指示灯
- 10) RX4:串口 4 接收指示灯

# <span id="page-10-0"></span>**4. 产品功能**

本章介绍一下 USR-N540 所具有的功能,下图是模块的功能的整体框图,可以帮助您对产品有一个总体的认识。

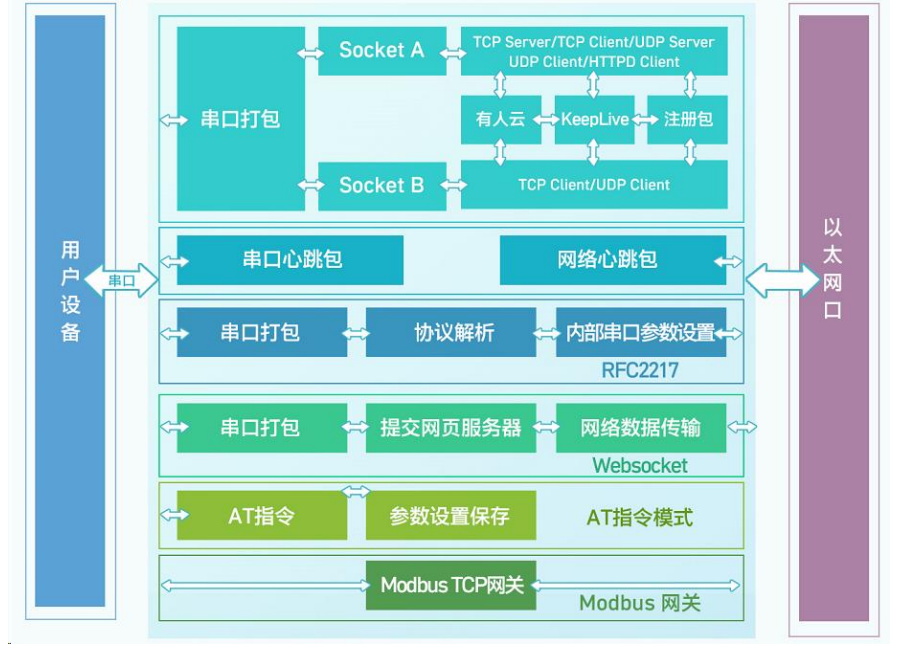

**图 7 N540 功能框图**

#### <span id="page-10-1"></span>4.1. 基础功能

4.1.1. 静态 IP/DHCP

<span id="page-10-2"></span>模块的 IP 可以有两种设置方式,一种是静态 IP,一种是 DHCP。

静态 IP 是需要用户手动设置,设置的过程中注意同时写入 IP、子网掩码和网关,静态 IP 适合于需要对 IP 和设备进行统计并且要一一 对应的场景,设置时注意 IP 地址、子网掩码、网关的对应关系。使用静态 IP 需要对每个模块进行设置, 并且确保 IP 地址在该局域网内部 和其他网络设备不重复。

DHCP 主要作用是从网关主机动态的获得 IP 地址、Gateway 地址、DNS 服务器地址等信息,从而免去设置 IP 地址的繁琐步骤。适用 于对 IP 没有什么要求, 也不强求要 IP 跟模块一一对应的场景。

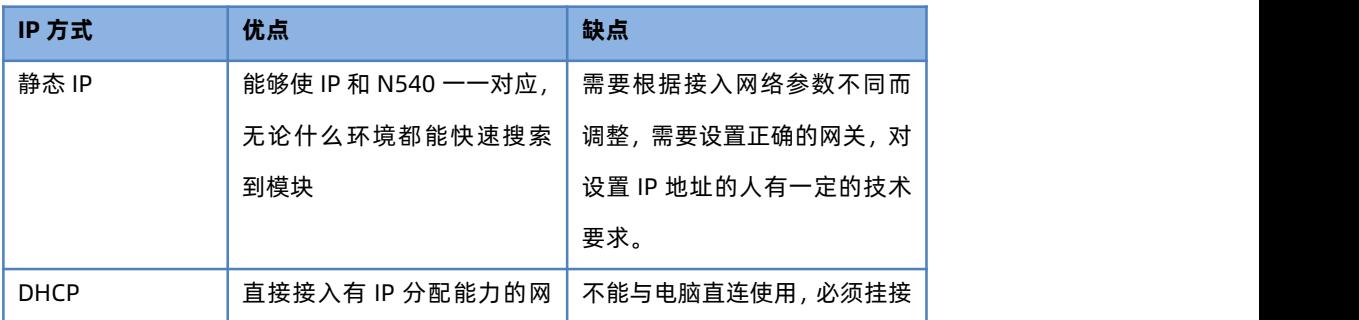

#### 表 1 **DHCP 静态 IP 优缺点对比**

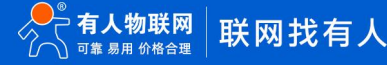

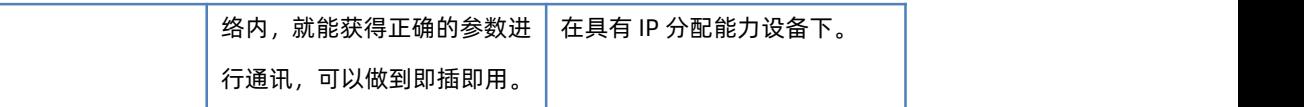

注: N540 在直连电脑时不能设置为 DHCP, 一般电脑不具备 IP 地址分配的能力, 如果 N540 设置为 DHCP 直连电脑, 会导致 N540 处于等待分配 IP 地址的状态,如果 N540 一直没有获得 IP 地址, 会从 169.254.0.0/16 这个自动保留的私有 IP 地址中选用一个 IP 地 址,并且每隔 5 分钟重新广播一次,如果收到某个服务器的响应,则继续 IP 租用过程。

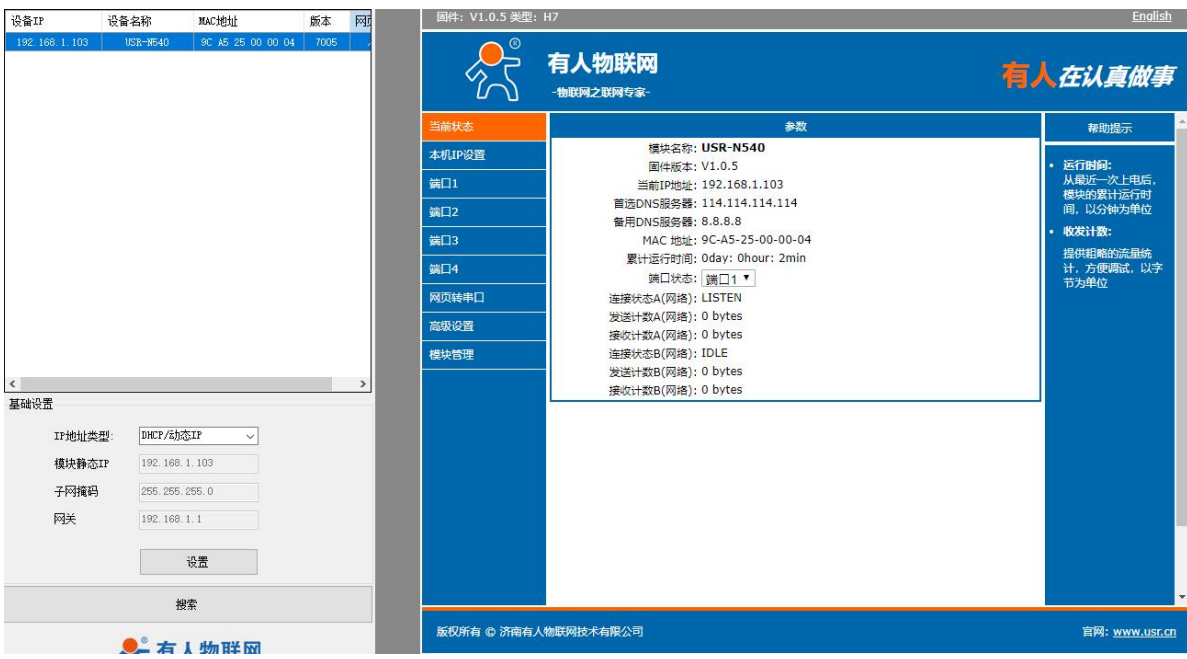

**图 8 DHCP/静态 IP**

默认是静态 IP, IP 为 192.168..0.7。

参考 AT 指令:

表 2 **静态 IP/DHCP AT 指令举例**

| 指令名称    | 描述                               |
|---------|----------------------------------|
| AT+WANN | 设置和查询 N540 的 IP 获方式,IP/子网掩码/网关参数 |

# <span id="page-11-0"></span>4.1.2. DNS

N540 工作在客户端模式下,可以支持访问域名。域名长度必须小于 64 字节。当连接不上目标服务器之后,模块将会持续的周期性的 解析该域名。

当服务器的 IP 地址为非固定的 IP 地址时,可以尝试使用域名解析功能,这样无论服务器 IP 地址怎么改变,只要对应的域名不变,N540 的设置参数就不需要改变。

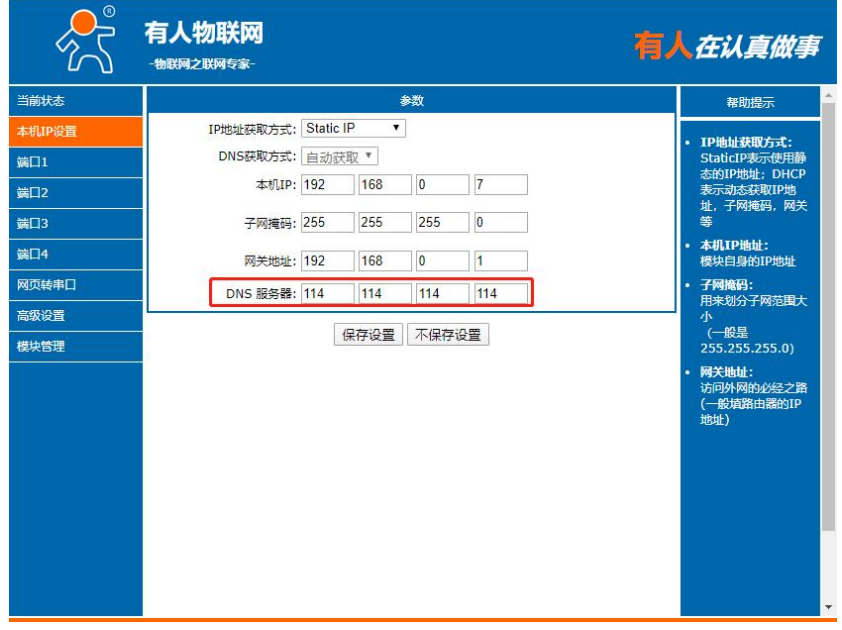

**图 9 设置 DNS 服务器地址**

参考 AT 指令:

表 3 **DNS AT 指令举例**

| 指令名称   |                        |
|--------|------------------------|
| AT+DNS | 设置和查询 N540 的 DNS 服务器地址 |

<span id="page-12-0"></span>4.1.3. 恢复出厂设置

**硬件恢复出厂设置**:模块能够通过硬件恢复出厂设置,按下 Reload 按键,保持 Reload 按下状态并在 3-15s 后松开,即可硬件恢复 出厂设置。

软件恢复出厂设置: 通过设置软件, 可以软件恢复出厂设置。

**网页恢复出厂设置**: 通过网页进入模块管理, 点击恢复出厂设置按钮, 可以恢复出厂设置。

<span id="page-12-1"></span>**AT 指令恢复出厂设置**:AT 指令模式下,发送指令 AT+RELD,加回车,收到正确回复+OK 时,即恢复出厂设置。

4.1.4. Web Server

N540 带内置的网页服务器,与常规的网页服务器相同,用户可以通过网页设置参数也可以通过网页查看模块的相关状态,网页服务 器默认使用 80 端口,另外 N540 提供了这个端口的修改功能,修改之后,可以通过其他的端口来访问内置网页。方便局域网内用 80 端口 受限而不能进行访问的情况出现。

1. 查看 N540 工作状态

累计运行时间:通过累计运行时间可以判断模块运行时间以及判断运行过程中是否重启。

连接状态 A (网络): 通过连接状态可以反应出 N540 模块处于何种状态,

连接状态分为: IDLE、LISTEN、CONNECTING、CONNECTED、ERROR

- IDLE:连接处于初始状态,没有开始连接或者监听,比如短连接的等待连接状态,或者模块初始化状态。
- LISTEN: 模块作为 TCP Server 时, 处于监听等待连接接入状态。
- CONNECTING: 模块作为 TCP Client 正在向 TCP Server 发起连接状态。
- CONNECTED: 模块 TCP 连接已经建立。
- CONNECTED (n): 模块作为 TCP Server, 已经连接了 TCP Client 的个数。
- ERROR: 模块处于异常断开状态。

**发送数据 A(网络)**:累计 N540 通过 SocketA 发送多少数据到外网;

**接收计数 A(网络)**:累计有多少数据通过 SocketA 从网络发向模块;

SocketB 的连接状态和计数同上。

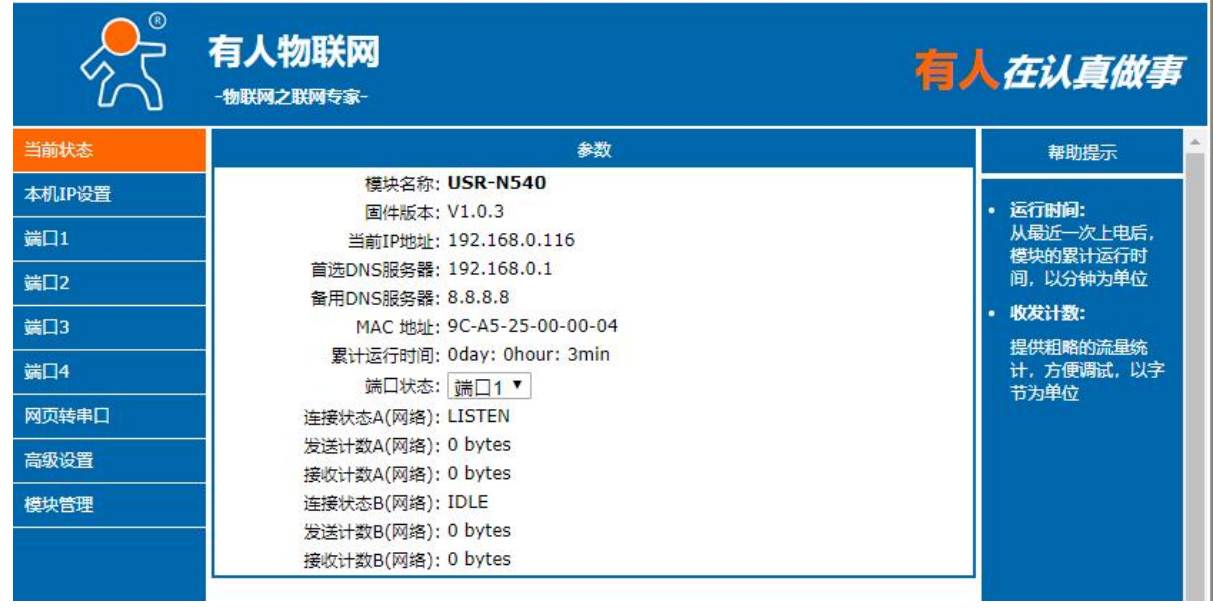

**图 10 N540 工作状态**

#### <span id="page-13-0"></span>4.1.5. 固件升级

N540 升级固件的方式为网页升级和设置软件升级, 网络升级固件简单方便, 通过升级固件, 可以获得更多前沿的运用。具体升级方 法如下:

- 1) 固件升级使用有线网络升级,模块和电脑同时连接路由器或者模块直接连接电脑两种方式均可。升级过程中保持电脑仅有一个 IP。
- 2) 硬件连接好之后, 通过设置软件升级固件, IP 和 MAC 地址不要更改, 设置好固件路径, 然后点击升级固件。
- 1、设置软件升级:

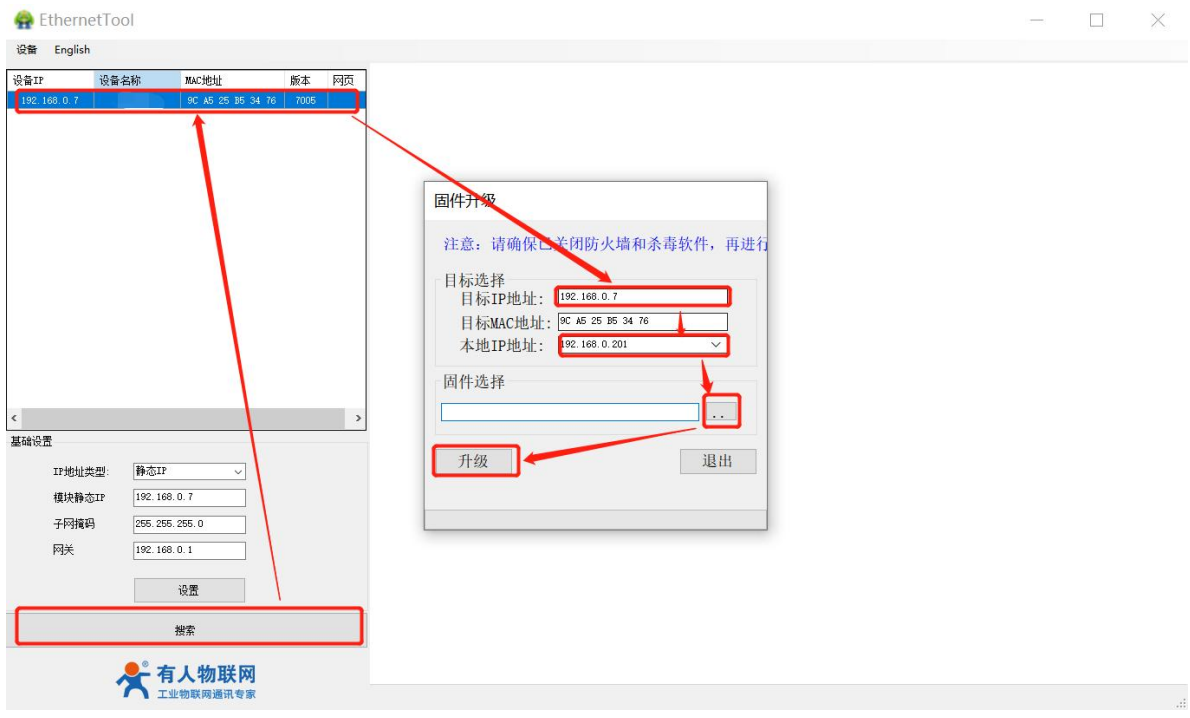

#### **图 11 设置软件固件升级**

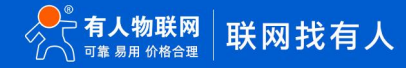

升级时有进度条,当进度条达到 100%时,会提示升级成功,观察 work 灯, 间隔 0.5S 正常闪烁, 升级完成。此时点击退出, 重 新搜索模块。

2、网页升级

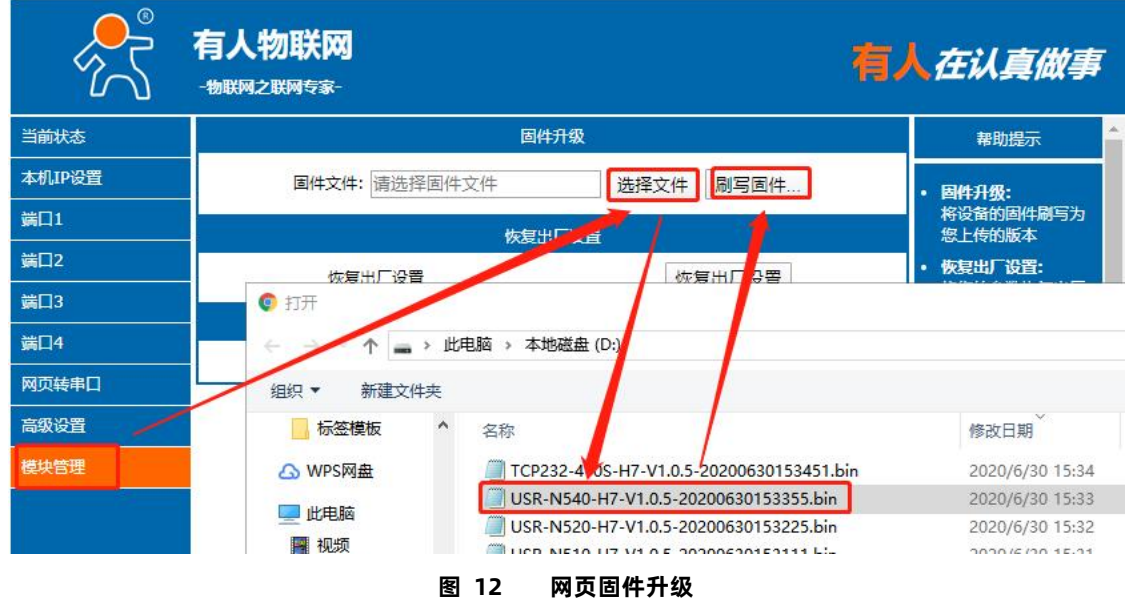

使用网页升级,可以根据设备 IP 登录网页, 然后点击模块管理, 选择文件对应固件存放的路径。双击鼠标左键, 会看到路径填充到固件文件框中,然后点击刷写固件即可。

如果固件下载成功,会有以下提示,点击确定,固件下载成功。

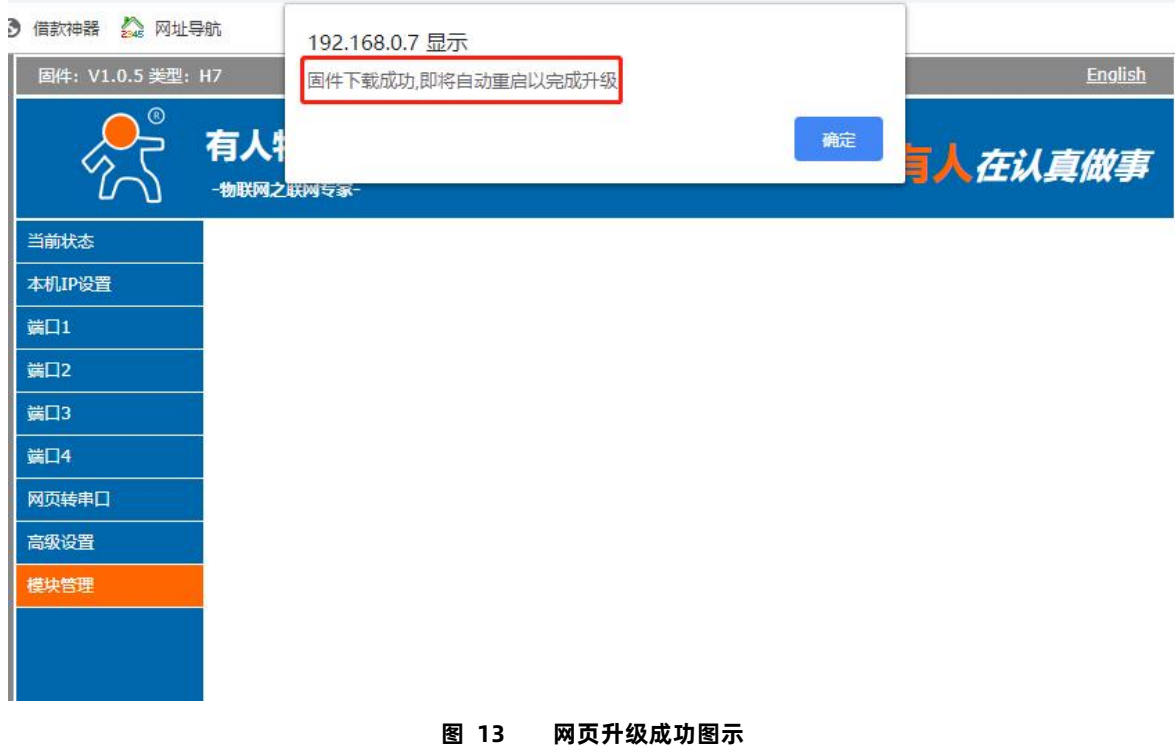

#### 4.2. Socket 功能

<span id="page-15-0"></span>N540 支持双 Socket 模式, 即一个串口对应两路 socket。通过网页/AT 指令设置参数能够设置 N540 的两路 Socket 工作模式。 Socket A:支持 TCP Client、TCP Server、UDP Client、UDP Server、Httpd Client

Socker B:支持 TCP Client、UDP Client

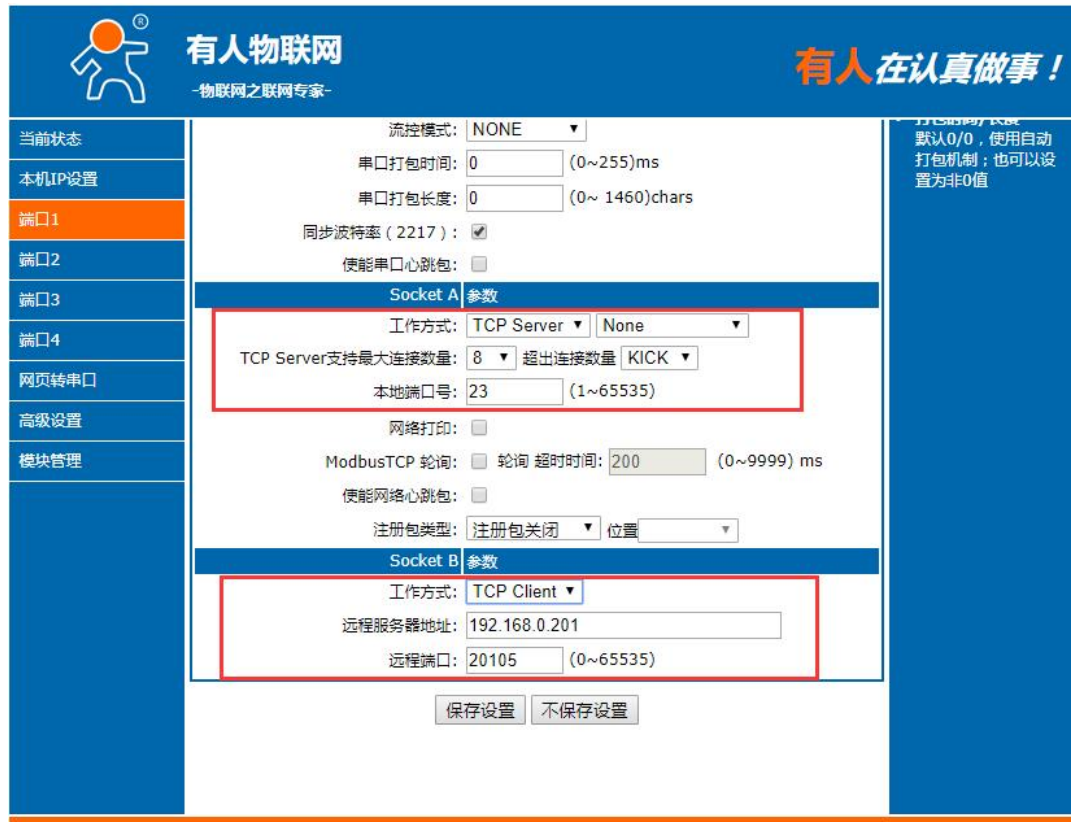

**图 14 Socket A/SocketB 设置方法**

参考 AT 指令集:

表 4 **工作模式设置 AT 指令**

| 指令名称      | 描述                            |
|-----------|-------------------------------|
| AT+SOCKA1 | 设置 N540 SOCKA 通讯协议/目标 IP/目标端口 |
| AT+SOCKB1 | 设置 N540 SOCKB 通讯协议/目标 IP/目标端口 |

#### <span id="page-15-1"></span>4.2.1. TCP Client 模式特性

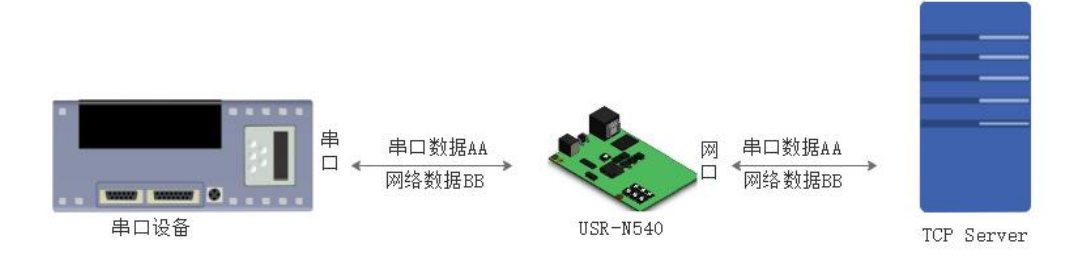

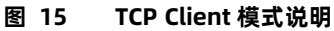

1) TCP Client 为 TCP 网络服务提供客户端连接。主动发起连接并连接服务器, 用于实现串口数据和服务器数据的交互。根据 TCP 协议的相关规定,TCP Client 是有连接和断开的区别,从而保证数据的可靠交换。

- 2) N540 做 TCP Client,需要连接 TCP Server,需要关注的参数:目标 IP/域名和目标端口号,目标 IP 可以是本地同一局域网的 设备,也可以是不同局域网的 IP 地址或者跨公网的 IP,如果连接跨公网的服务器,那么要求服务器具有公网 IP 或者是域名。
- 3) N540 做 TCP Client 会主动连接目标 IP 的目标端口,不会接受其他连接请求。
- 4) N540 做 TCP Client, 需要把 N540 的本地端口号设置成 0, 这样 N540 就能以随机端口号访问服务器, 可以解决因服务器判断 连接状态异常,屏蔽 N540 发出的重连请求而导致重连失败的情况。
- 5) TCP Client 通讯实例:
	- $\widehat{10}$  设置 N540 工作方式为 TCP Client 可以通过网页设置, 进入内置网页设置目标 IP 为: 192.168.0.95, 远程端口号为: 20108, 并点击"保存设置",并重启模块。

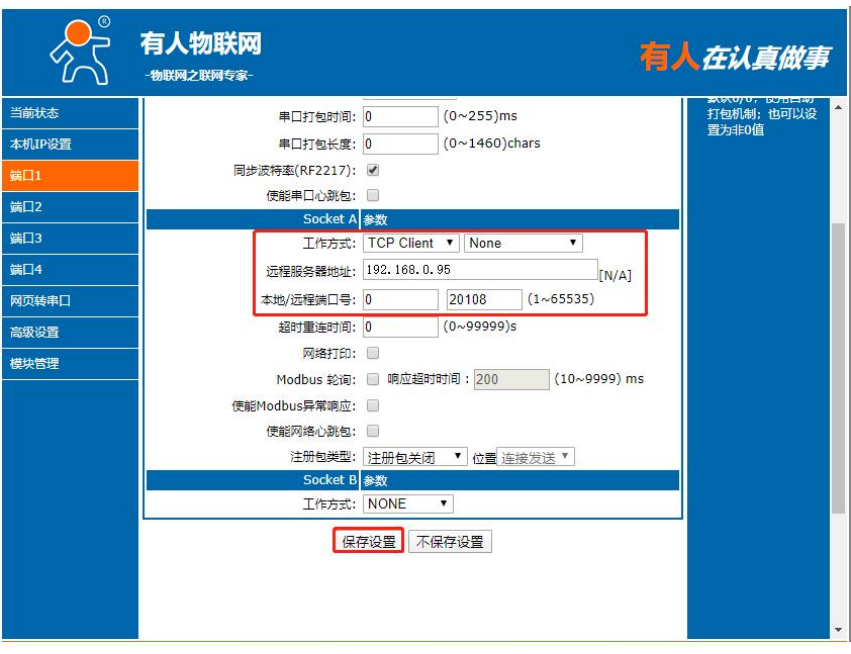

**图 16 TCP Client 网页设置**

- $\odot$  需要连接 PC 端的 TCP Server,该 PC 的 IP 为 192.168.0.95, 监听的端口号为 20108, 测试软件网络端显示连接信息: 192.168.0.7:49154(随机分配的端口号)。
- 3 设置正确的串口参数,点击打开串口,点击发送,接收到双向透传的数据。

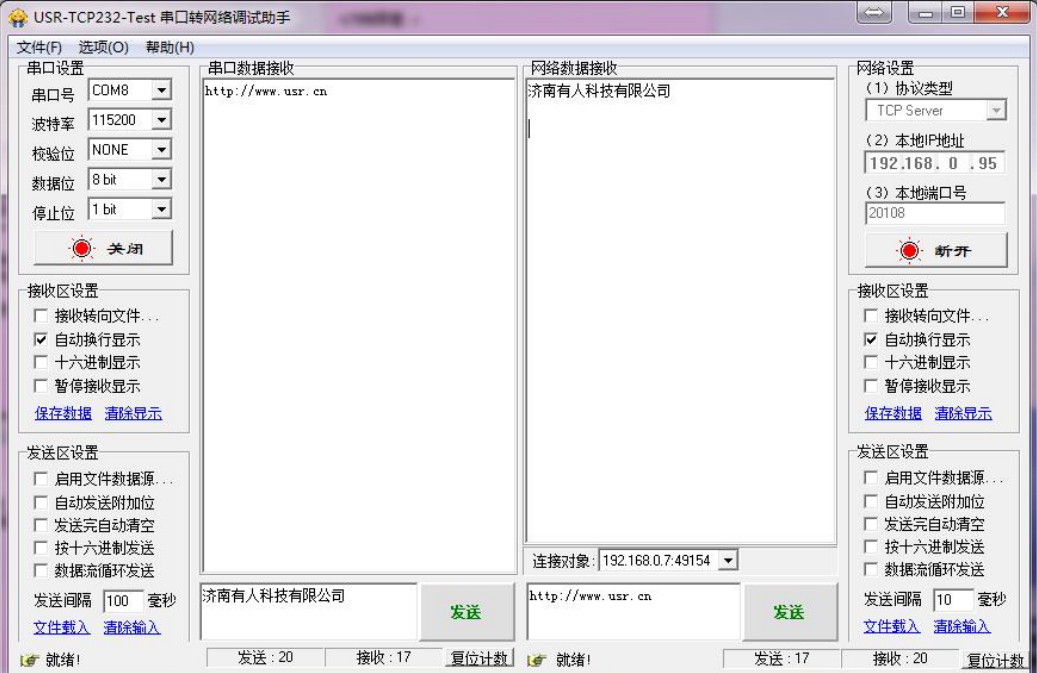

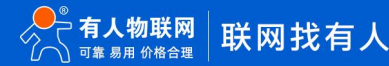

#### **图 17 TCP Client 软件设置**

#### 有关 AT 指令:

表 5 **TCP Client 设置 AT 指令举例**

| 指令名称      | 描述                            |
|-----------|-------------------------------|
| AT+SOCKAn | 设置 N540 SOCKA 通讯协议/目标 IP/目标端口 |
| AT+SOCKBn | 设置 N540 SOCKB 通讯协议/目标 IP/目标端口 |

#### 4.2.2. TCP Server 模式特性

<span id="page-17-0"></span>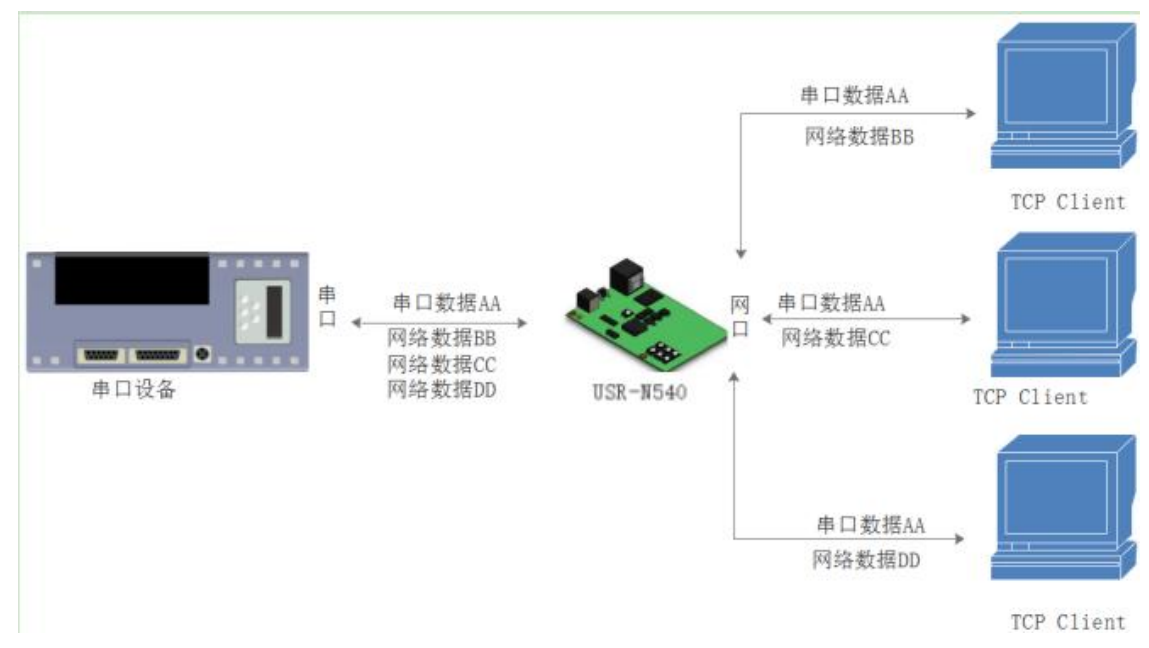

**图 18 TCP Server 模式说明**

- 1) TCP Server 即 TCP 服务器,监听网络连接并建立连接,通常用于局域网内与 TCP 客户端的通信。同 TCP Client 一样有连接和 断开的区别,保证数据的可靠交换。 在 TCP Server 模式下,N540 监听设置的本机端口,有连接请求时响应并创建连接,串口收到数据后,同时发送给所有与 N540 建立连接的设备。
- 2) N540 做 TCP Server 的情况下,最多可以接受 16 个 Client 连接。
- 3) N540 做 TCP Server, 主动监听本地的端口号, 不会对接入的 IP 和端口号进行监测, 当连接超过最大数量时, 主动踢掉最旧的 连接。
- 4) 通讯实例

设置 N540 工作方式为 TCP Server,本地端口号为 23,打开测试软件,模式为 TCP Client 写入目标 IP 和目标端口号,点击连 接,双向透传测试。

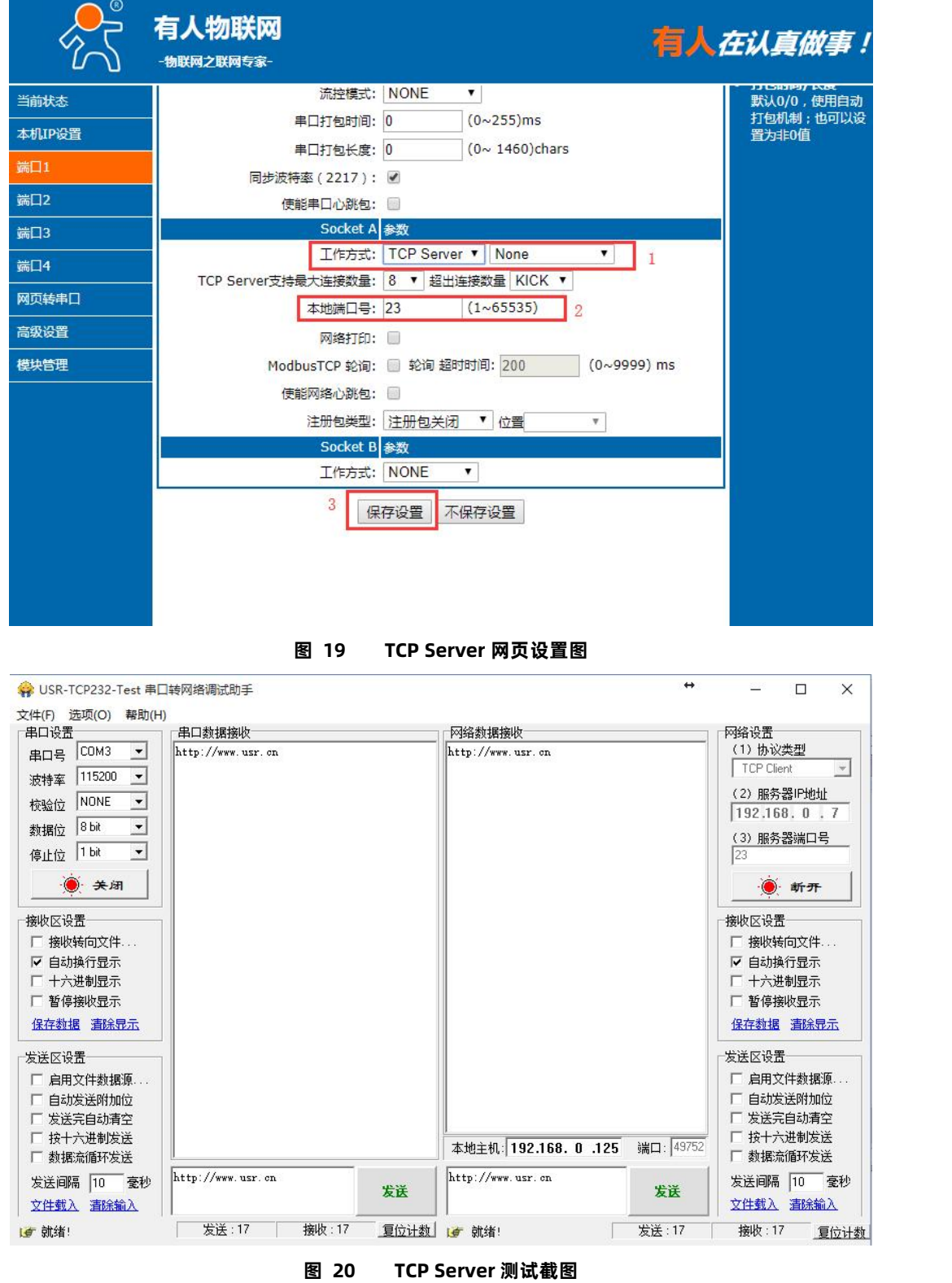

#### 有关 AT 指令:

#### 表 6 **TCP Server 设置 AT 指令举例**

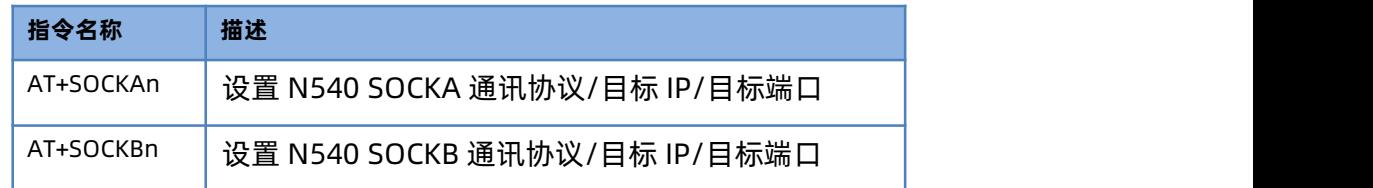

#### <span id="page-19-0"></span>4.2.3. UDP Client 模式特性

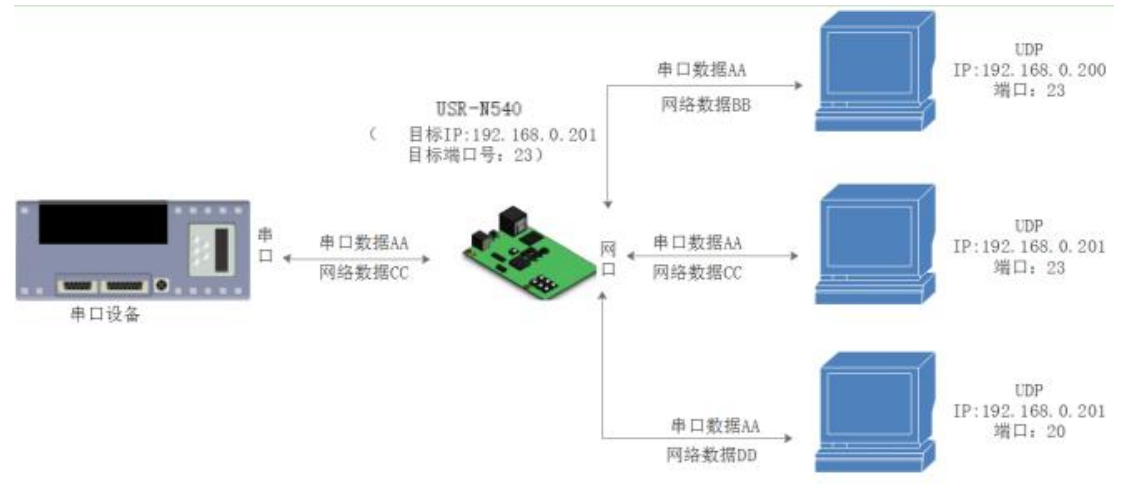

**图 21 UDP Client 模式说明**

- 1) UDP Client 一种无连接的传输协议,提供简单不可靠信息传送服务。没有连接的建立和断开,通常用于对丢包率要求不高,数 据包小且发送频率较快,并且数据要传向指定的 IP 的数据传输场景。
- 2) UDP Client 模式下, N540 只会与目标 IP 的目标端口通讯, 如果数据不是来自这个通道, 则数据不会被 N540 接收。
- 3) 通讯案例:
	- $\widehat{10}$  需要建立一个 UDP, 该 PC 的 IP 为 192.168.0.95, 监听的端口号为 23
	- 2 设置 N540 为 UDP Client 模式,目标端口为 23
	- $\widehat{A}$  先点击串口发送,接收到数据后,测试软件的目标 IP 和目标端口号变为 N540 的 IP 和端口号,然后点击网络发送,发送数 据到串口

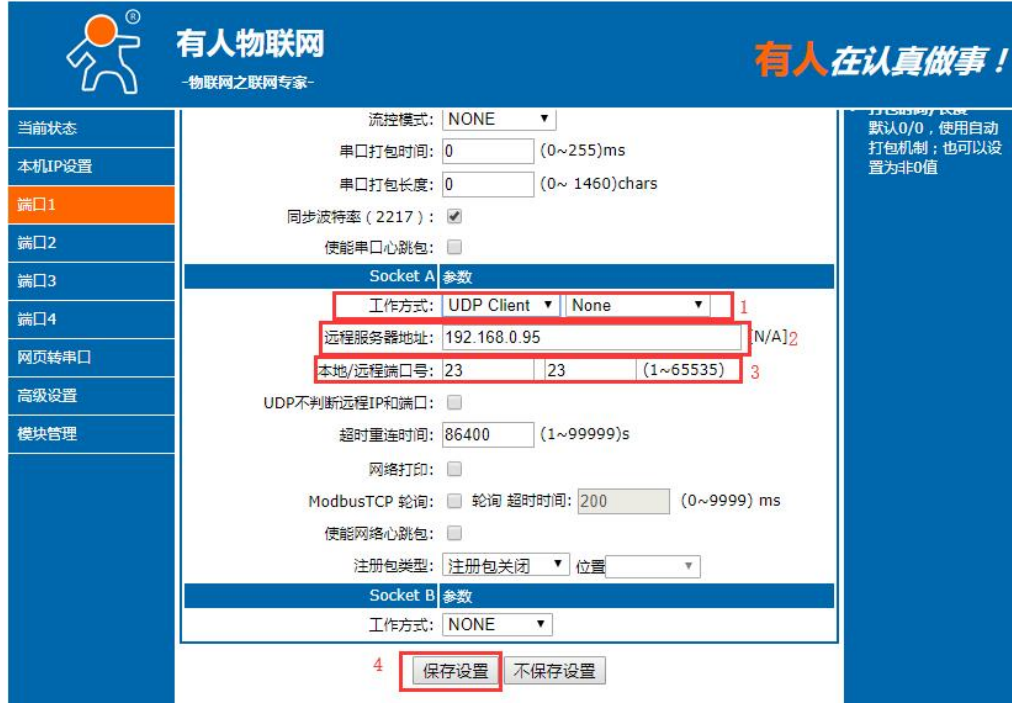

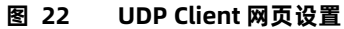

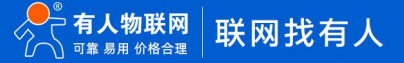

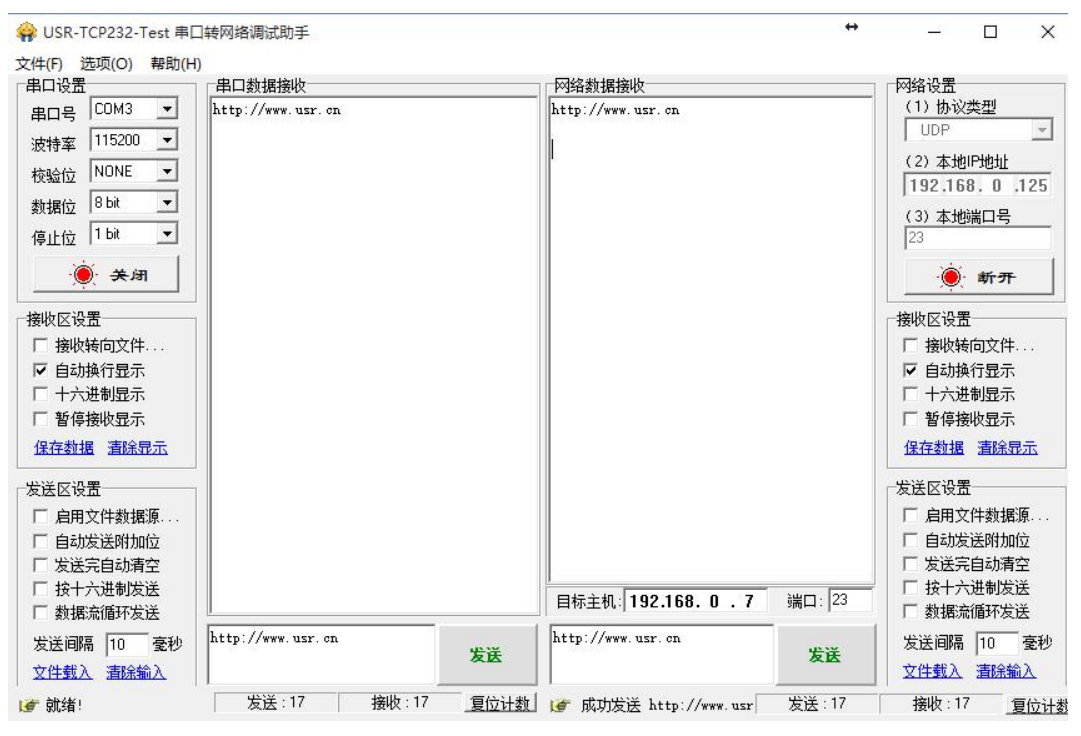

**图 23 UDP Client 测试截图**

参照 AT 指令

表 7 **UDP Client 设置 AT 指令举例**

| 指令名称      | 描述                            |  |  |
|-----------|-------------------------------|--|--|
| AT+SOCKAn | 设置 N540 SOCKA 通讯协议/目标 IP/目标端口 |  |  |
| AT+SOCKBn | 设置 N540 SOCKB 通讯协议/目标 IP/目标端口 |  |  |

<span id="page-20-0"></span>4.2.4. UDP Server 模式特性

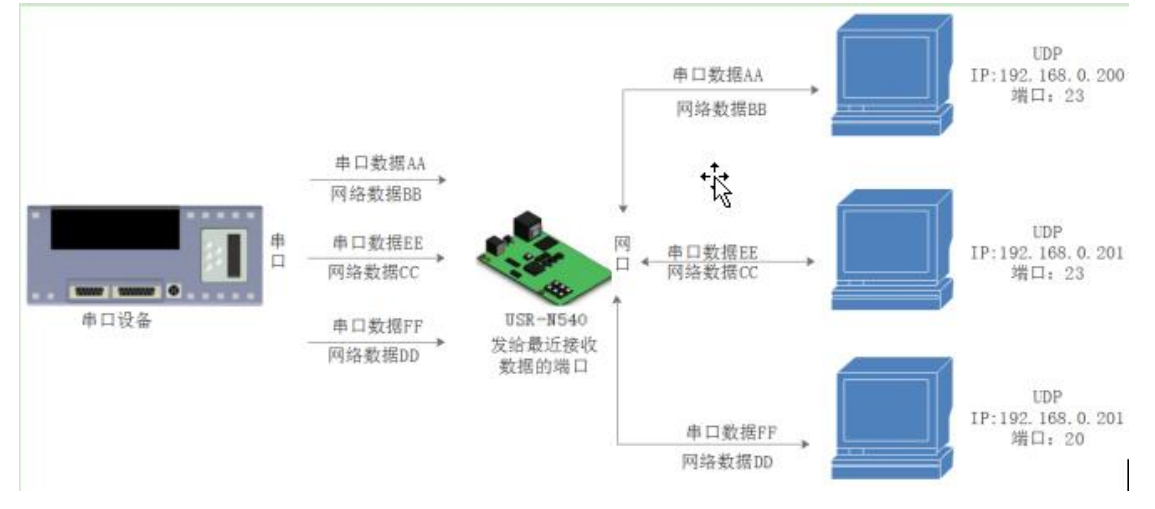

**图 24 UDP Server 模式说明**

- 1) UDP Server 是指在普通 UDP 的基础上不验证来源 IP 地址,每收到一个 UDP 数据包后,都将目标 IP 改为数据来源 IP 和端口 号,回复数据时,发给最近通讯的那个 IP 和端口号。
- 2) 通讯实例:
- 1 设置 N540 为 UDP Server 模式, 本地端口为 23
- $\bigcirc$  打开两个测试软件,工作方式设置为 UDP,目标 IP 设为 N540 的 IP,目标端口改为 N540 的本地端口号,点击发送,串口会收 到发送的数据,点击串口发送,测试软件只会有最近一个和 N540 的通信的软件收到数据

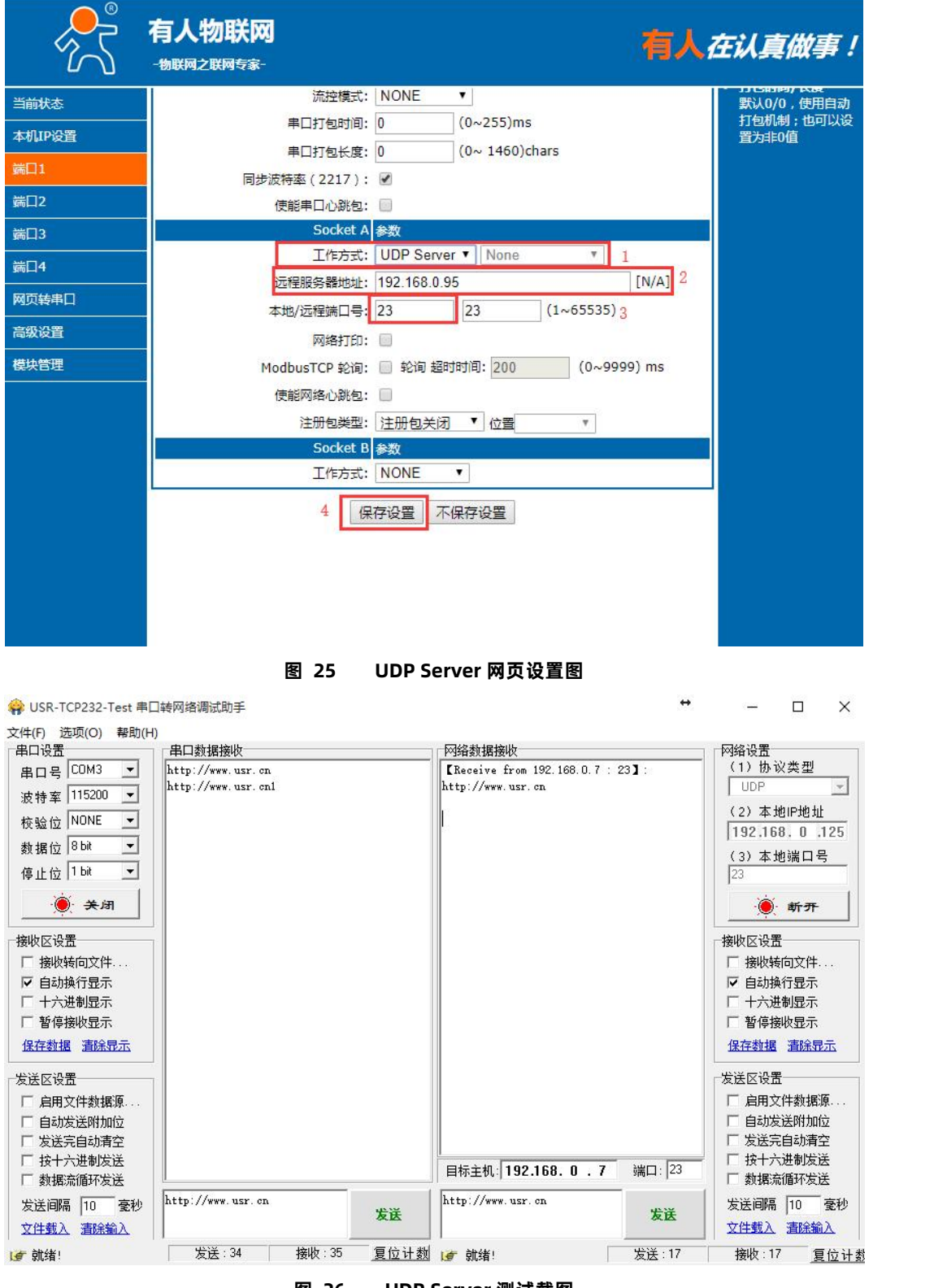

**图 26 UDP Server 测试截图**

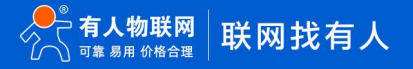

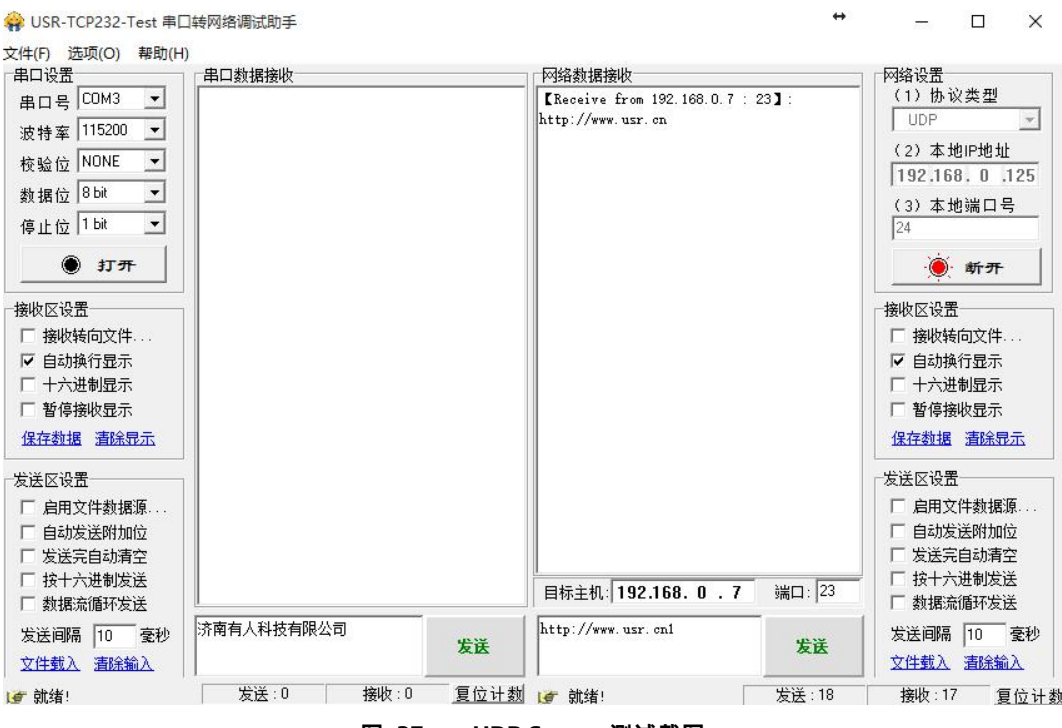

**图 27 UDP Server 测试截图**

有关 AT 指令

#### 表 8 **UDP Server AT 指令举例**

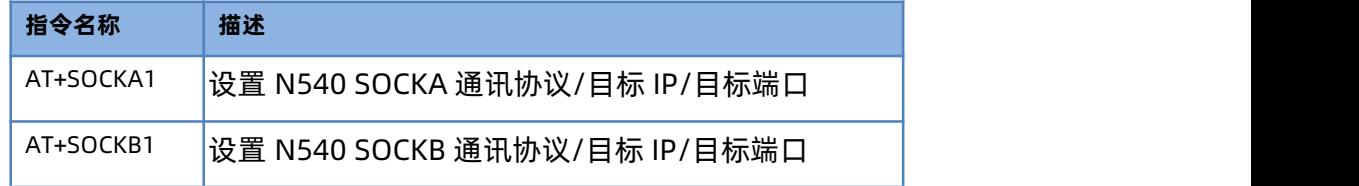

#### <span id="page-23-0"></span>4.2.5. HTTPD Client

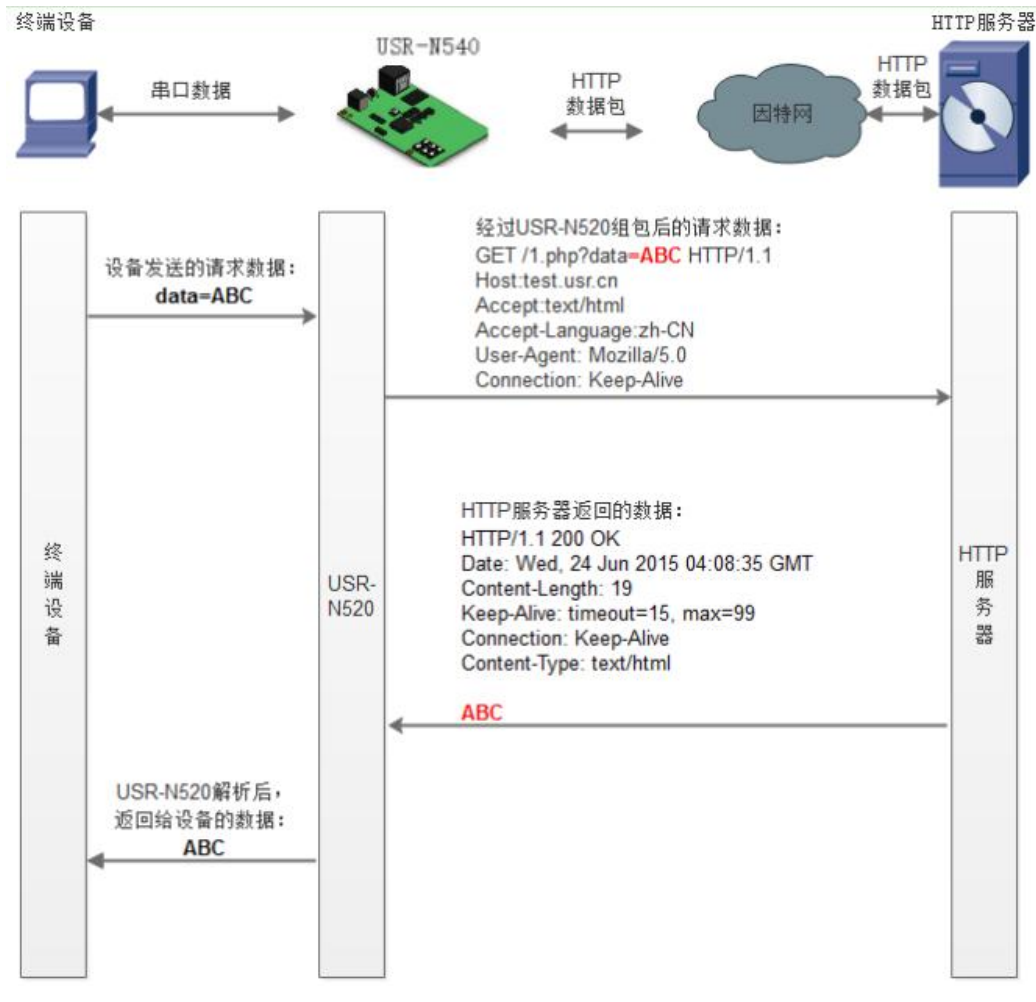

**图 28 Httpd Client 模式说明**

此模式用于 N540 将收集的数据传向 HTTP 服务器端, 或者是从 HTTP 服务器端获取数据。繁琐的 HTTP 协议由 N540 来做, 方 便用户进行串口的编程,而不用去考虑过多的 HTTP 的事情。

N540 通过串口向 HTTP 服务器发送数据时,只需要发送请求的数据,所需要的包头,N540 代为发送,返回的数据,N540 全部 透传,需要用户自己分包解析。

具体使用案例:

- 1. 设置 N540 为 Httpd Client 模式
- 2. 打开网页设置 Httpd 包头、URL 等信息
- 3. 设置完成点击保存参数,然后重启 N540 生效
- 4. 打开串口发送数据,然后串口的数据就提交到你的网页服务器上了
- 5. 更多方法,请参考官网应用案例:<http://www.usr.cn/Faq/157.html>

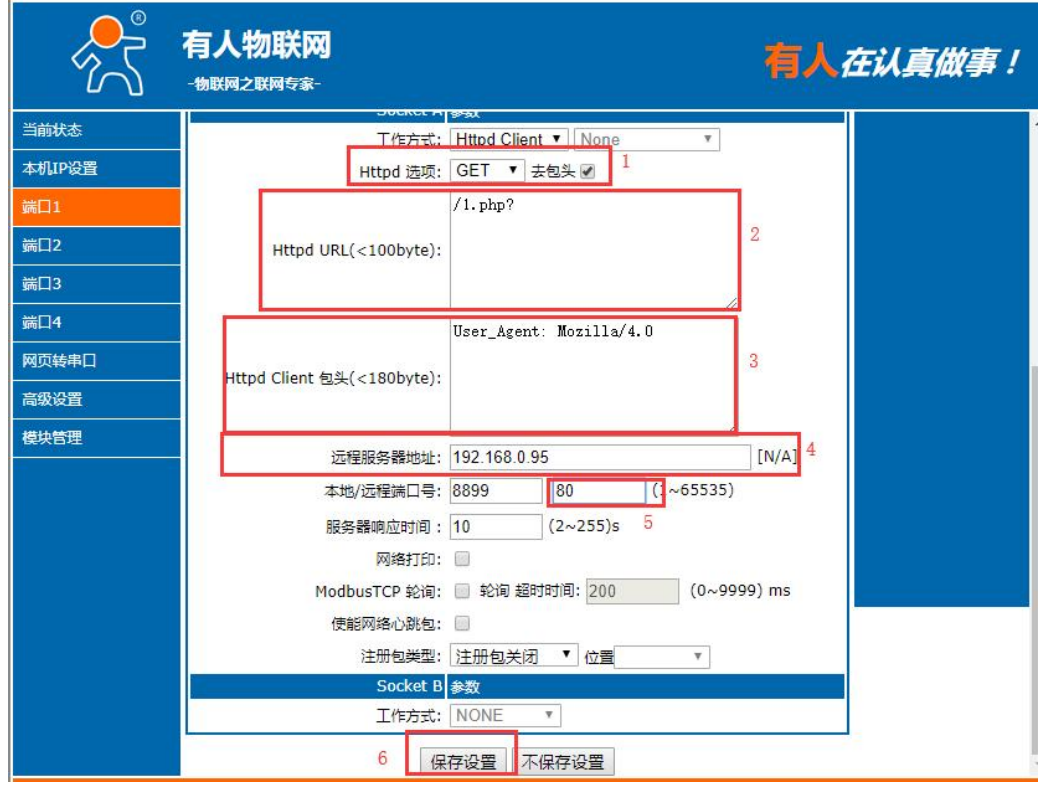

**图 29 HTTPD Client 网页设置截图**

- 1 HTTP Client 目前支持 GET/POST 方式请求 HTTP 服务器
- $\odot$  添加需要访问的 URL
- $\odot$  GET/POST 包头为预设包头, 客户无需自己添加, 其他包头客户自行添加
- 4 填写远程服务器地址

 $\mathcal{L}$ 

5 网页服务器端口号一般为 80

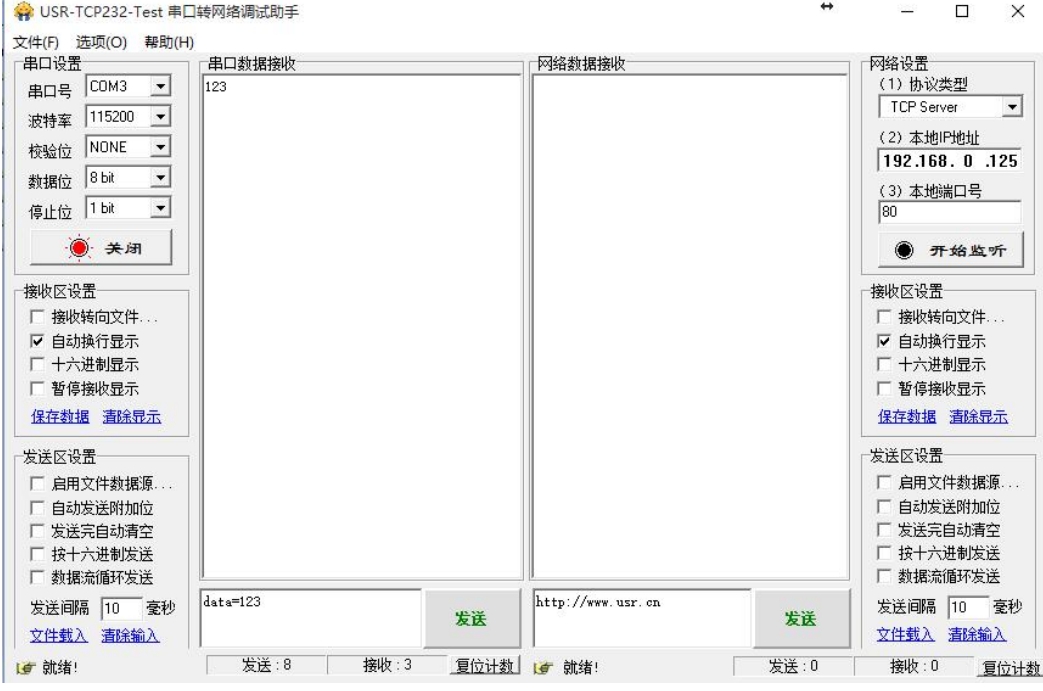

**图 30 HTTPD Client 测试截图**

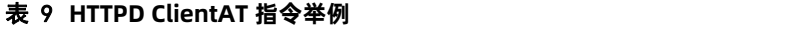

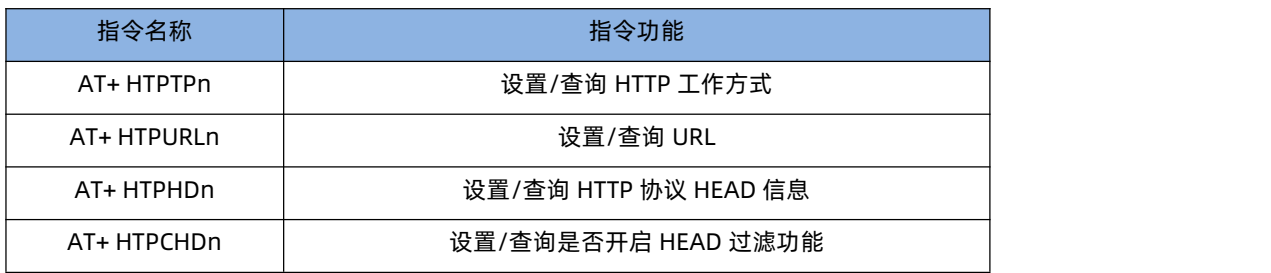

#### 4.2.6. WebSocket

<span id="page-25-0"></span>网页转串口功能,可以让 N540 的串口跟网页进行实时交互,可以让用户的数据显示到网页,实现网页到设备,设备到网页的交互。 Websocket 可以与任意一路串口进行数据交互,通过网页高级设置可以选择串口和 LOG。

#### 1、串口与网页数据交互

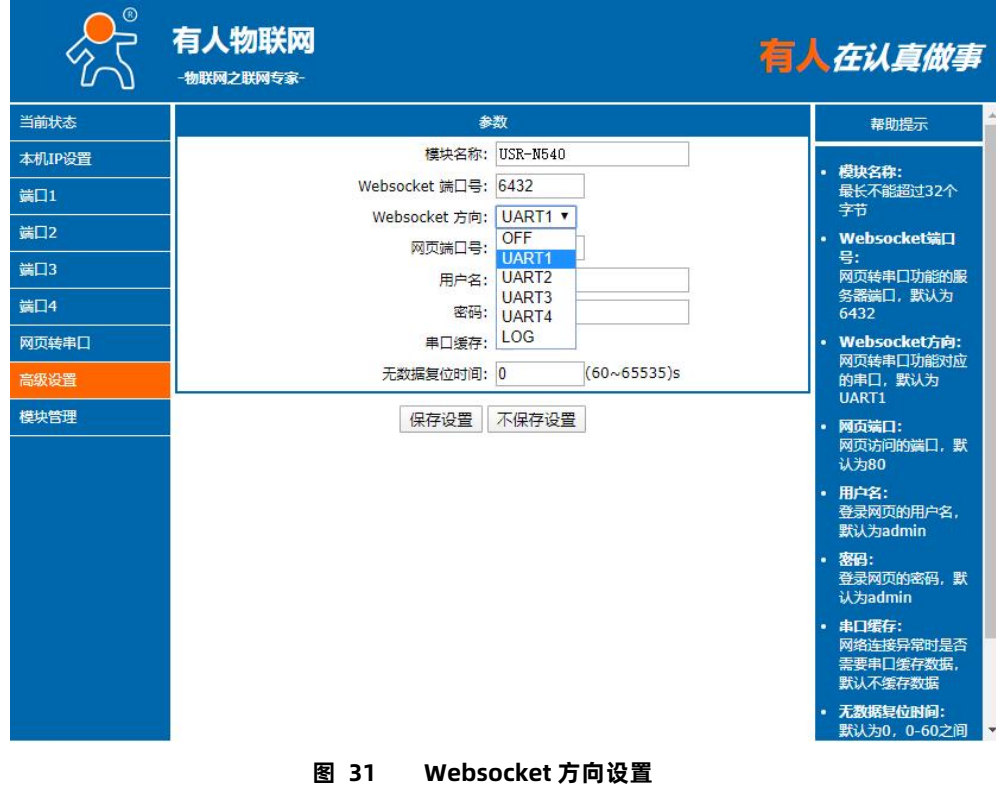

网页转串口的功能展示:

(1)设置网页转串口端口号,默认端口号为 6432。

(2) 打开网页,点击网页转串口,网页弹出链接成功的提示表示可以收发数据了。打开测试软件,配置好串口参数,点击打开 串口。

(3) 点击发送 ASCII 码, 串口收到数据, 点击测试软件发送, 网页收到数据。

# USR-N540 说明书

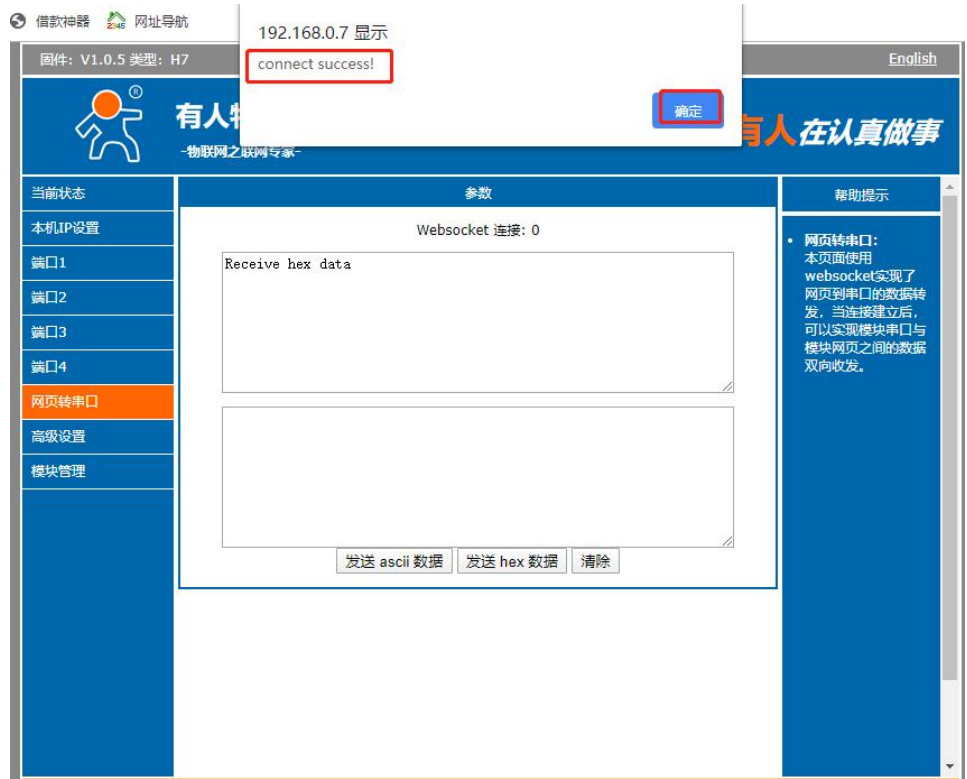

**图 32 网页转串口连接展示**

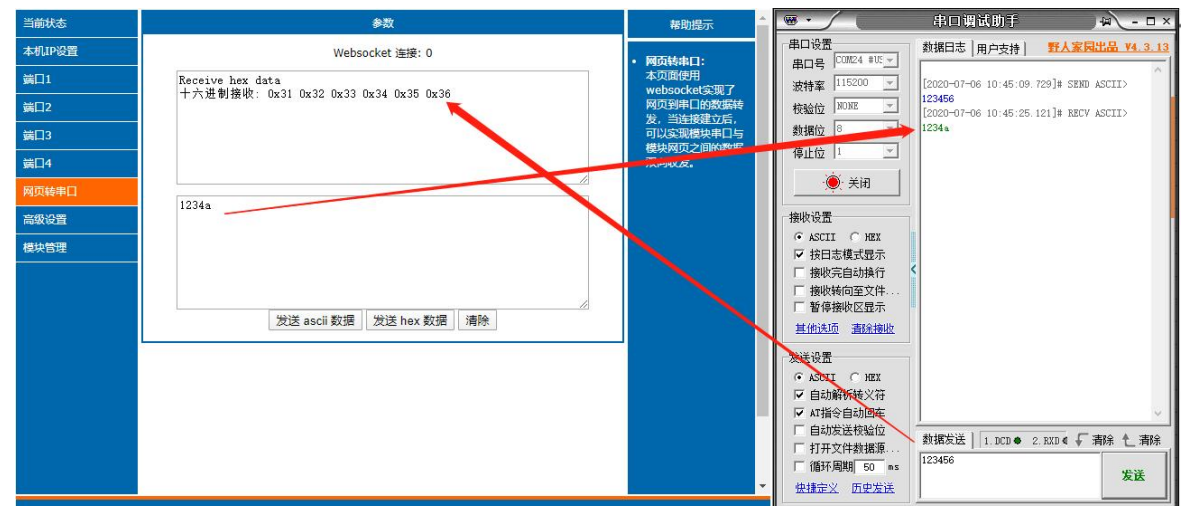

**图 33 网页转串口收发数据展示**

2、设备运行 LOG 查询

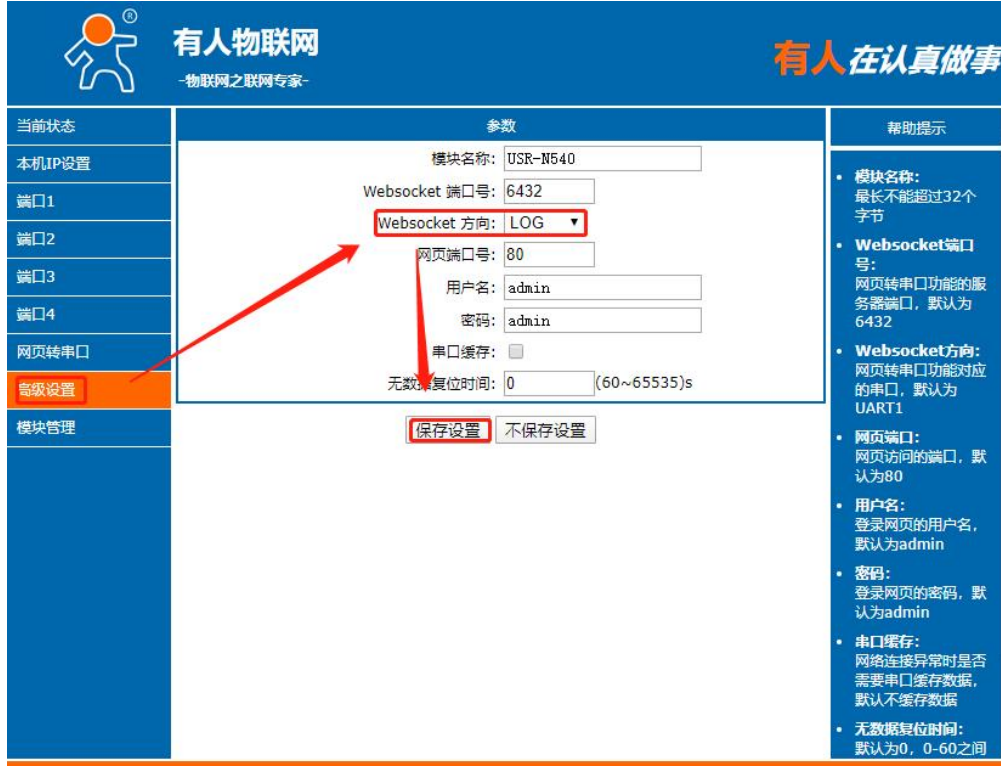

**图 34 Websocket 方向设置 LOG**

LOG 功能展示:

(1)查询设备的一些基本信息,查询指令后要加上回车。

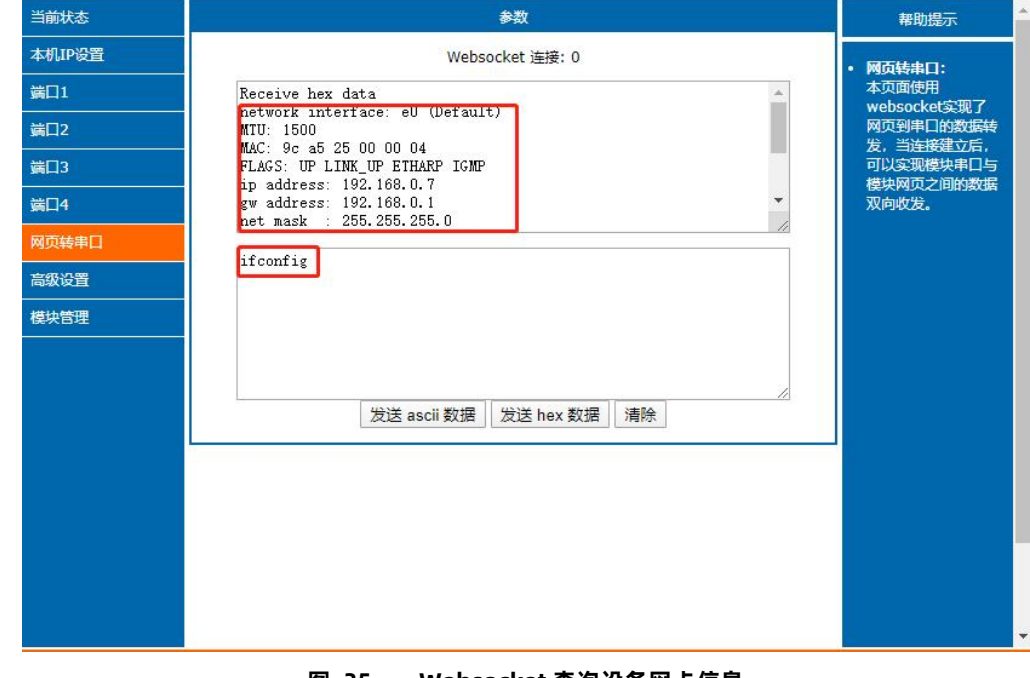

**图 35 Websocket 查询设备网卡信息**

(2)检测设备的运行状况,能快速锁定出现问题的点,方便分析和解决设备出现的问题。

例: 将串口设置为 TCP Client 模式, 远程服务器的地址为 192.168.9.232 (本地 PC 的 IP 地址), 端口号为 201。打开网络设置软件, 做 TCP Server 模式。打开网页转串口功能,点击网络设置软件"打开"按键,在网页转串口网页里就能看到 TCP 连接建立。

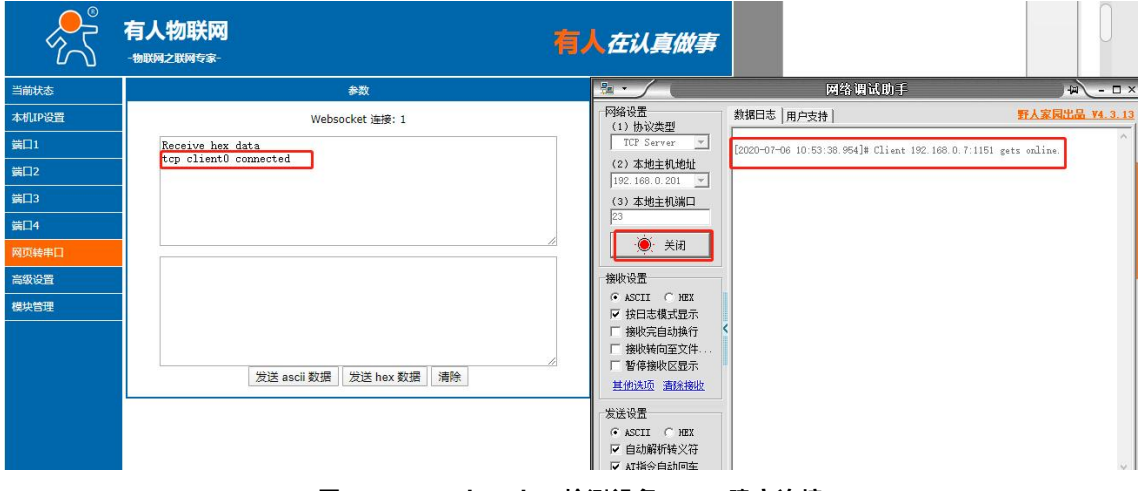

**图 36 Websocket 检测设备 TCPC 建立连接**

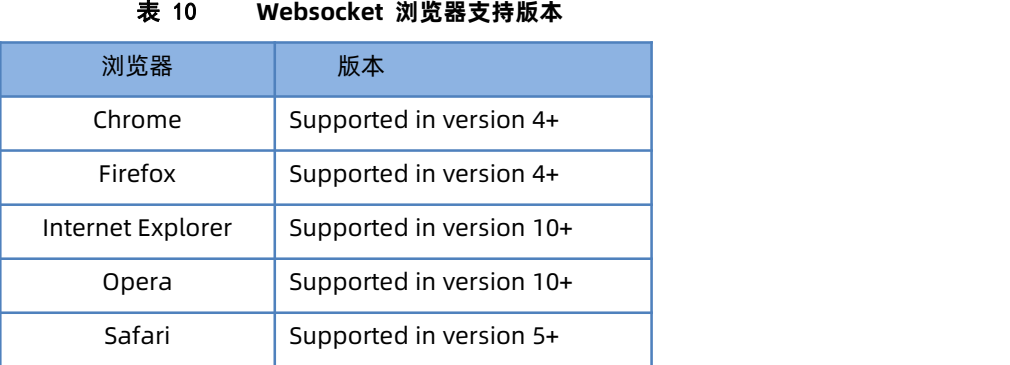

## <span id="page-28-0"></span>4.3. 串口功能

## 4.3.1. VCOM 应用模式

<span id="page-28-1"></span>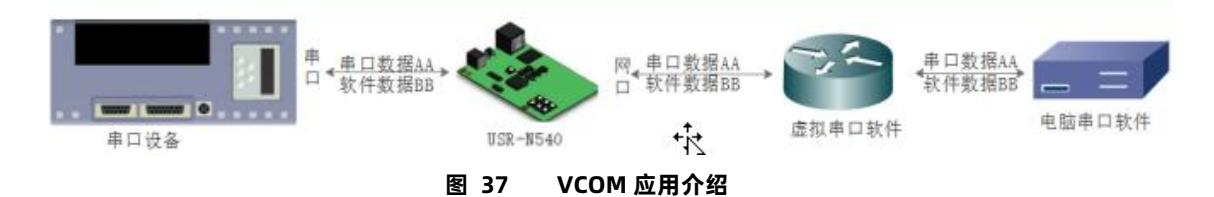

通过 VCOM 应用模式,可以解决传统设备 PC 端软件为串口方式通讯的问题, 通过虚拟串口软件,接收指定串口的数据, 然后把串口 的数据以网络的形式发送出去,进而实现传统串口设备联网通讯的目的,方便用户使用,实现用户不用修改用户的软件进而实现远程数据 传输和通讯的能力。

本节重点讲解 N540 怎样和虚拟串口建立连接

- 1. 设置 N540 为 TCP Server 模式(N540 设置为 Server, 方便用户更换电脑, 依然能够连接设备)。
- 2. 手动设置虚拟串口软件方式和 N540 连接
	- $\widehat{\mathbb{Q}}$  打开虚拟串口, 设置点击添加串口, 选择串口号为 COM2(选择 COM 号一定要避开已经存在的 COM 口) 网络协议选择 TCP Client, 目标域名/IP 设置成 N540IP, 目标端口号设置为 N540 的端口号, 备注填写自己的设备名称
	- $\bigcirc$  点击确定,观察连接是否建立,显示连接建立表明已建好连接,然后就能双向透传数据。
- 3. 手动设置虚拟串口软件方式和 N540 建立链接。虚拟串口更多用法介绍和实例:

#### <https://www.usr.cn/Download/31.html>

# USR-N540 说明书

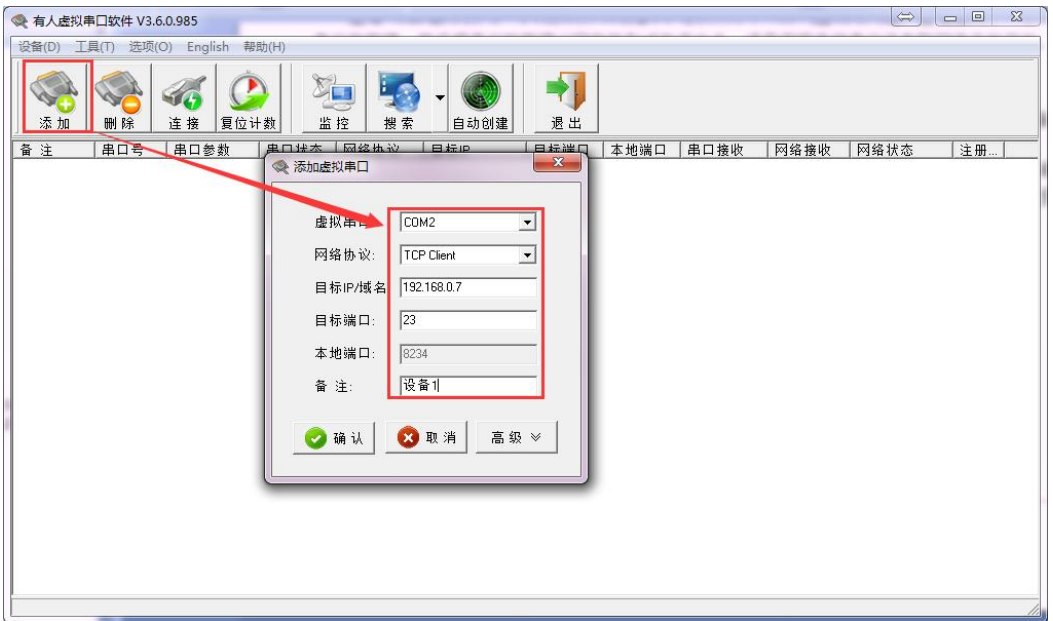

**图 38 VCOM 应用模式添加串口**

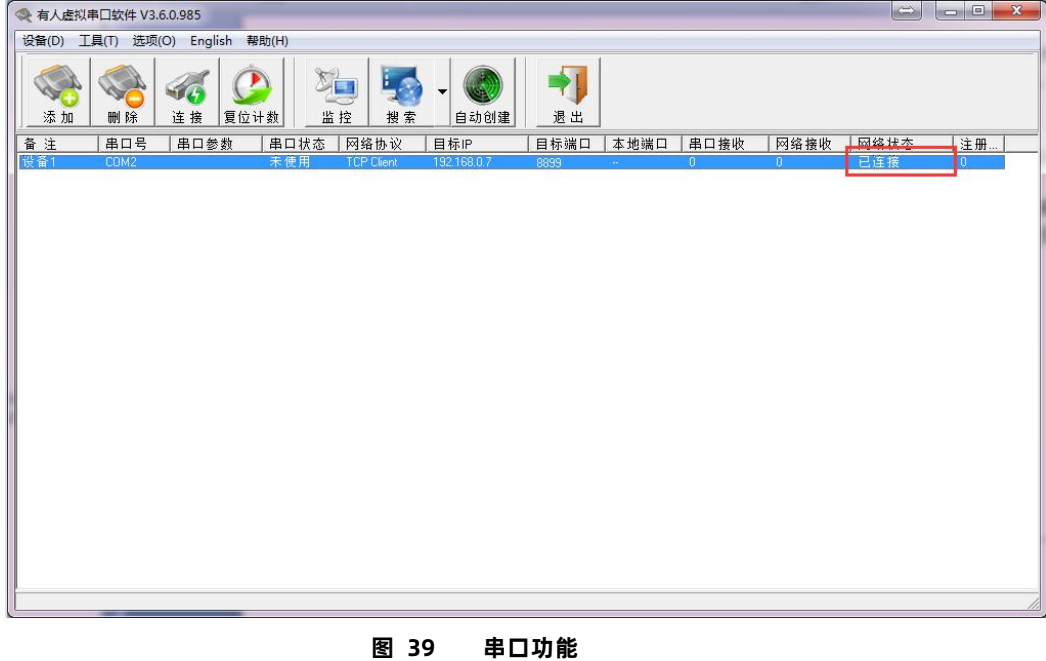

4.3.2. 流控介绍

<span id="page-29-0"></span>RS485 支持软流控。

1. NONE:无流控

2. Xon/Xoff:, 运行串口发送数据命令字符为 0x11, 不允许串口发送字符位为 0x13

通过软件流控,能够更好地处理串口的收发数据,当串口接收缓存超过阈值时,通知对方串口停止发送数据,当串口缓存处理完毕后,通 知对方串口可以继续处理数据。

一般在串口数据接收然后处理需要一定时间的场合应用。

有关 AT 指令:

表 11 **串口基本参数 AT 指令举例**

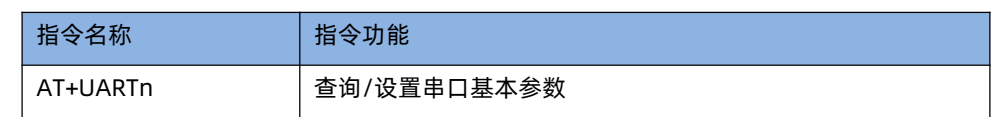

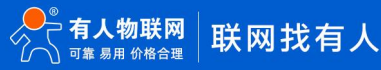

#### <span id="page-30-0"></span>4.3.3. 串口成帧机制

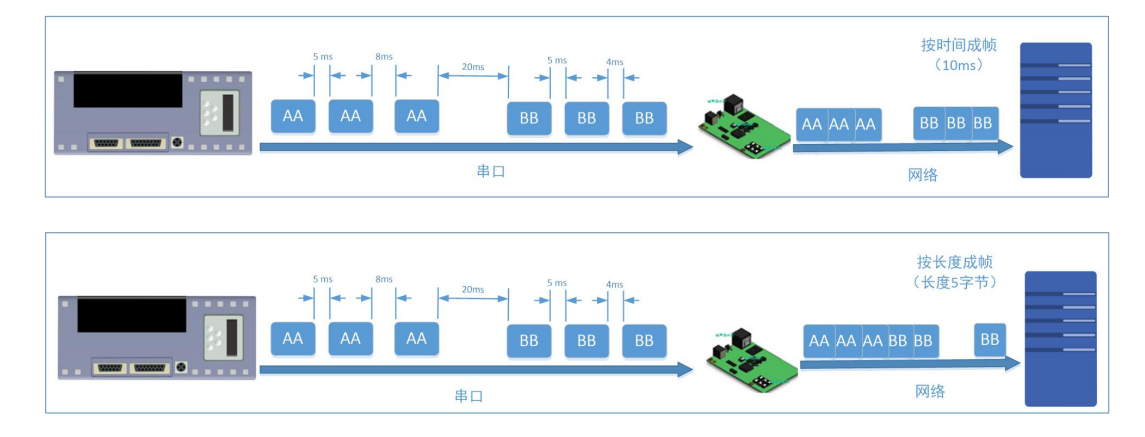

**图 40 串口成帧说明**

N540 能够设置串口打包时间和串口打包长度。N540 在数据透传过程中,按照设定的打包长度和打包时间,对串口数据进行打包。 打包时间和打包长度判定举例:

1. 打包时间设置 10ms,打包长度为 1460。

当串口收到数据,如果串口接收数据间隔时间超过 10ms,或者数据长度大于 1460,N540 打包发到网络中去。

- 2. 若打包时间和打包长度其中有一项为 0,打包规则只有不为零的一项有效。
- 3. 打包时间设置 0ms,打包长度为 0。

当打包时间设置成 0ms 时, N540 执行默认打包时间, 即串口收到数据间隔时间超过发送四个字节的打包时间时, N540 便打包 发送出去。比如波特率为 115200 时, 四个字节打包时间为:

T=0.4ms, 当计算数值小于 0.1ms 时, 打包时间按照 0.1ms 计算。

$$
T = \frac{1}{\text{i} \cancel{B} \cancel{B}} * 10 * 4
$$

4. 当 N540 从网络端接收数据,然后再发送到串口端时,由于串口速度的限制,需要用户控制好发送流量,否则会出现串口端数据 溢出的问题,所以送网络透传数据到串口时,需要计算数据流量问题。

计算举例:

网络数据每隔 n 秒, 发送 m 个字节数据。 检查是否有可能溢出的方法为: (假设网络情况良好, 而且网络数据传输时间忽略不计 ) 如果不出现溢出情况,在 n 秒内必须传输完毕 m个字节的数据, 则 M 字节数据 传输时间:

$$
T = \frac{1}{\text{i}\text{t}\text{t}\text{t}} \times 10 \times \text{m}
$$

如果 n>2T 表明数据不会溢出,N540 服务器能够正常工作,如果波特率在 9600 以下,保持 n>T 即可。

#### <span id="page-31-0"></span>4.3.4. 类 RFC2217

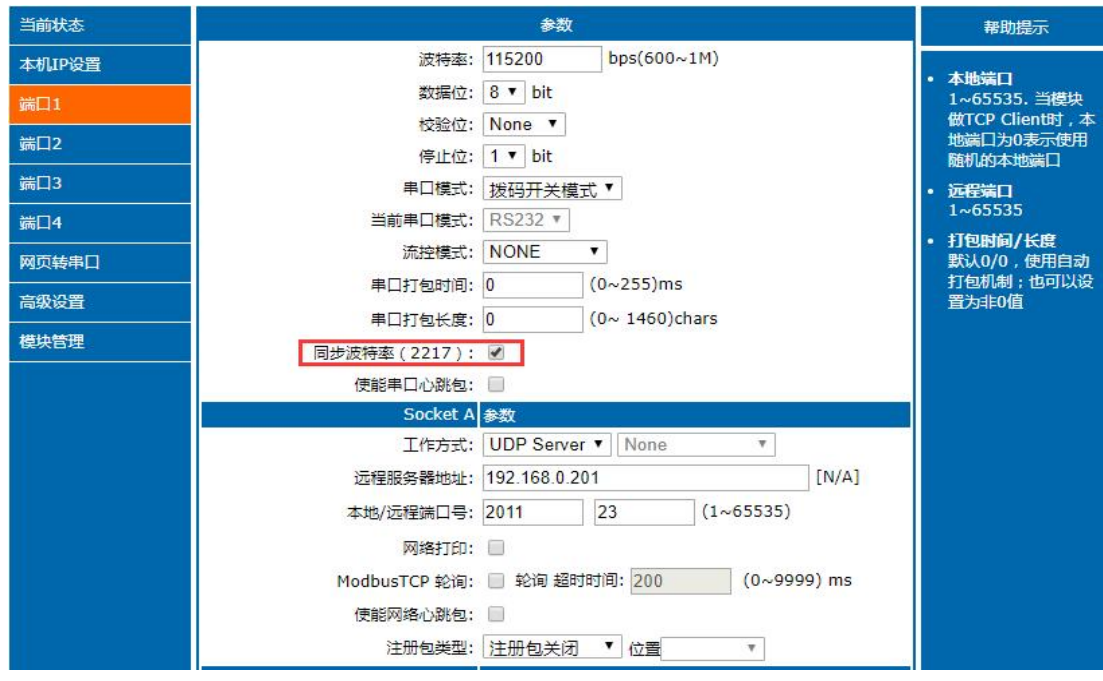

**图 41 RFC2217 功能框图**

在一些工业场合,为了传输数据的加密性,不少设备在数据传输的过程中会改变数据的字节长度、波特率、校验位等相关参数,N540 也具有传输数据改变串口参数的功能。同步波特率又称 RFC2217, 有人公司的同步波特率, 在 RFC2217 协议的基础上, 加以修改, 提高 传输的准确性。

协议长度为 8 个字节,具体协议内容如下,举例的数值为 HEX 格式:

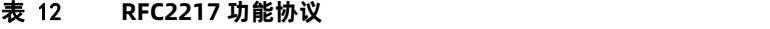

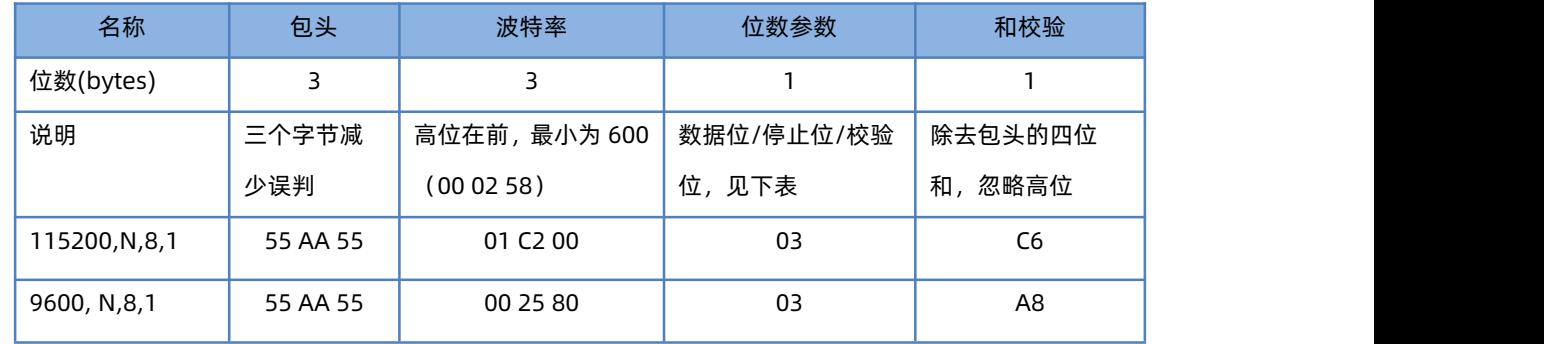

串口参数位 bit 含义 :

表 13 **串口参数位 bit 含义**

| 位号  | 说明    | 值  | 描述      |
|-----|-------|----|---------|
|     |       | 10 | 7 位数据位  |
|     |       | 11 | 8位数据位   |
| 2   | 停止位   | 0  | 1位停止位   |
|     |       |    | 2位停止位   |
| 3   | 校验位使能 | 0  | 不使能校验位  |
|     |       |    | 使能检验位   |
| 5:4 | 校验位类型 | 00 | ODD 奇校验 |

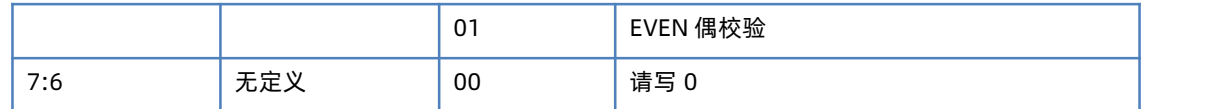

使用方法:

- 1. 当使用 RFC2217 时, 点击设置软件的 RFC2217 始能, 打开 RFC2217 功能
- 2. 当需要串口参数改变时, 发送 RFC2217 包, N540 接收到网络传输的 RFC2217 指令后, 修改 N540 的串口参数, 不透传 RFC2217 おおし おおし おおし おおし おおし しんしょう おおし しんしょう

#### <span id="page-32-0"></span>4.4. 特色功能

<span id="page-32-1"></span>4.4.1. 短连接

N540 工作在 TCP Client 模式下支持短连接功能,短连接是连接开始的时候不连接服务器,待串口收到数据后,再连接服务器,然后 发送数据,发送完数据后,等待串口无数据 3s 后, 断开与服务器的连接。短连接可以节省服务器资源, 服务器不需要维护过多的无用连 接。

短连接的设置方法(如图):

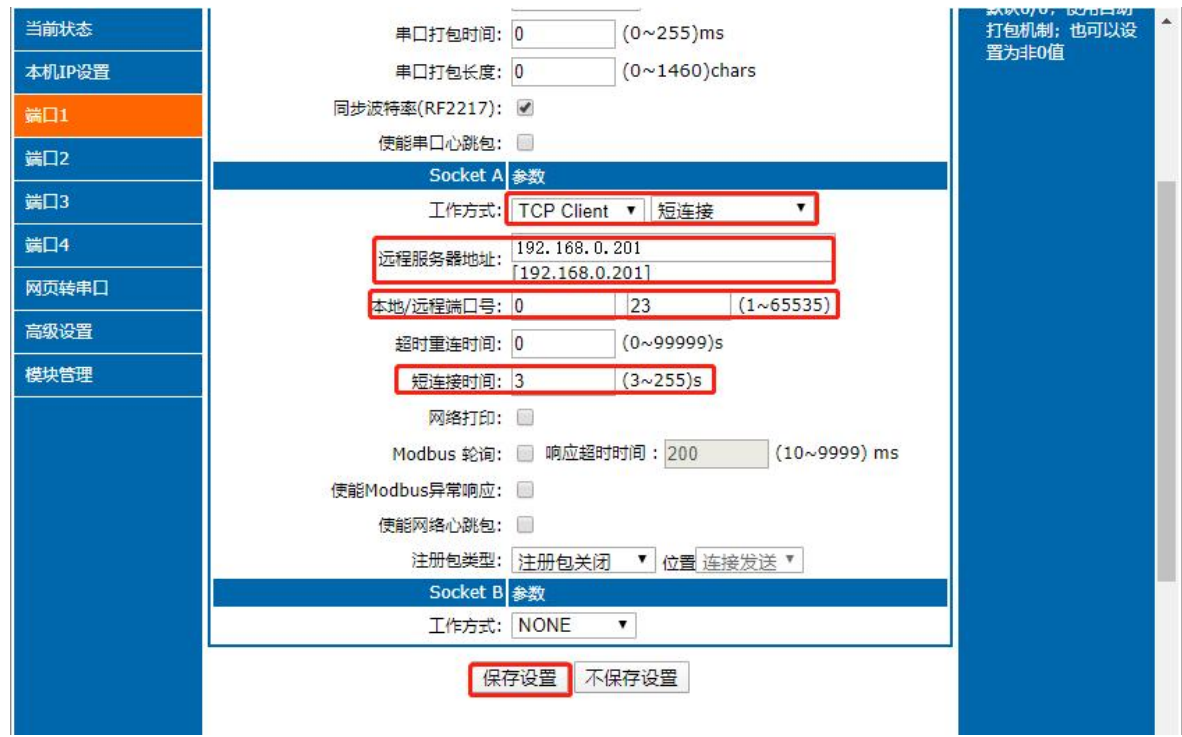

**图 42 短连接设置方法**

#### <span id="page-33-0"></span>4.4.2. Socket B 功能

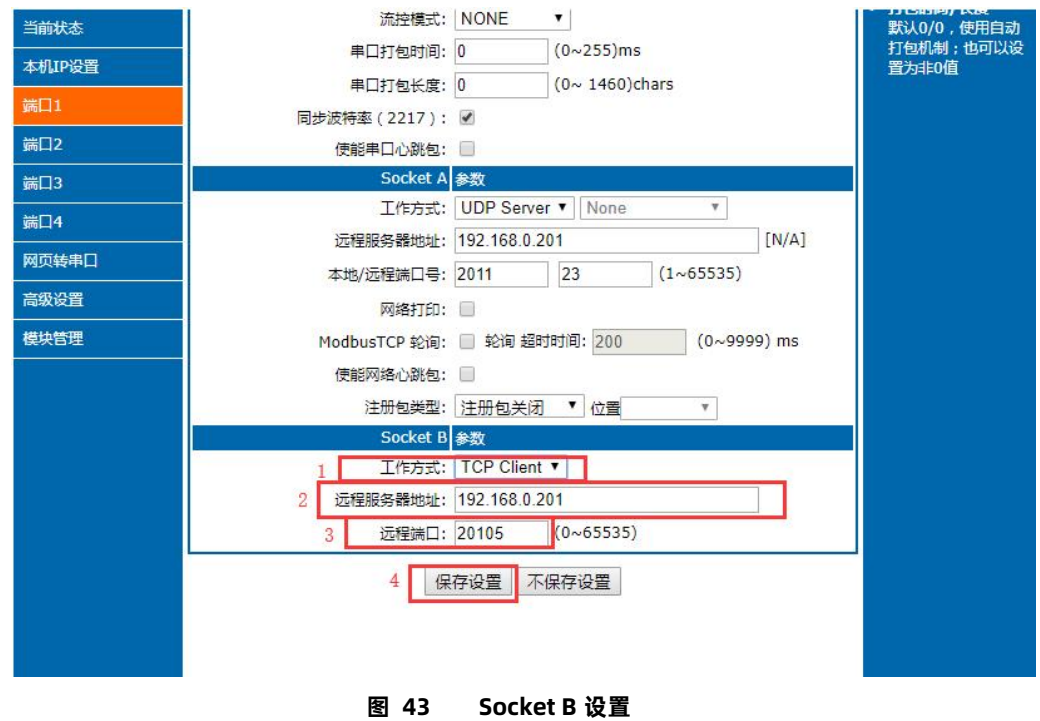

N540 支持 Socket B 功能, Socket B 支持 TCP Client 和 UDP Client 模式, Socket B 的注册包和心跳包与 Socket A 共用。 当 Socket B 发起连接时均为随机本地端口号连接目标服务器。

## <span id="page-33-1"></span>4.4.3. 串口/网络心跳包

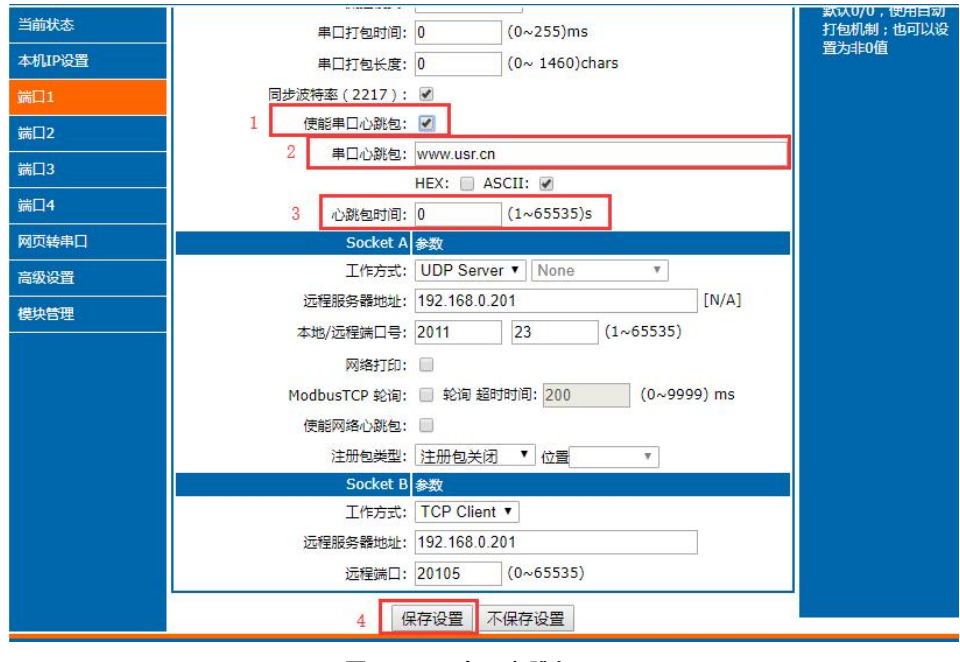

**图 44 串口心跳包**

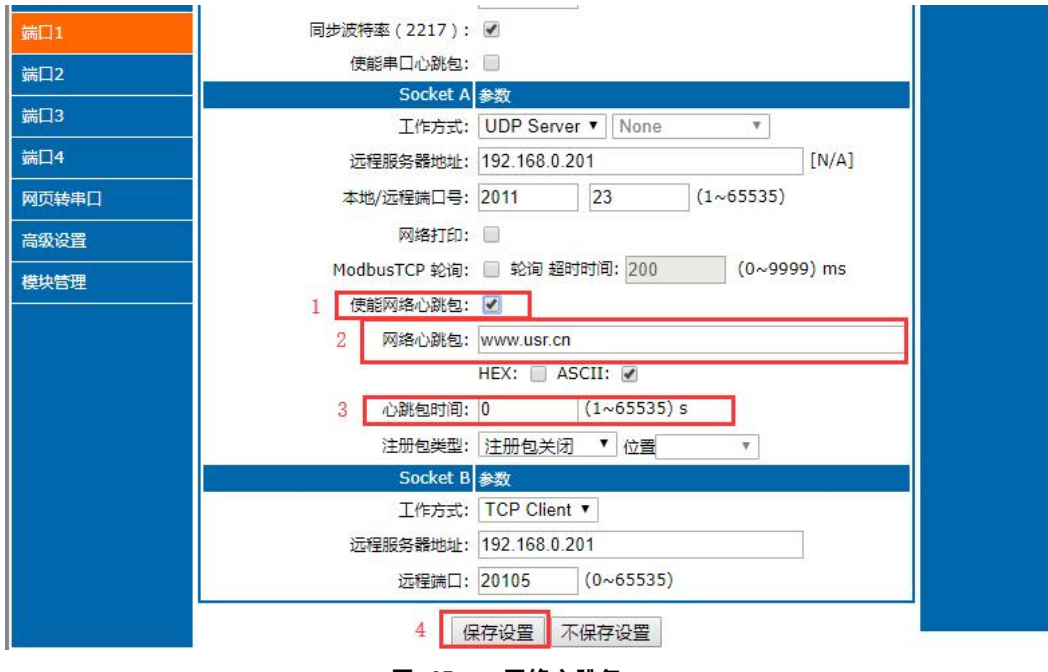

**图 45 网络心跳包**

N540 模块具有心跳包功能,既能向串口发送心跳包,也可以向网络发送心跳包。

串口心跳包:可以作为固定的查询指令,通过心跳包的方式发送到串口。

<span id="page-34-0"></span>网络心跳包:用于连接的维持,仅在 TCP Client 和 UDP Client 模式下生效。

#### 4.4.4. Modbus 功能

Modbus RTU 与 Modbus TCP:通过设置可以实现 Modbus 串口协议到 Modbus 网络协议的转换。

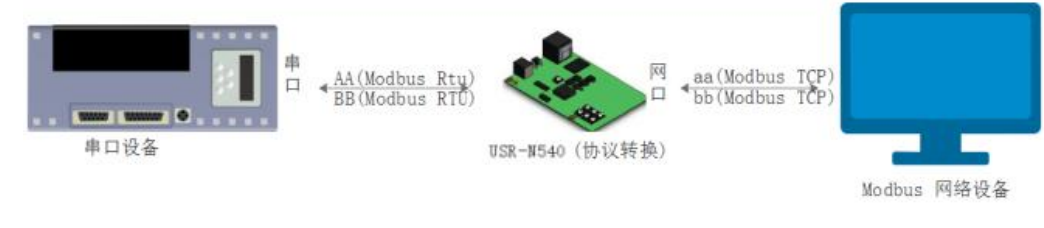

**图 46 Modbus TCP**

- 1. 打开网页, 把 N540 设置成 TCP Server 或者是 TCP Client 模式
- 2. ModbusTCP 一栏选择 ModbusTCP
- 3. 点击设置保存参数

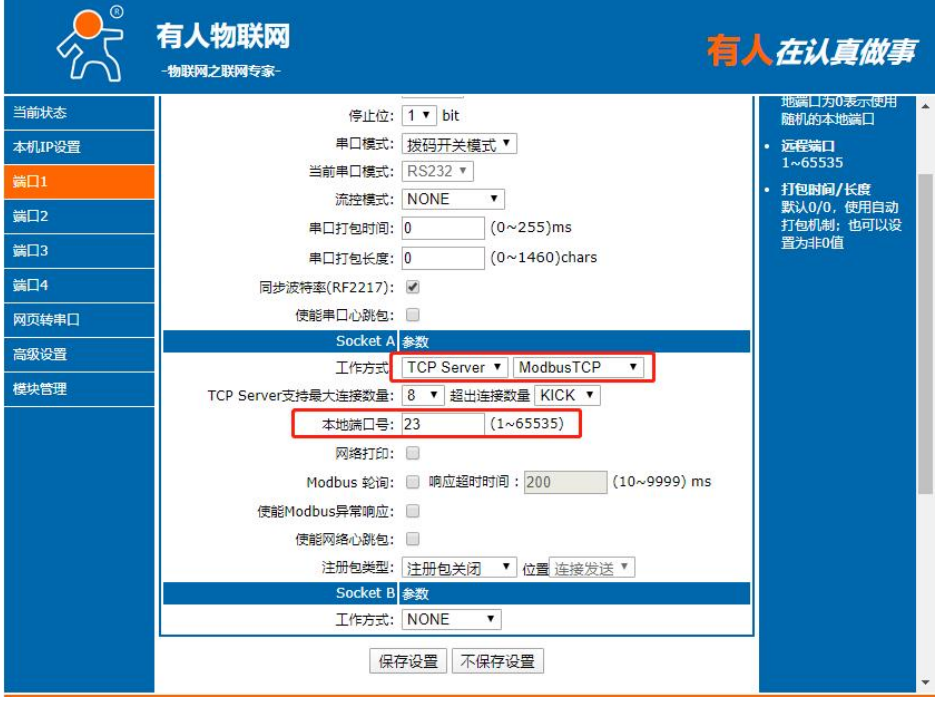

**图 47 Modbus RTU 转 Modbus TCP**

- 4. 通过 Modbus Poll 和 Modbus Slave 去查询验证 Modbus TCP 转 Modbus RTU
- 5. 设置 Modbus 软件如图所示

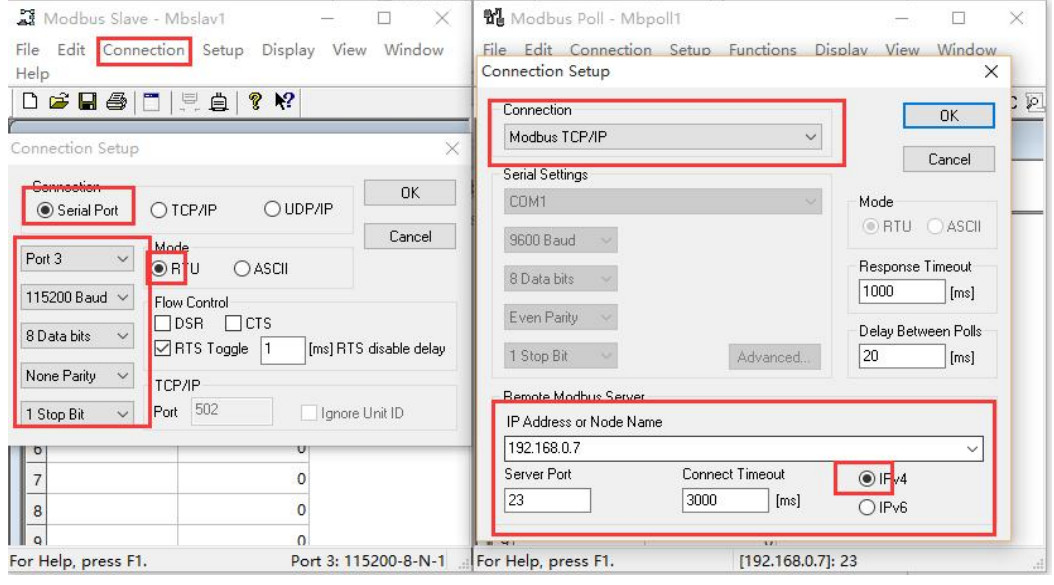

**图 48 Modbus RTU 转 Modbus TCP 软件设置截图**

6. 设置完成后点击 OK,更新 Modbus Slave 的数据, Modbus 的数据也跟着更新。

# USR-N540 说明书

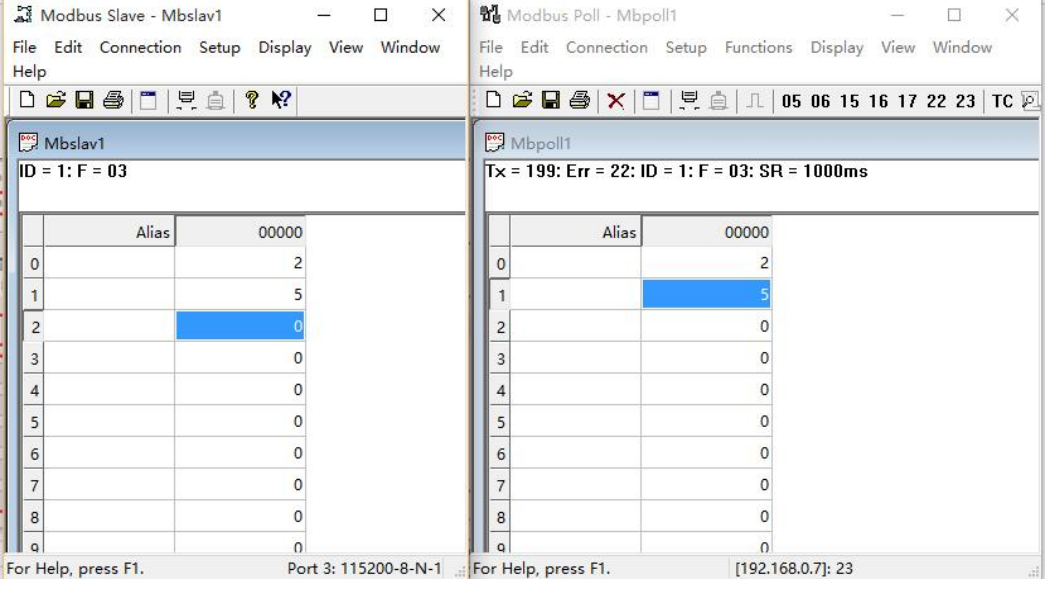

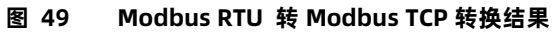

Modbus 主动查询:

通过 N540 的串口心跳包功能,可以实现 Modbus 主动查询的功能。

- 1. 通过网页设置,开启串口心跳包功能,查询指令为心跳包内容。
- 2. 设置 Modbus Slave 软件
- 3. 查询指令返回结果

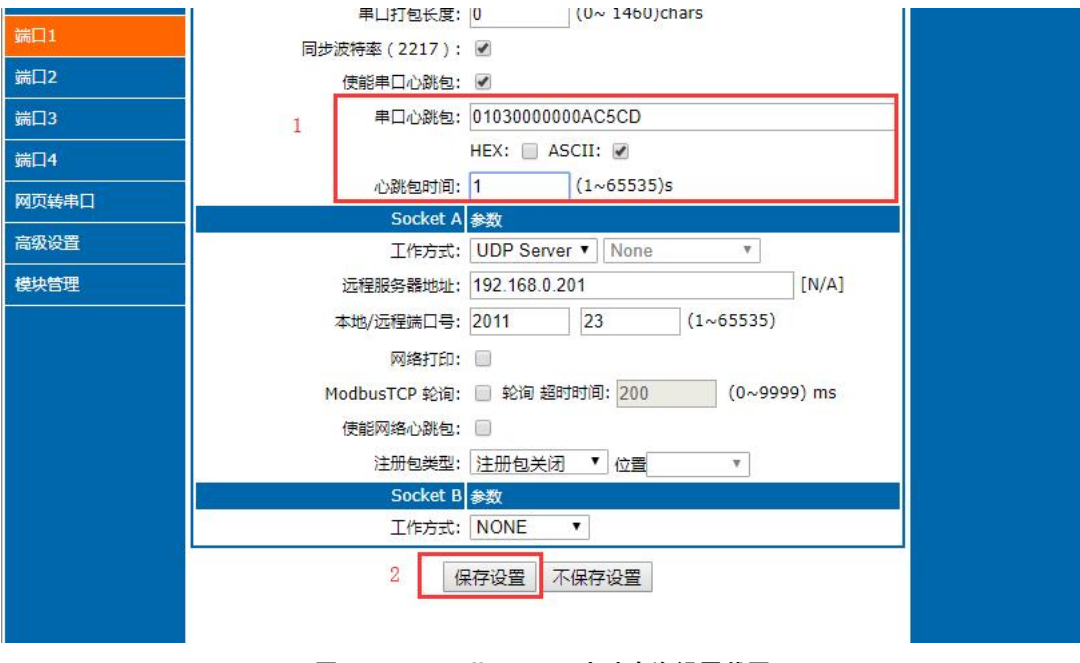

**图 50 Modbus RTU 主动查询设置截图**

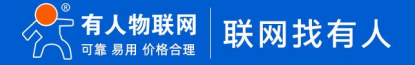

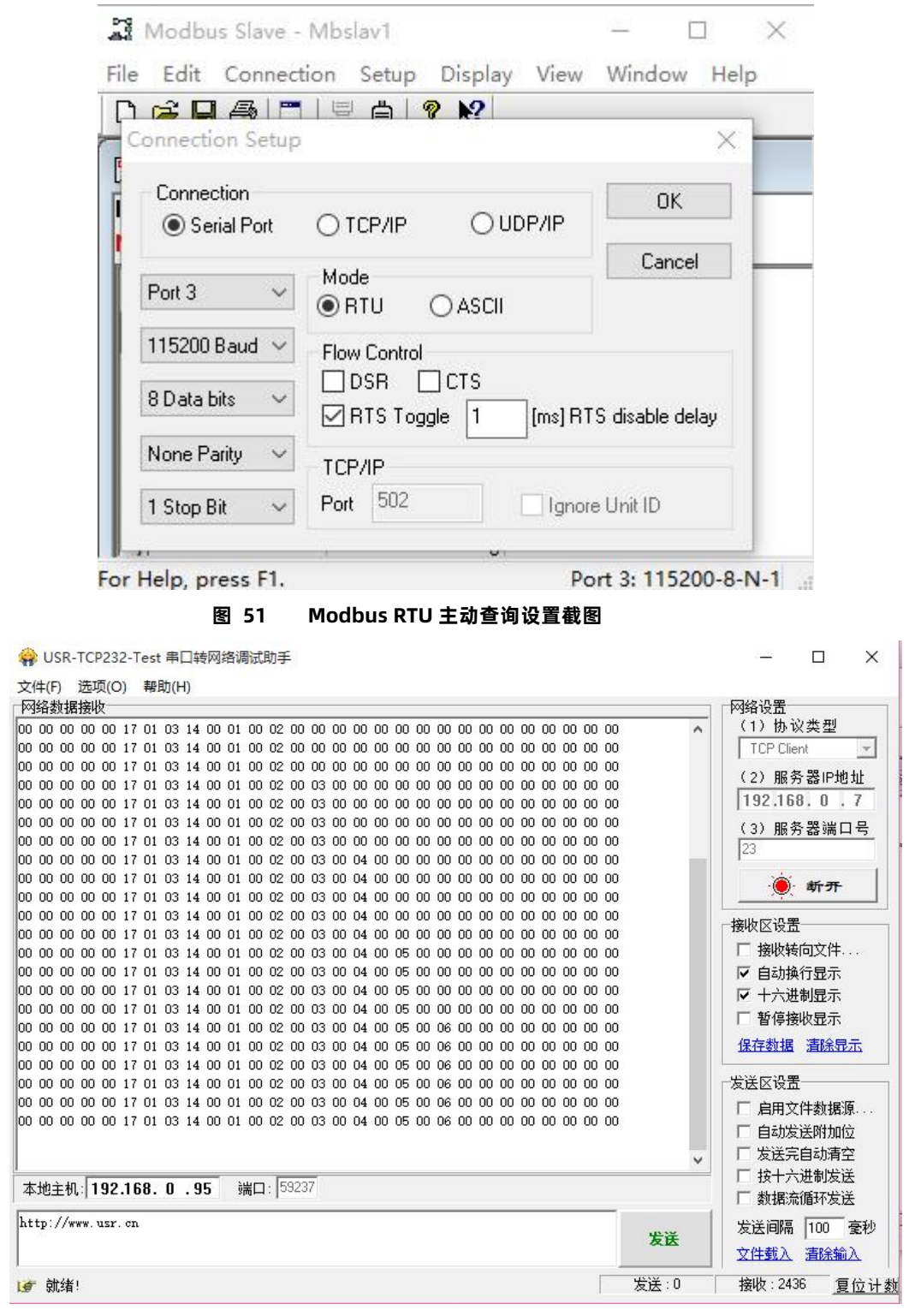

**图 52 Modbus RTUS 主动查询设置截图**

Modbus 轮询:

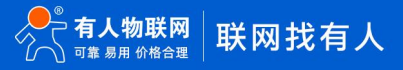

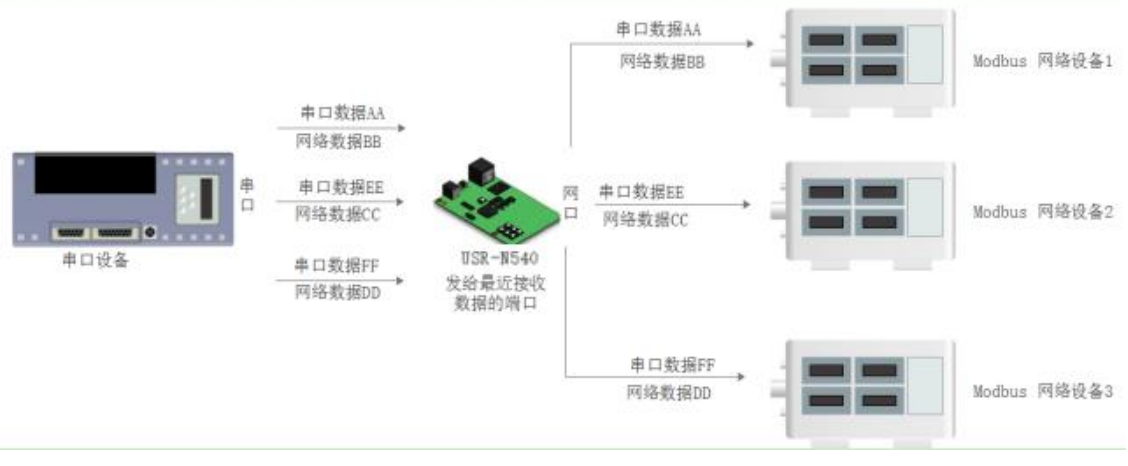

**图 53 Modbus TCP**

N540 支持 Modbus 轮询功能。设置模块为 Modbus Poll,支持多主机轮询查看参数。

- 1. 通过虚拟串口实现多主机轮询。
	- (1) 设置 N540 参数, 确保选中 Modbus Poll, 设置超时时间。

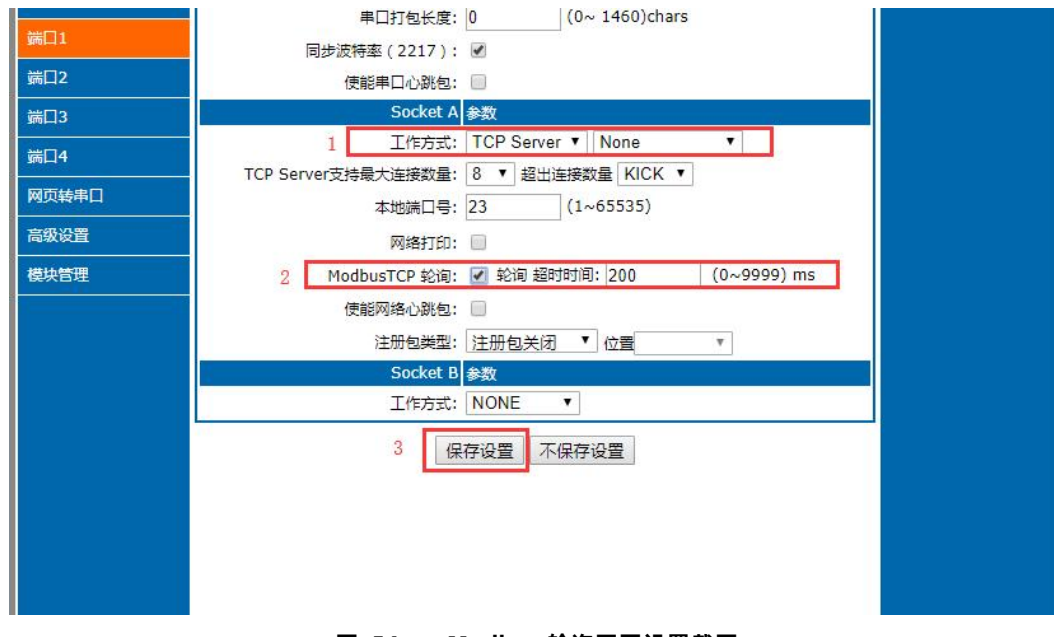

**图 54 Modbus 轮询网页设置截图**

(2)打开虚拟串口,建立几个串口,连接到 N540。

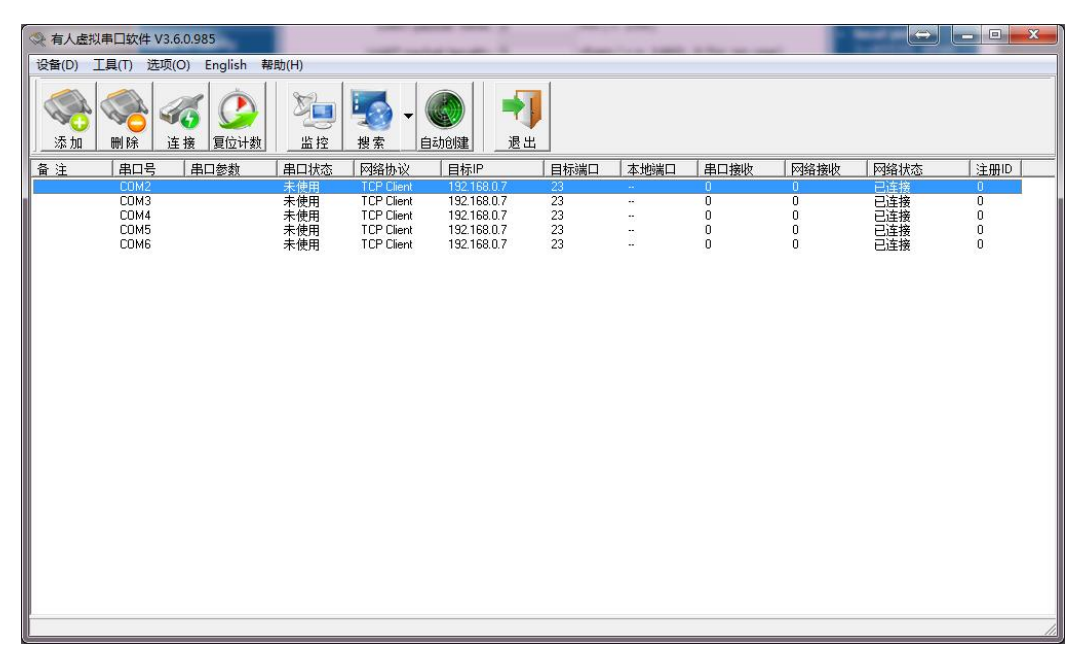

**图 55 Modbus 虚拟串口设置截图**

(3) 打开 Modbus Slave, 串口选择与 540 接的串口, 打开 Modbus Poll, 和建立好的串口建立映射关系。

(4)修改 Modbus Slave 的值 Modbus Poll 也跟着改变。

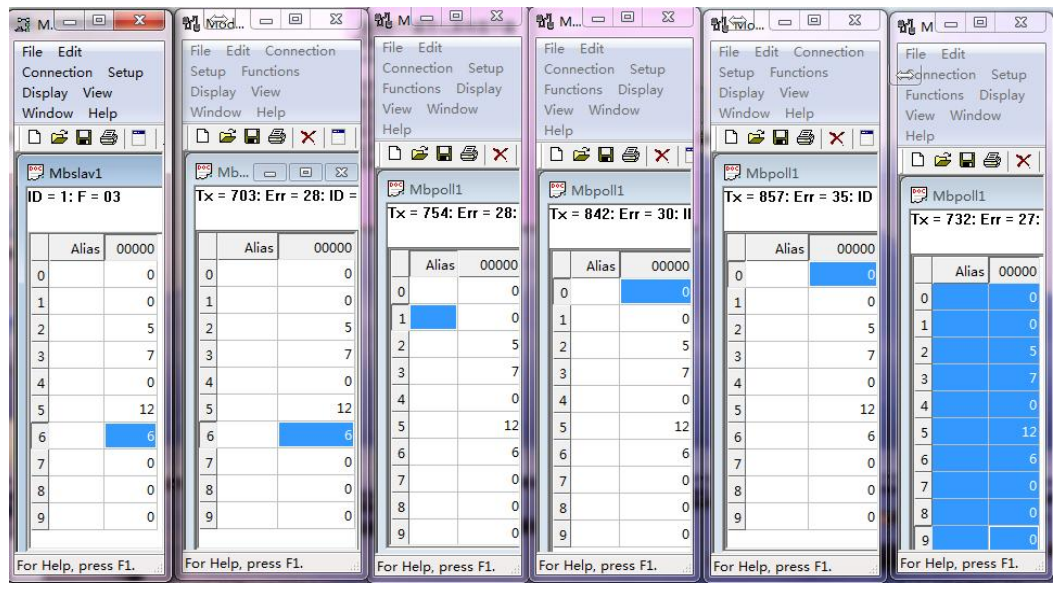

**图 56 Modbus 轮询测试截图**

- 2. 通过 Modbus TCP 转 Modbus RTU, 进行 Modbus 轮询。
	- (1)设置 N540,选择 Modbus TCP。
	- (2) 打开 Modbus Slave, 串口选择与 N540 连接的串口, 打开 Modbus Poll 选择网络模式, 和 N540 建立连接。
	- (3)修改 Modbus Slave 的值 Modbus Poll 也跟着改变。

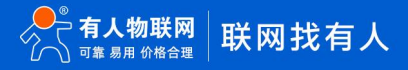

## USR-N540 说明书

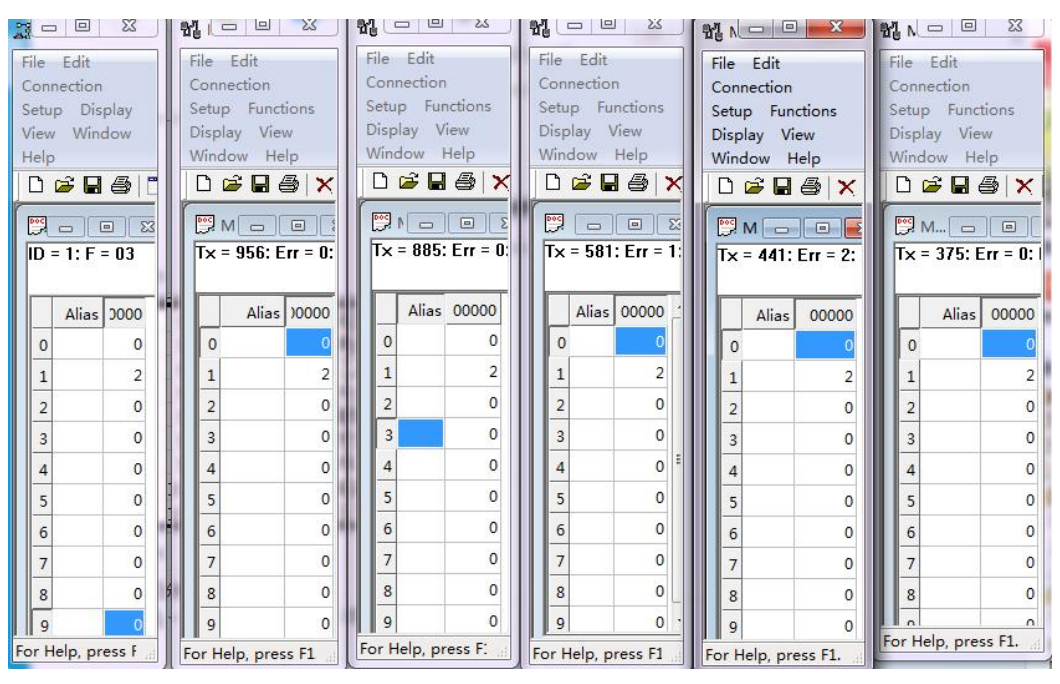

**图 57 Modbus 轮询测试截图**

- 3. Modbus 轮询最多支持 16 路主机查询, 后续开放更多。Modbus 轮询使用要设置好轮询时间, 轮询间隔过短, 轮询指令过程, 波特率过低,可能会导致命令周期和轮询时间冲突,导致整个过程不能正常轮询。
- 4.4.5. 注册包

<span id="page-40-0"></span>网络注册包分为:建立连接发送注册包、数据携带、两种都支持。

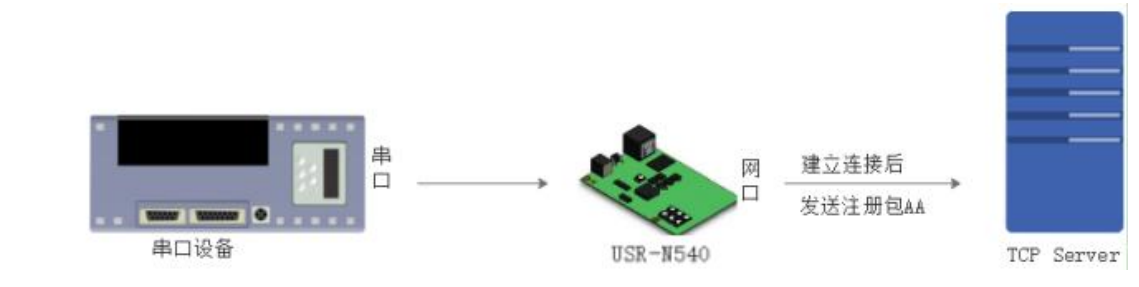

**图 58 注册包建立连接发送注册包**

建立连接发送注册包:连接建立后,立即发送注册包,注册即长度为 40,内容可以任意设置。

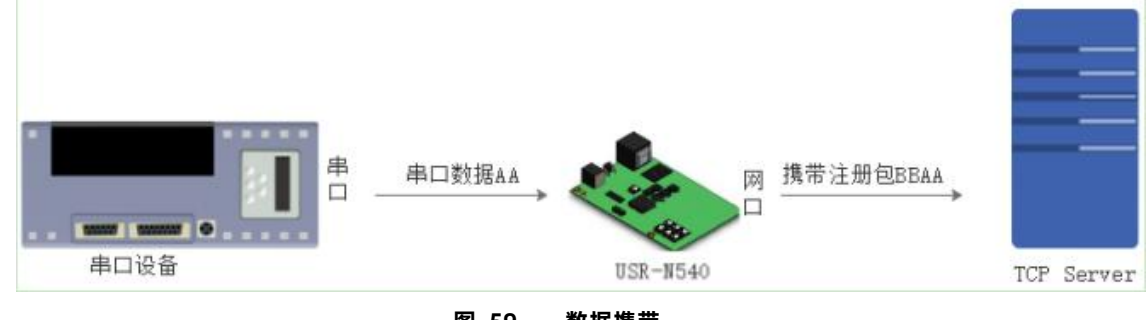

**图 59 数据携带**

数据携带:发送数据时统一携带包头,主要用于协议传输。

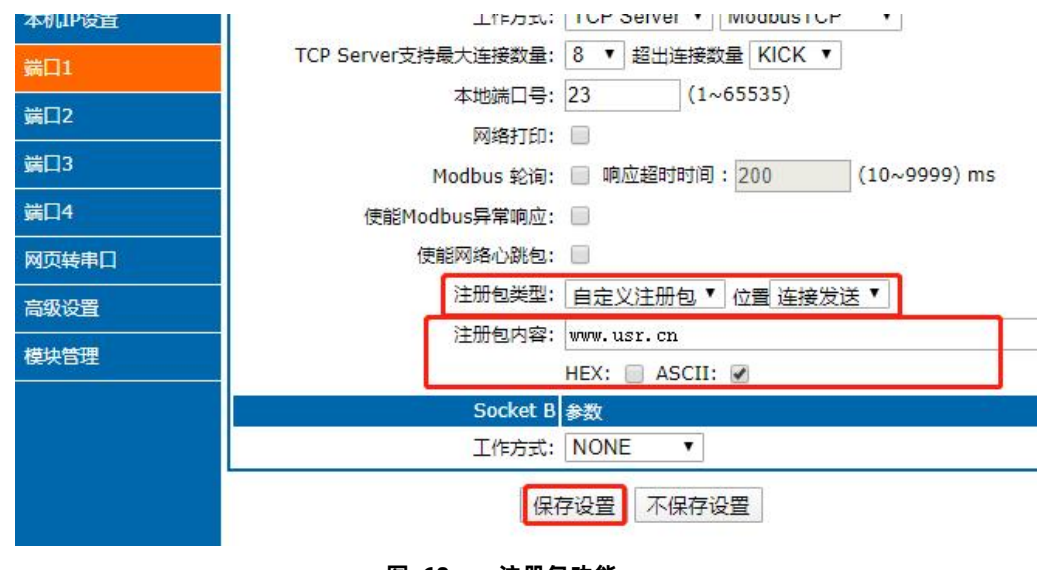

**图 60 注册包功能**

<span id="page-41-0"></span>4.4.6. 有人云功能

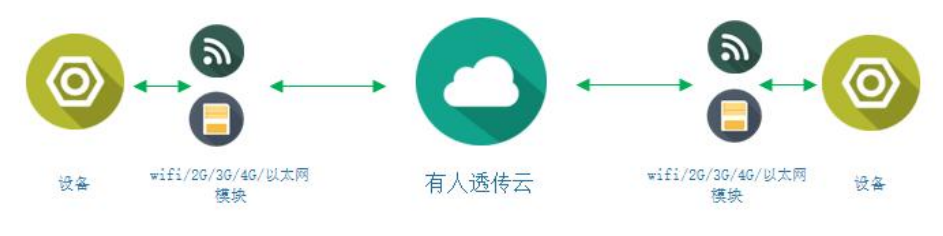

**图 61 有人云功能**

有人云主要是为解决设备与设备、设备与上位机(Android、IOS、PC)之间相互通信而开放的平台。有人云主要用来透传数据,接 入设备几乎不需做修改便可接入实现远程透传数据。有人云适用于远程监控、物联网、车联网、智能家居等领域。

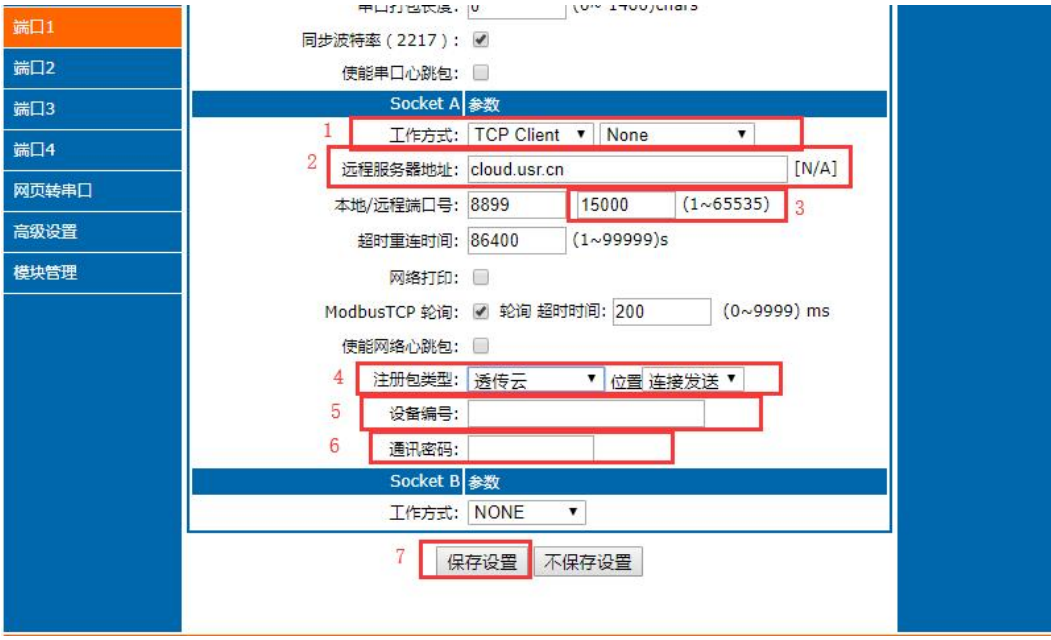

**图 62 有人云功能设置**

#### <span id="page-42-0"></span>4.4.7. 网络打印

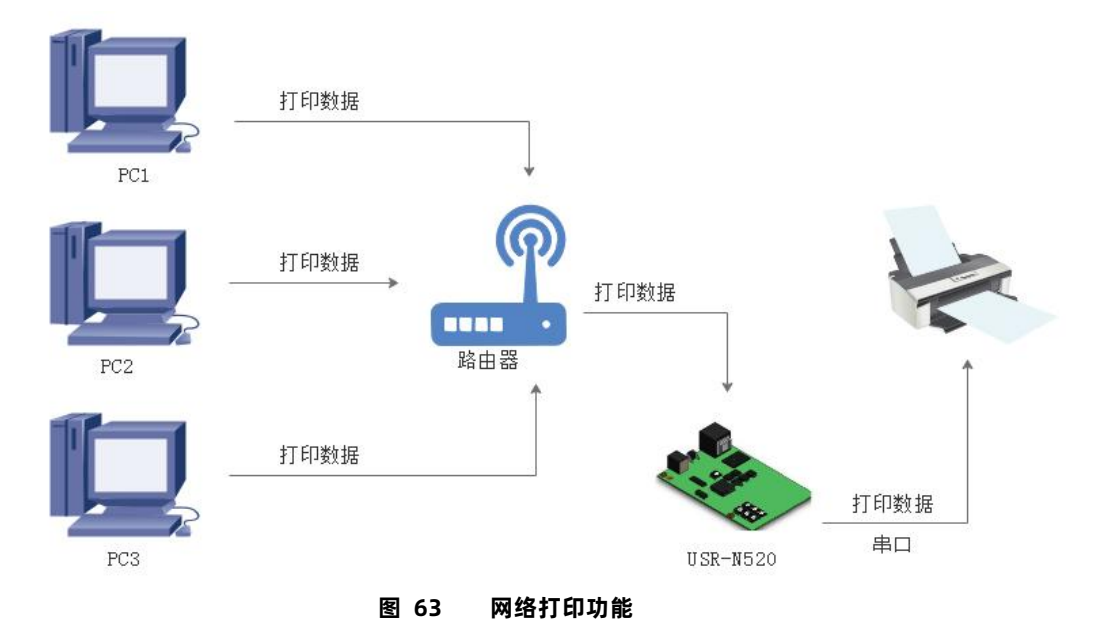

网络打印功能类似于打印机服务器,通过现有的打印驱动程序,稍微修改即可实现网络打印功能。

测试方法:

1. 配置模块参数, 如图所示, 注意选择工作模式为"TCP Server "、本地端口号为: 9100, 选中网络打印功能, 保存设置。

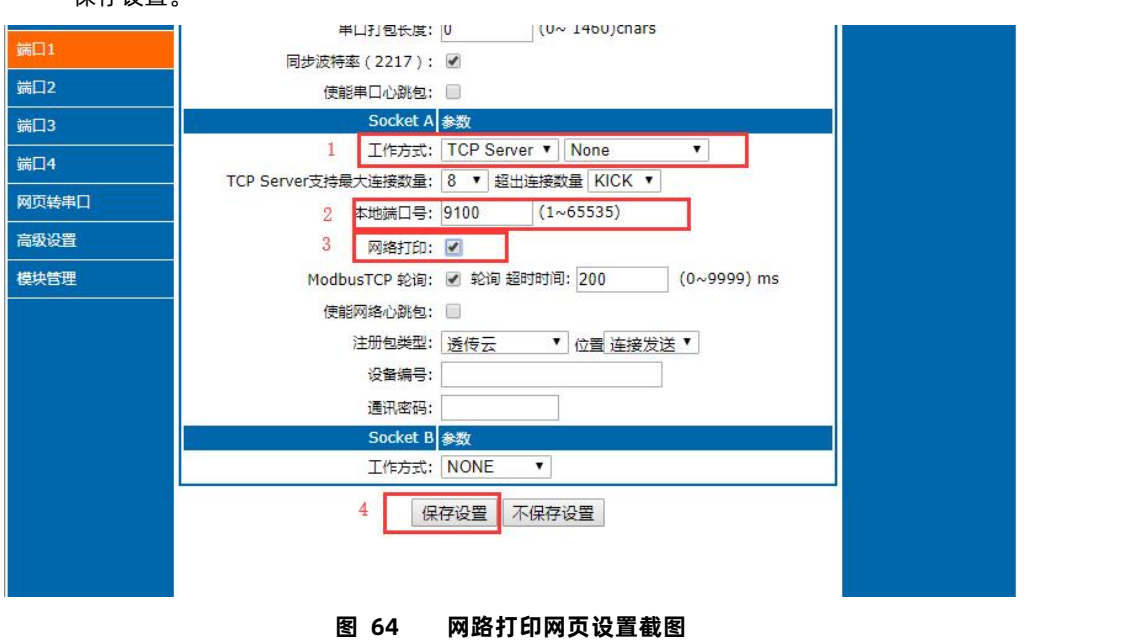

2. 设置打印机驱动

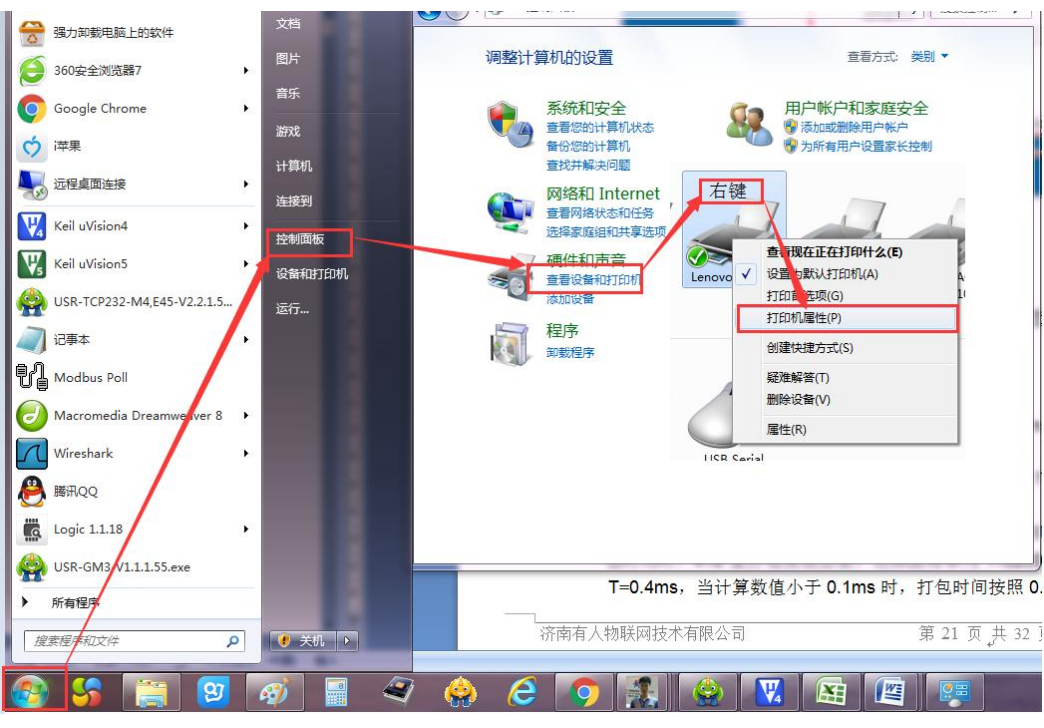

**图 65 电脑打印驱动设置-1**

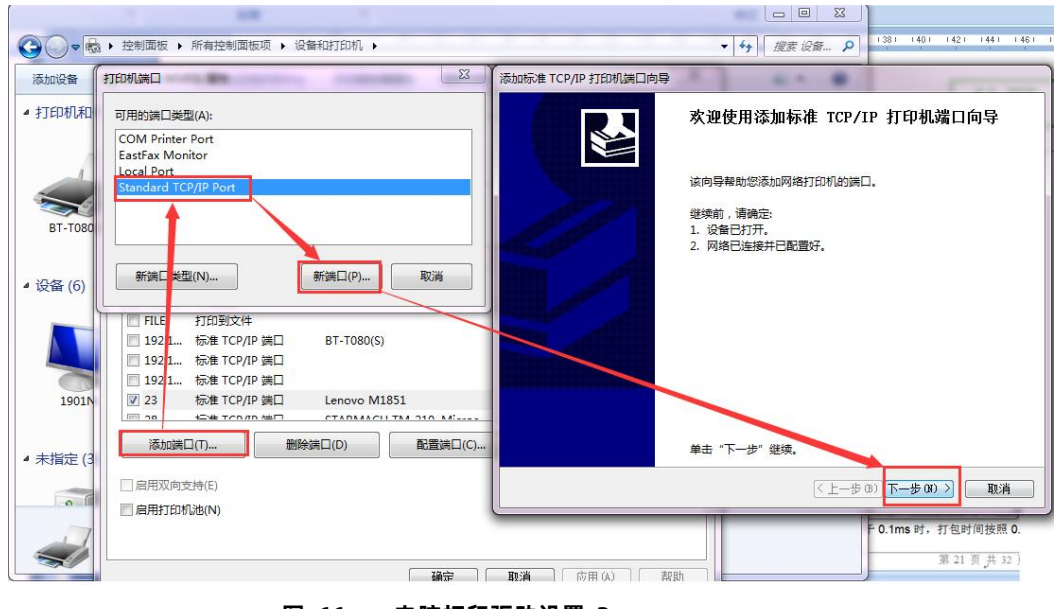

**图 66 电脑打印驱动设置-2**

点击下一步,输入模块 IP 地址,然后点击下一步,一直下一步直到完成。

# USR-N540 说明书

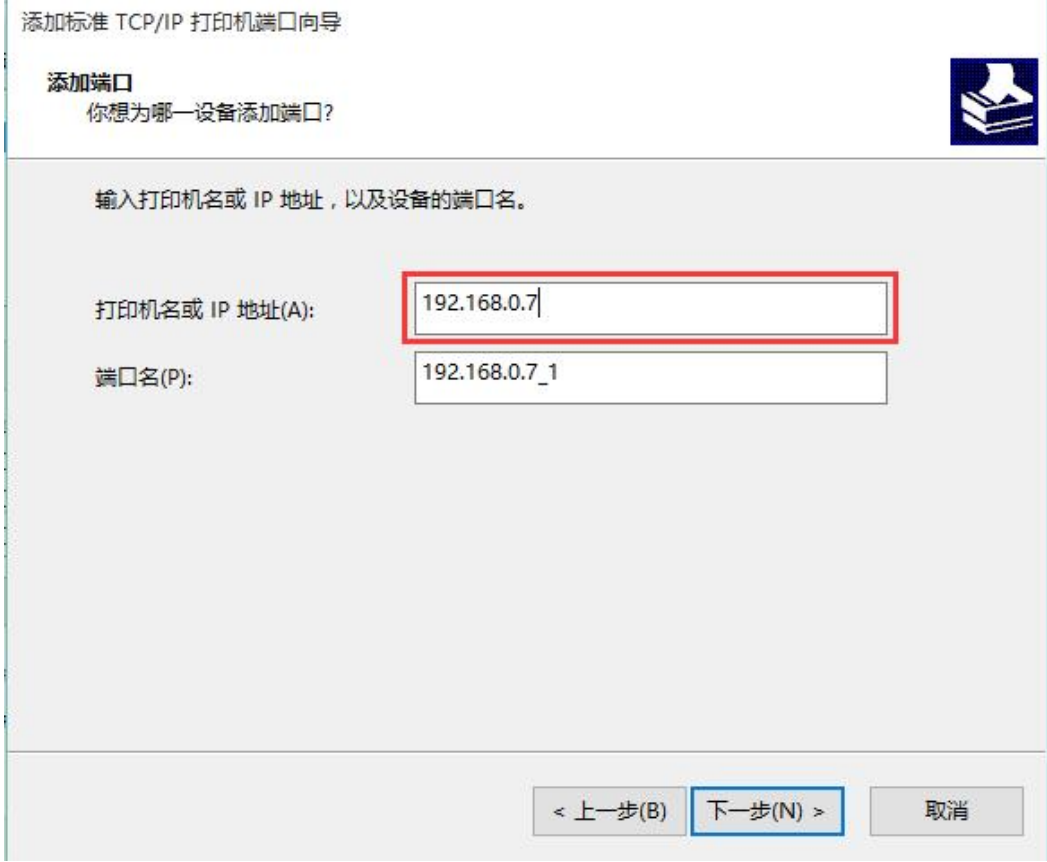

**图 67 电脑打印驱动设置-3**

3. 串口接入打印机,打开一个 word,点击打印。

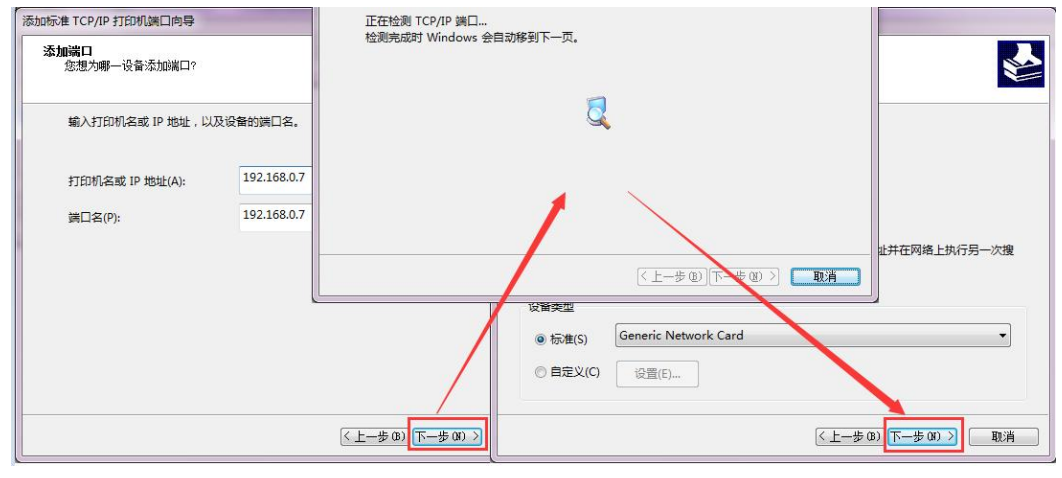

**图 68 电脑打印驱动设置-4**

## <span id="page-44-0"></span>4.4.8. 超时重启

超时重启 (无数据复位) 功能主要用于保证 N540 长期稳定工作, 当网口长时间接收不到网络数据, N540 将在特定时间内重启, 从 而避免异常情况对通信造成影响。超时重启的时间可以通过网页和 AT 指令进行设置, 设置范围为 60~65535s, 默认值为 0, 即关闭该功 能。设置示意图如下:

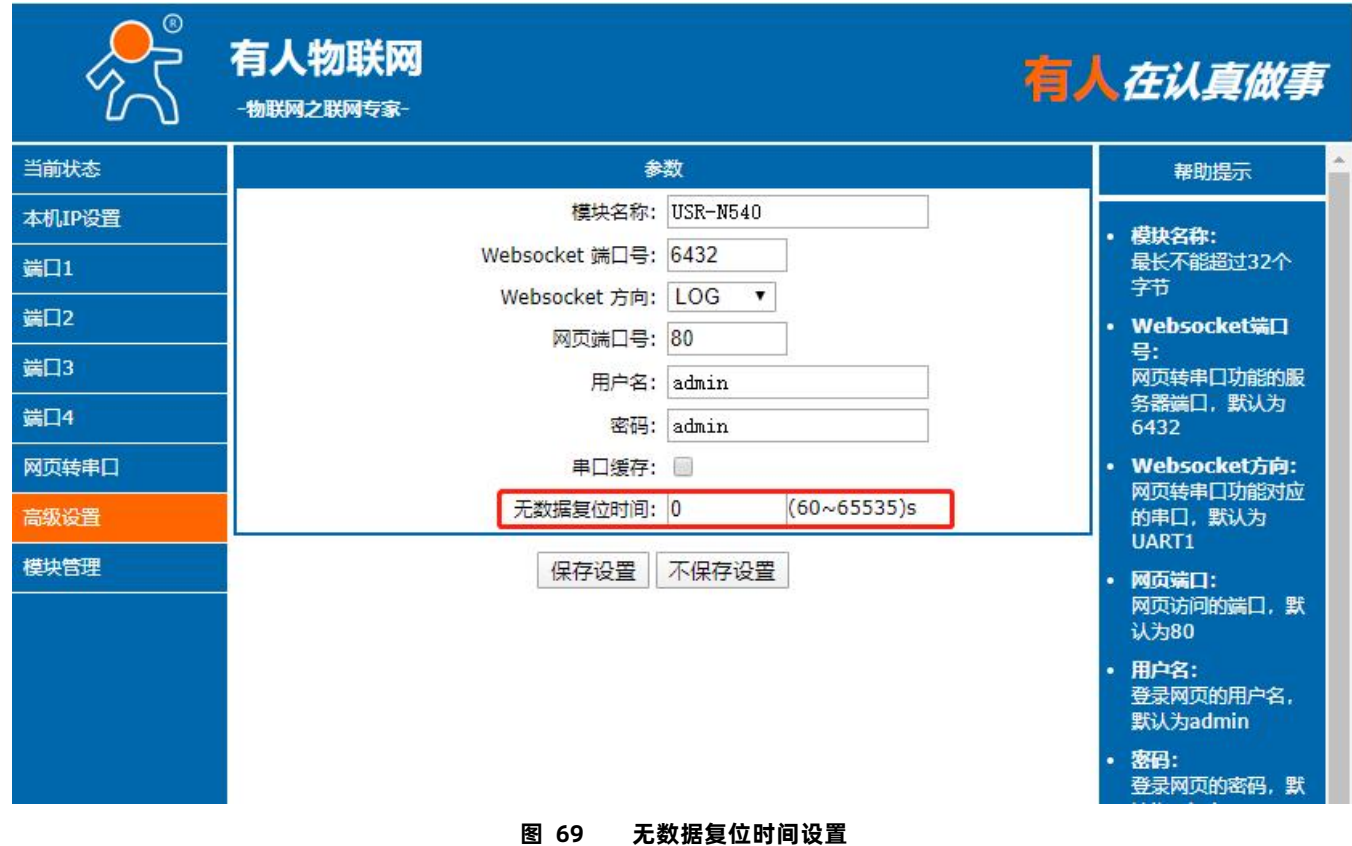

#### <span id="page-45-0"></span>4.4.9. 串口缓存

当 TCP 连接未建立时,串口接收的数据将会被放在缓存区,串口缓存为动态缓存,根据包的大小进行缓存,包长为 10Byte 时可缓存 200 包即 2KB, 包长为 1460Byte 时可缓存 5 包即 7.3KB, 当 TCP 连接建立后, 串口缓存数据可以根据客户需求设置是否清理。 该功能默认不缓存。Httpd Client 模式下或者 TCP Client 模式下开启短连接功能时,清除缓存数据功能失效。设置示意图如下:

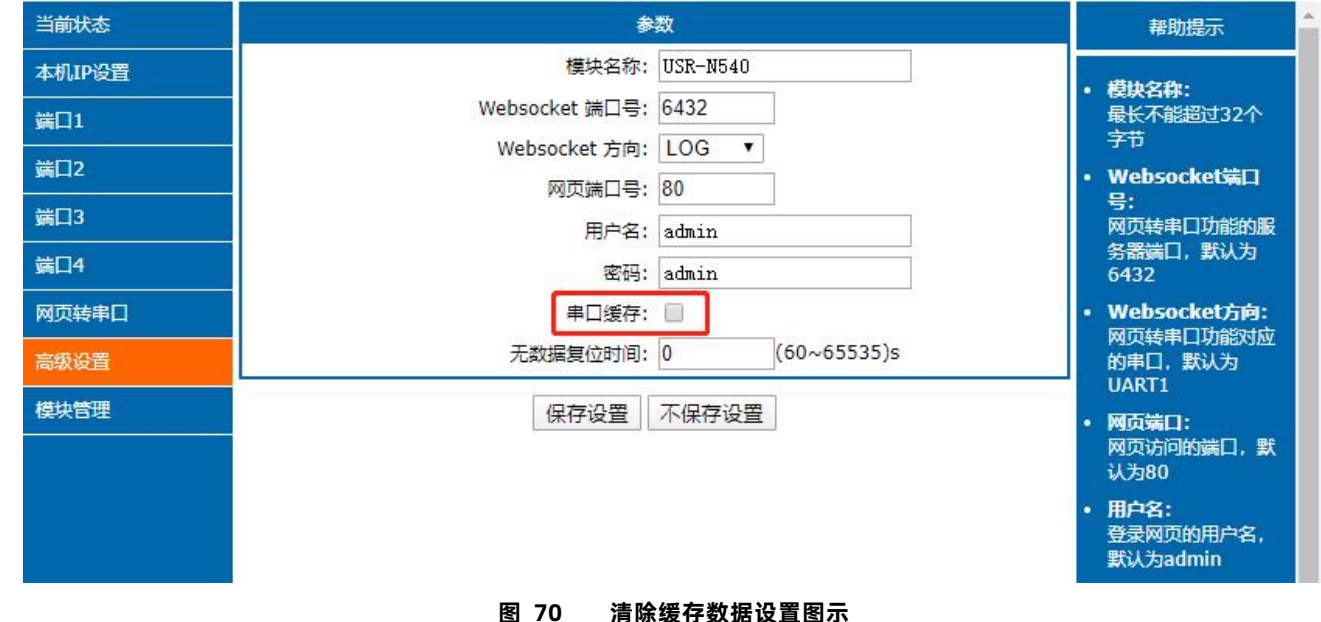

#### <span id="page-45-1"></span>4.4.10. UDP 组播

使用组播可以实现数据发送者和接受者之间一对多点的连接方式,多个接收者加入同一个组播组,共享同一个 IP 地址, 同时组播组中

的成员是动态的,某个成员的加入和退出并不影响原有的组播组。组播组的有效地址范围是 224.0.0.2 - 239.255.255.255。

(1)、网页参数设置

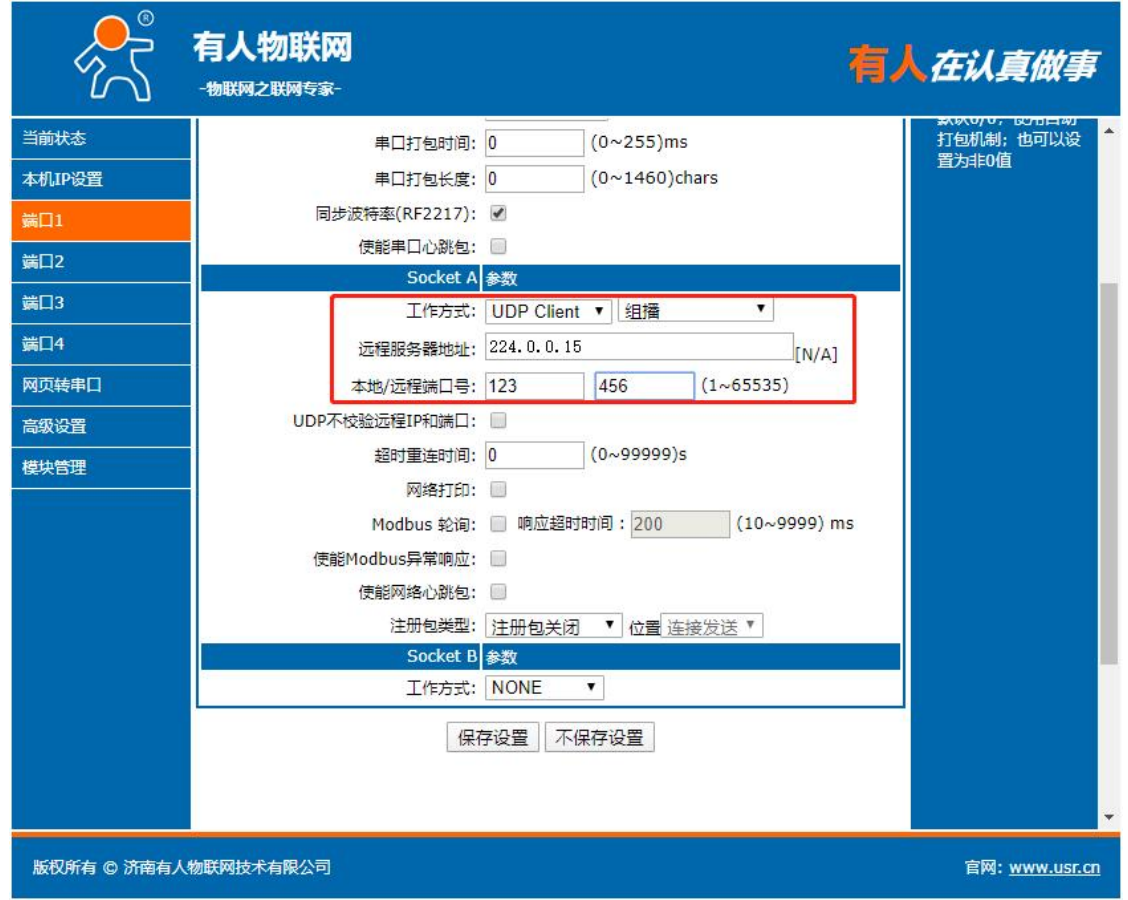

**图 71 网页参数设置**

(2)、创建 UDP 组播连接

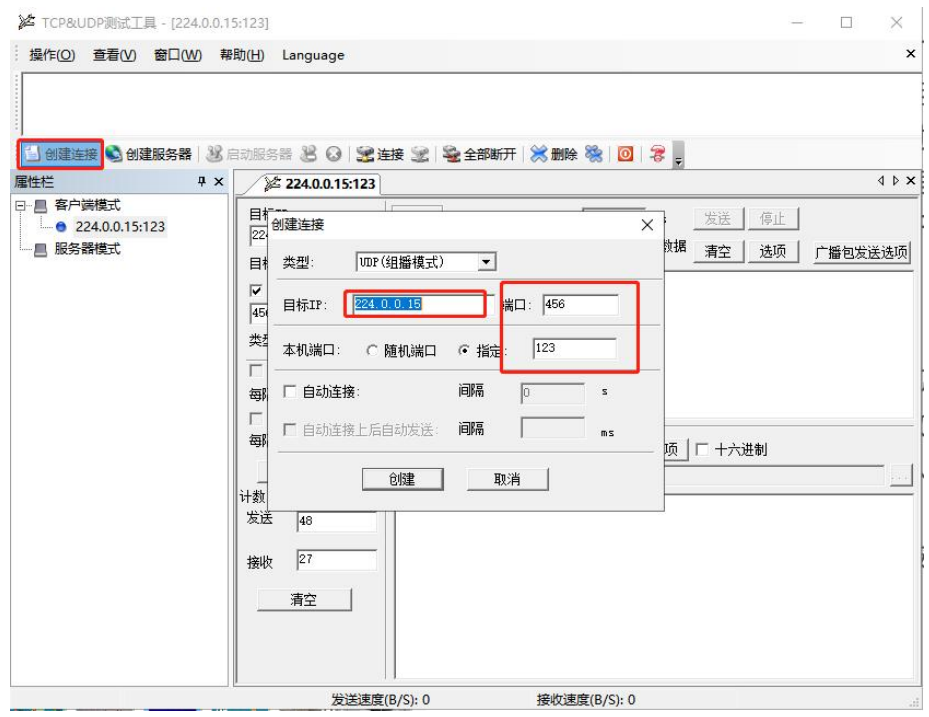

**图 72 UDP 组播连接**

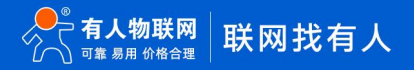

# (3)、UDP 组播通讯

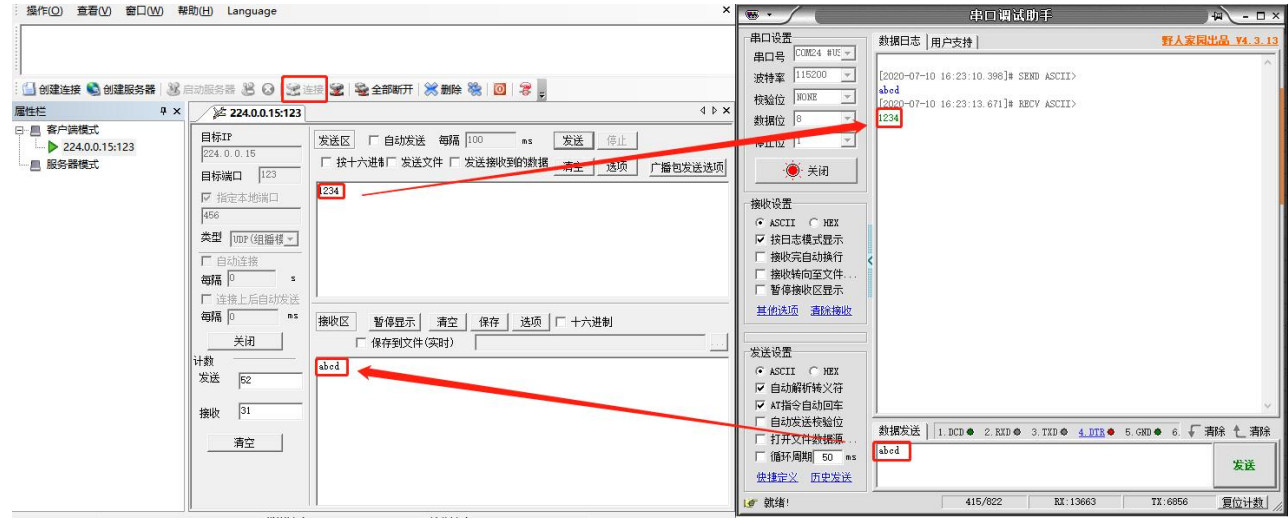

**图 73 UDP 组播通讯**

# <span id="page-47-0"></span>**5 设置协议**

请参考文档《AT 指令集》

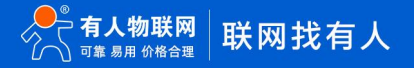

# <span id="page-48-0"></span>**6 联系方式**

公 司:济南有人物联网技术有限公司

地 址:山东省济南市历下区茂陵山三号路中欧校友产业大厦 12、13 层有人物联网

网 址:**<http://www.usr.cn>**

用户支持中心:**<http://im.usr.cn>**

邮 箱:sales@usr.cn

电 话:4000-255-652 或者 0531-66592361

**有人定位:可靠的智慧工业物联网伙伴**

**有人愿景:成为工业物联网领域的生态型企业**

**有人使命:连接价值 价值连接**

**价值观:天道酬勤 厚德载物 共同成长 积极感恩**

**产品理念:可靠 易用 价格合理**

**企业文化:联网的事情找有人**

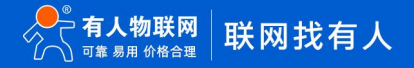

# <span id="page-49-0"></span>**7 免责声明**

本文档提供有关 USR-N540 产品的信息,本文档未授予任何知识产权的许可,并未以明示或暗示,或以禁止发言或其它方式授予任何 知识产权许可。除在其产品的销售条款和条件声明的责任之外, 我公司概不承担任何其它责任。并且,我公司对本产品的销售或使用不 作任何明示或暗示的担保,包括对产品的特定用途适用性,适销性或对任何专利权,版权或其它知识产权的侵权责任等均不作担保。本公 司可能随时对产品规格及产品描述做出修改,恕不另行通知。

# <span id="page-50-0"></span>**8 更新历史**

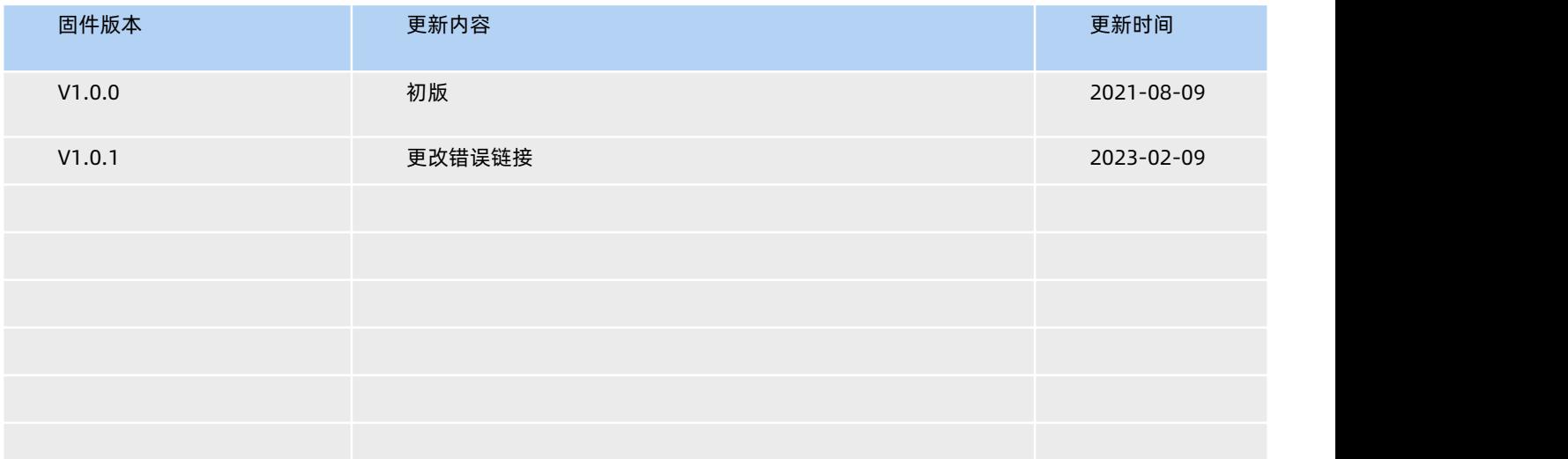

# H. 可信赖的智慧工业物联网伙伴

天猫旗舰店: https://youren.tmall.com 京东旗舰店: https://youren.jd.com 官 方 网 站: www.usr.cn<br>技术支持工单: im.usr.cn 战略合作联络: ceo@usr.cn 软件合作联络: console@usr.cn 电话:4000 255 652

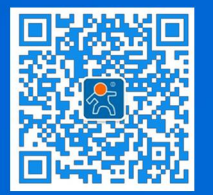

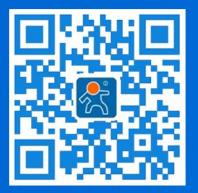

关注有人微信公众号 登录商城快速下单

地址:山东省济南市历下区茂陵山三号路中欧校友产业大厦 12、13 层有人物联网